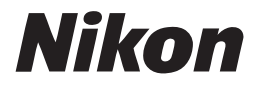

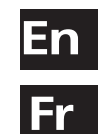

**Es**

# **Wireless Transmitter**

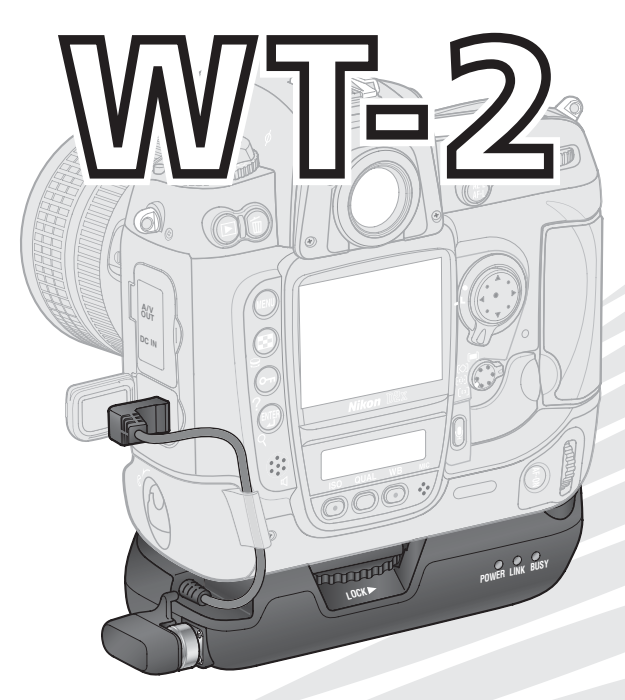

# **User's Manual**

**En**

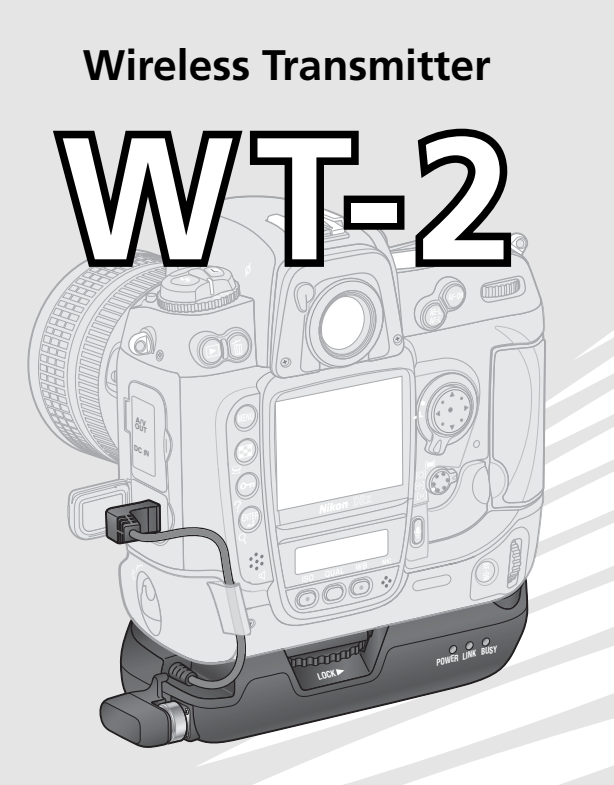

# **User's Manual**

#### **Trademark Information**

Macintosh and Mac OS are trademarks of Apple Computer, Inc. Microsoft and Windows are registered trademarks of Microsoft Corporation. All other trade names mentioned in this manual or the other documentation provided with this Nikon product are trademarks or registered trademarks of their respective holders.

#### **Apple Public Source License**

This product includes Apple mDNS source code that is subject to the terms of the Apple Public Source License located at URL http://developer.apple.com/darwin/.

Portions Copyright (c) 1999-2004 Apple Computer, Inc. All Rights Reserved.

This file contains Original Code and/or Modifications of Original Code as defined in and that are subject to the Apple Public Source License Version 2.0 (the 'License'). You may not use this file except in compliance with the License. Please obtain a copy of the License at http://www.opensource.apple.com/apsl/ and read it before using this file.

The Original Code and all software distributed under the License are distributed on an 'AS IS' basis, WITHOUT WAR-RANTY OF ANY KIND, EITHER EXPRESS OR IMPLIED, AND APPLE HEREBY DISCLAIMS ALL SUCH WARRANTIES, IN-CLUDING WITHOUT LIMITATION, ANY WARRANTIES OF MERCHANTABILITY, FITNESS FOR A PARTICULAR PURPOSE, QUIET ENJOYMENT OR NON-INFRINGEMENT. Please see the License for the specific language governing rights and limitations under the License.

# **For Your Safety**

To prevent damage to your Nikon product or injury to yourself or to others, read the following safety precautions in their entirety before using this equipment. Keep these safety instructions where all those who use the product will read them.

The consequences that could result from failure to observe the precautions listed in this section are indicated by the following symbol:

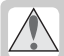

This icon marks warnings, information that should be read before using this Nikon product to prevent possible injury.

#### **WARNINGS**

#### **Do not disassemble**

Failure to observe this precaution could result in fire, electric shock, or other injury. Should the product break open as the result of a fall or other accident, disconnect the camera power source and take the product to a Nikon-authorized service representative for inspection.

#### **Turn camera off immediately in the event of malfunction**

Should you notice smoke or an unusual smell coming from the equipment, immediately remove the battery from the camera, taking care to avoid burns. Continued operation could result in injury. After removing the battery, take the equipment to a Nikon-authorized service representative for inspection.

## **Keep dry**

Do not immerse in or expose to water or rain. Failure to observe this precaution could result in fire or electric shock.

#### **Do not use in the presence of flammable gas**

Failure to observe this precaution could result in explosion or fire.

#### *A* Do not handle with wet hands

Failure to observe this precaution could result in electric shock.

#### **Keep out of reach of children**

Failure to observe this precaution could result in injury.

#### **Follow the instructions of hospital and airline personnel**

This device emits radio frequency radiation that could interfere with medical or navigational equipment. Do not use this device in a hospital or on board an airplane without first obtaining the permission of hospital or airline staff.

#### **Do not expose to high temperatures**

Do not leave the device in a closed vehicle under the sun or in other areas subject to extremely high temperatures. Failure to observe this precaution could result in fire or in damage to the casing or internal parts.

#### *A* Observe caution when using the WA-E1

When using the WA-E1 extended range antenna (available separately), be careful not to put the tip of the antenna in your eye accidentally. Failure to observe this precaution could result in blindness or other visual impairment.

### **Notices**

- No part of the manuals included with this product may be reproduced, transmitted, transcribed, stored in a retrieval system, or translated into any language in any form, by any means, without Nikon's prior written permission.
- Nikon reserves the right to change the specifications of the hardware and software described in these manuals at any time and without prior notice.
- Nikon will not be held liable for any damages resulting from the use of this product.
- While every effort has been made to ensure that the information in these manuals is accurate and complete, we would appreciate it were you to bring any errors or omissions to the attention of the Nikon representative in your area (address provided separately).

#### **Notice for Customers in the U.S.A.** *U.S.A. Federal Communications Commission (FCC)*

### *Declaration of Conformity*

This device complies with Part 15 of the FCC rules. Operation of the device is subject to the following two conditions: (1) this device may not cause harmful interference, and (2) this device must accept any interference received, including interference that may cause undesired operation.

Products that contain a radio transmitter are labeled with FCC ID and may also carry the FCC logo.

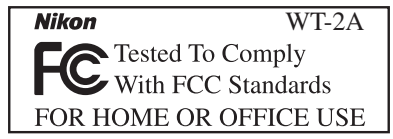

#### **FCC Radio Frequency Interference Statement**

This equipment has been tested and found to comply with the limits for a Class B digital device, pursuant to Part 15 of the FCC rules. These limits are designed to provide reasonable protection against harmful interference in a residential installation. This equipment generates, uses, and can radiate radio frequency energy and, if not installed and used in accordance with the instructions, may cause harmful interference to radio communications. However, there is no guarantee that interference will not occur in a particular installation. If this equipment does cause harmful interference to radio or television reception, which can be determined by turning the equipment off and on, the user is encouraged to try to correct the interference by one or more of the following measures:

- Reorient or relocate the receiving antenna.
- Increase the separation between the equipment and receiver.
- Connect the equipment into an outlet on a circuit different from that to which the receiver is connected.
- Consult the dealer or an experienced radio/television technician for help.

#### **FCC Radiation Exposure Statement**

The available scientific evidence does not show that any health problems are associated with using low power wireless devices. There is no proof, however, that these low power wireless devices are absolutely safe. Low power Wireless devices emit low levels of radio frequency energy (RF) in the microwave range while being used. Whereas high levels of RF can produce health effects (by heating tissue), exposure to low level RF that does not produce heating effects causes no known adverse health effects. Many studies of low level RF exposures have not found any biological effects. Some studies have suggested that some biological effects might occur, but such findings have not been confirmed by additional research. The Wireless Transmitter (WT-2A) has been tested and found to comply with the Federal Communications Commission (FCC) guidelines on radio frequency energy (RF) exposures. The maximum SAR levels tested for the Wireless Transmitter (WT-2A) has been shown to be 0.267 W/kg at Head.

This device should not be co-located or operated with any other antenna or transmitter.

#### **CAUTION**

#### *Modifications*

The FCC requires the user to be notified that any changes or modifications made to this device that are not expressly approved by Nikon Corporation may void the user's authority to operate the equipment.

#### **Notice for customers in the State of California, U.S.A.**

**WARNING:** Handling the cord on this product will expose you to lead, a chemical known to the State of California to cause birth defects or other reproductive harm. *Wash hands after handling.*

Nikon Inc., 1300 Walt Whitman Road, Melville, New York 11747-3064, U.S.A. Tel.: 631-547-4200

#### **Notice for customers in Canada CAUTION**

This class B digital apparatus meets all requirements of the Canadian Interference Causing Equipment Regulations.

#### **ATTENTION**

Cet appareil numérique de la classe B respecte toutes les exigences du Règlement sur le matériel brouilleur du Canada.

# **Table of Contents**

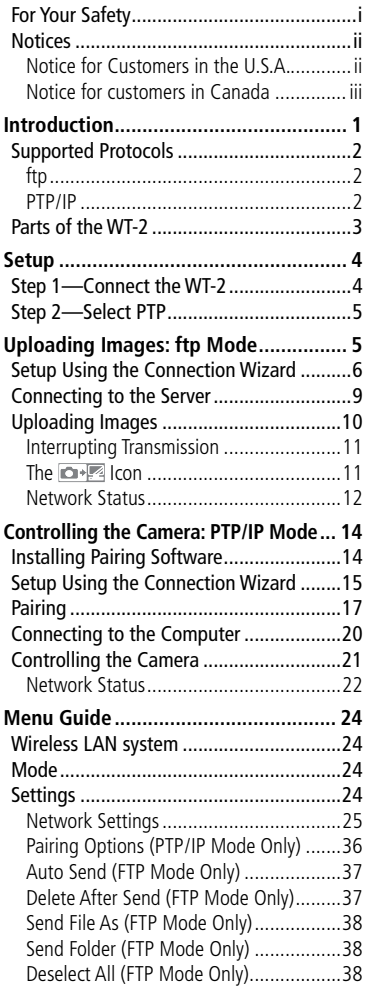

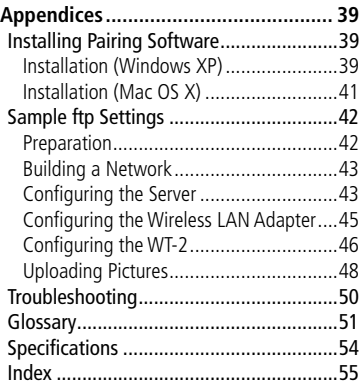

# **Introduction**

Thank you for purchasing a WT-2 or WT-2A wireless transmitter for compatible Nikon digital cameras. The WT-2 is for use only in Austria, Belgium, Denmark, Finland, France, Germany, Greece, Italy, Japan, the Netherlands, Portugal, Spain, Sweden, Switzerland, and the United Kingdom. The WT-2A is for use only in Canada and the United States of America. The principal difference between the WT-2 and WT-2A is in the number of channels supported (see pg. 54); unless otherwise stated, all references to the WT-2 also apply to the WT-2A.

This manual describes how to connect the WT-2 and control the camera from a computer running Nikon Capture 4 version 4.2 or later (available separately) or transmit images to a server over a wireless LAN. Before using the WT-2, be sure to read the notices and warnings on pages i–iii.

The following symbols and conventions are used throughout this manual:

This icon marks cautions, informa- $\sqrt{\ }$  tion that should be read before use to prevent damage to the WT-2.

This icon marks notes, information that should be read before using [. the device.

This icon marks tips, additional comes information that may be helpful when using the WT-2.

This icon indicates that more infor-**M** mation is available elsewhere in this manual.

# **Background Knowledge**

This manual assumes basic knowledge of ftp servers and wireless local area networks (LAN). For more information on installing, configuring, and using devices in a wireless network, contact the manufacturer or network administrator.

# **Life-Long Learning**

As part of Nikon's "Life-Long Learning" commitment to ongoing product support and education, continually-updated information is available on-line at the following sites:

- **For users in the U.S.A.**: *http://www.nikonusa.com/*
- **For users in Europe and Africa**: *http://www.europe-nikon.com/support*
- **For users in Asia, Oceania, and the Middle East**: *http://www.nikon-asia.com/*

Visit these sites to keep up-to-date with the latest product information, tips, answers to frequently-asked questions (FAQs), and general advice on digital imaging and photography. Additional information may be available from the Nikon representative in your area. See the URL below for contact information:

*http://nikonimaging.com/*

# **Supported Protocols**

The WT-2 wireless transmitter is a wireless LAN adapter that allows the camera to be controlled remotely from a computer running Nikon Capture 4 version 4.2 or later (available separately) or photographs to be upload to an ftp server over a wireless LAN. The WT-2 supports the following protocols:

# **ftp ( 5)**

New photographs and photographs stored on the camera memory card can be uploaded to an ftp server via a wireless LAN.

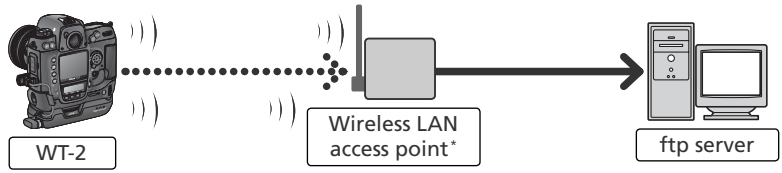

<sup>\*</sup> Infrastructure mode only; not required in ad-hoc mode ( 27).

# **PTP/IP (** $\sqrt{3}$  **14)**

The camera can be controlled from a computer on the same network and pictures saved directly to the computer hard disk using Nikon Capture 4 version 4.2 or later (available separately; connection via router not supported).

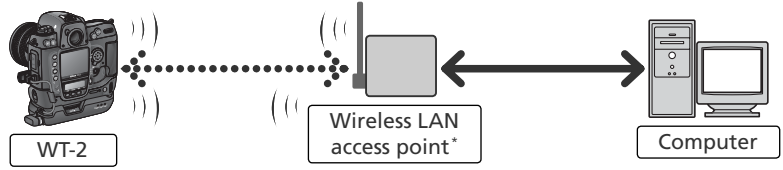

\* Infrastructure mode only; not required in ad-hoc mode ( 27).

An environment with a wireless LAN is required to use the WT-2. An ftp server is required for ftp. Operation has been confirmed on the following systems:

- **ftp**: Windows Server 2003, Windows 2000 Server, Windows XP Professional, Windows 2000 Professional, Mac OS X Server, Mac OS X. Internet ftp connections and ftp servers running third-party software are not supported.
- **PTP / IP**: Windows XP Professional, Windows XP Home Edition, Mac OS X (version 10.3 or later).

For the latest information on supported operating systems, see the Nikon website for your area  $($  1).

# **Parts of the WT-2**

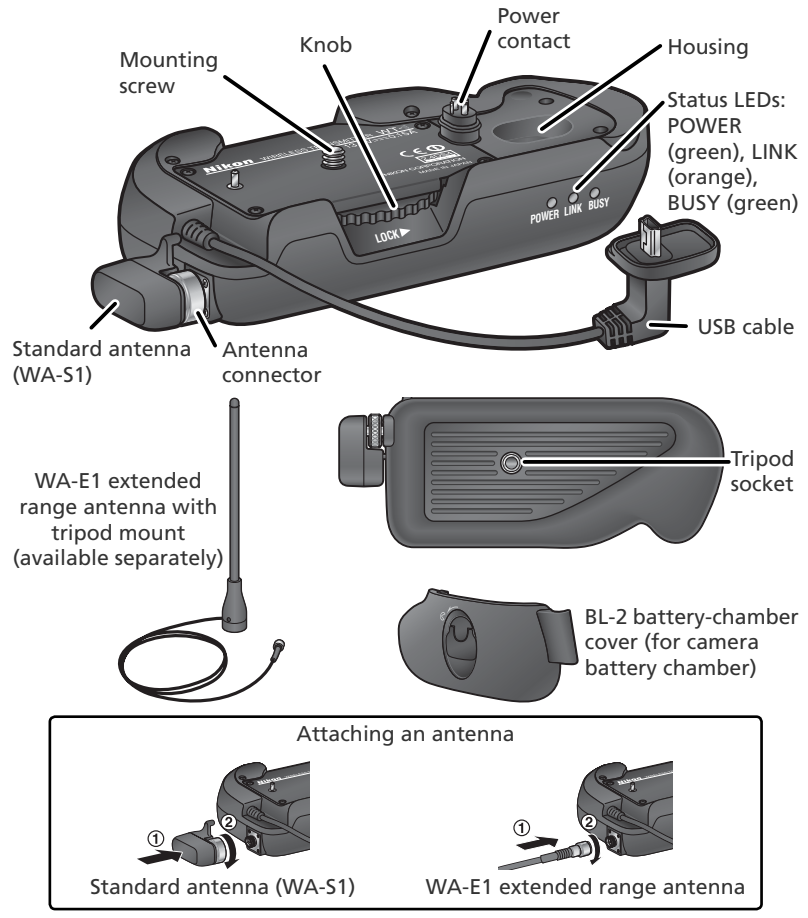

## **Reorienting the Antenna**

Before reorienting the WA-S1, unscrew it from the antenna connector. When using the WA-E1 (available separately), be careful not to kink or tug the cable.

# **Setup**

# **Step 1—Connect the WT-2**

Turn the camera off.

- 2 Remove the cover protecting the camera power<br>
contact. The cover can be stored in the housing on the WT-2.
- 3 Place the camera on the WT-2 and rotate the knob<br>3 in the direction shown to fasten the WT-2 to the camera tripod mount.
- Open the camera USB connector cover and con-**T** nect the USB cable to the USB connector
- $\blacksquare$  Pass the cable over the guide on the BL-2 battery- $\Box$  chamber cover.

# **Disconnecting the WT-2**

To disconnect the WT-2:

- **1** Turn the camera off.
- **2** Disconnect the USB cable.
- **3** Rotate the knob clockwise to unscrew the WT-2 from the camera tripod mount.
- **4** Replace the cover on the camera power contact.

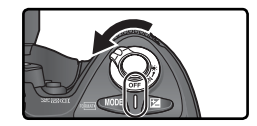

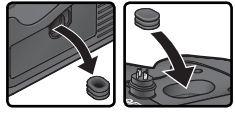

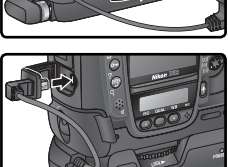

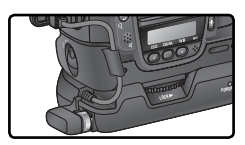

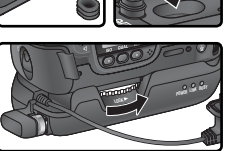

# **Step 2—Select PTP**

The camera must be in PTP mode to communicate with the WT-2.

Turn the camera on.

2 Set the **USB** option in the camera setup menu to **PTP**.

The **Wireless LAN** option in the camera setup menu will now be available. See "Menu Guide" **(24)** for details.

# **Uploading Images: ftp Mode**

In ftp mode, photographs can be uploaded to an ftp server over a wireless network. The principal steps involved in connecting to an ftp server for the first time are as follows:

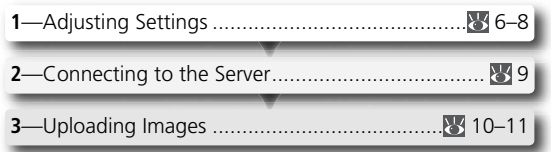

Step 1 can be omitted once the WT-2 has been set up for connection to a particular server.

# *C*, Firewalls

ftp mode uses TCP ports 20 and 21. It may be necessary to adjust firewall settings before connecting to a server behind a firewall.

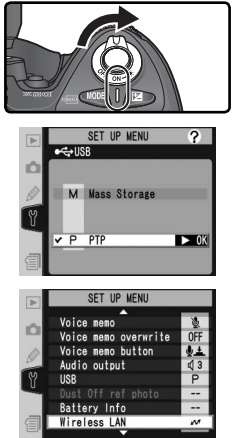

# **Setup Using the Connection Wizard**

First-time setup can be completed with the help of the Connection Wizard. Before starting the Connection Wizard, make sure that network is active and the destination ftp server is running. To prevent changes to settings from being lost should the camera monitor turn off automatically, use the optional AC adapter or choose the maximum camera monitor off delay.

Turn the camera on.

- 2 Check that **Off** is selected for the **Wireless LAN** > **Wireless LAN** system option in the camera setup menu (83 24).
- 3 Select **FTP** for **Wireless LAN**> **Mode** ( 24).

## **Wireless Network Settings**

For information on adjusting wireless network settings without using the Connection Wizard, see "Menu Guide"  $\sqrt{2}$  26–35). See page 25 for information on loading settings files created with a computer.

# **ftp Mode Settings**

In addition to the settings made with the Connection Wizard, the following options are available in ftp mode:

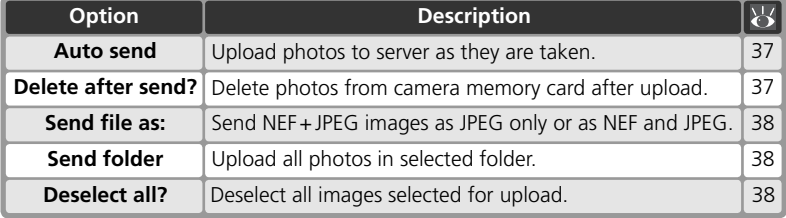

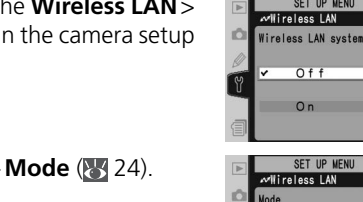

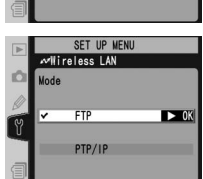

 $\blacktriangleright$  OK

▲In the top level of the wireless LAN menu, press the ●button to start the Connection Wizard. A list of available connections will be displayed. Press the multi selector up or down to highlight the desired connection and press the multi selector to the right to select it.

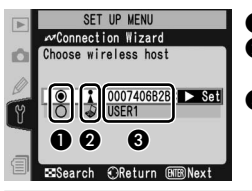

 $\bullet$  Selected connection is marked with  $\bullet$  icon.  $\bullet$  Infrastructure connections are marked with  $\dot{\bullet}$  icon, ad-hoc connections with  $\triangle$  icon ( $\geq 27$ ). SS-ID (not displayed if SS-ID is unavailable).

### **Connection Not Available**

If the desired connection is not listed, press the  $\bigodot$  button to search again. If the connection still can not be found, check settings on the network.

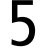

Press the **a**button.

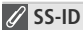

If prompted for an SS-ID, press the multi selector to the right and enter the connection SS-ID as described on page 26.

### *Z* Encryption Key

If prompted for an encryption key, press the multi selector to the right and enter a key as described on page 27.

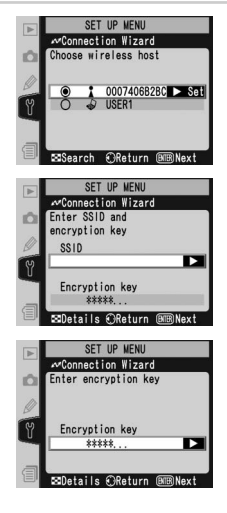

# **Errors**

If an error is displayed, press the multi selector to the left to return to the previous dialog and enter a valid value for the affected setting.

# **Related Settings**

To access advanced settings when entering data in steps  $5-9$ , press the  $\odot$  button. The related section of the network settings menu will be displayed ( $\geq 26-35$ ).

 $6$  If the network is configured to supply an IP ad-<br>dress automatically by DHCP server or Auto IP ( $\frac{1}{2}$ ) 51), press the multi selector to the right to select **Obtain automatically**. If the network requires a fixed IP address or subnet mask, enter the information supplied by the network administrator ( 28). Press the **a** button to proceed to Step 7.

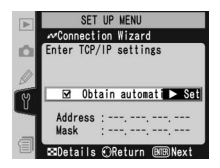

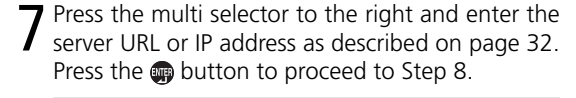

## **"UNABLE TO LOCATE SERVER"**

If this error is displayed, press the multi selector to the left to return to Step 6 or 7 and enter a valid IP address and server name.

- **Q** If anonymous login is permitted, press the multi selector to the right to select **Anonymous login**. Otherwise enter a user ID and password as described on page 33. Press the **a** button to proceed to Step 9.
- $\bigcap$  To upload images to the server's home directory ( $\overline{34}$ ), press the multi selector to the right to select **Home folder**. To choose a different folder, enter the folder name as described on page 34. Press the **c** button to proceed to Step 10.
- **10** The dialog shown at right is displayed when setup is complete. Press the **op** button to exit the wizard and return to the wireless LAN menu.

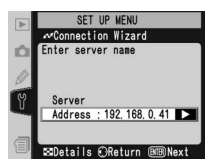

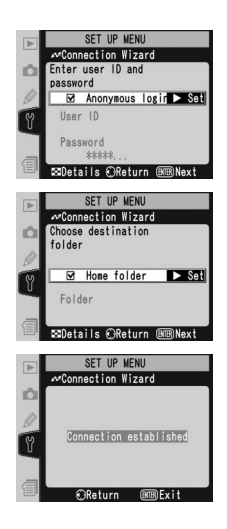

## **"WIRELESS ERROR," "TCP / IP ERROR," "FTP ERROR"**

The above errors indicate that the associated wireless network options are set incorrectly. After checking settings for the host or access point, press the  $\bullet$  button to restart the Connection Wizard and adjust camera settings to match. For more information, see "Sample ftp Settings" (8442).

# **Connecting to the Server**

- **1** Turn the camera off and insert the memory card containing the pictures to be sent.
- 2 Turn the camera on.
- **3** Select **FTP** for the **Wireless LAN>Mode** option in the camera setup menu ( $\geq 24$ ).
- 4 Select **On** for **Wireless LAN**> **Wireless LAN system** ( 24).
- 5 Confirm that "Now in FTP mode" is shown<br>in the top level of the wireless LAN menu. For information on what to do if an error is displayed, see "Troubleshooting" (<sup>8</sup>350).

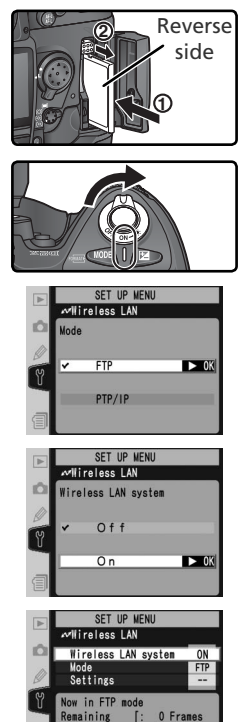

 $0s$ 

**BRAND** 

Signal

# **Uploading Images**

- 1 Press the  $\bullet$  button to view pictures on the memory card. Display the first picture to be sent in single-image playback or highlight it in the thumbnail list.
- 2 Press the center of the multi selector while press-<br>ing the button. The image will be marked with a white "send" icon and transmission will begin immediately. During upload, images are marked with a green "sending" icon. Repeat this process to send additional images (pictures will be sent in the order selected).

Images that have been successfully uploaded are marked with a blue "sent" icon.

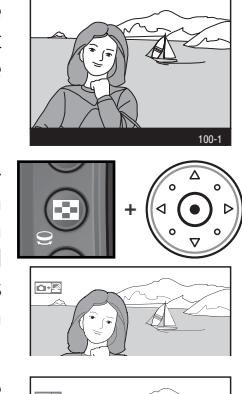

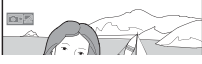

# **During Upload**

Do not remove the memory card from the camera during upload.

# **File Names**

If the destination folder on the ftp server contains files with the same names as images selected for upload, the files on the server will be *replaced* by the images uploaded from the camera.

# **Z** Loss of Signal

Transmission may be interrupted if the signal is lost  $(\cdot \cdot)$  13). Transmission can be resumed by turning the camera off and then on again, activating the camera exposure meters, or selecting **On** for **Wireless LAN**> **Wireless LAN system** once the signal is restored.

## **Voice Memos**

Voice memos can not be uploaded separately, but will be included when the associated pictures are transmitted.

# **Interrupting Transmission**

To cancel transmission of images marked with a white "send" icon or green "sending" icon, select the images during playback and press the center of the multi selector while pressing the  $\odot$  button. The icon will be removed. Any of the following actions will also interrupt transmission:

- Turning the camera off
- Choosing **Off** in the **Wireless LAN**> **Wireless LAN system** menu
- Selecting **Yes** for **Wireless LAN**> **Settings**> **Deselect all?**

# **The Icon**

The status of images selected for uploaded is indicated during playback by the color of the  $\bullet \blacksquare$  icon.

# *White: "Send"*

Images that have been selected for upload are marked with a white "send" icon  $(\Box \rightarrow \Box)$ .

# *Green: "Sending"*

During upload, the  $\blacksquare$  icon is displayed in green.

# *Blue: "Sent"*

Images that have been uploaded successfully are marked with a blue **icon**.

# **Turning the Camera Off**

"Send" marking will be saved if the camera is turned off or **Off** is selected for **Wireless LAN**> **Wireless LAN system** while transmission is in progress. Transmission of images marked with a "send" icon will resume when the camera is turned on, the shutter-release button is pressed halfway, or **On** is selected for **Wireless LAN**> **Wireless LAN system**.

# **Resuming Transmission**

When transmission resumes, the file that was being transmitted when the interruption occurred will be uploaded under a new name created by adding a number between 1 and 9 in front of the extension (e.g., "DSC\_0001-1.jpg").

# *Removing the <b>I* **Removing** the **I**

"Send," "sending," and "sent" icons can be removed from all images by selecting **Yes**  for **Wireless LAN** > Settings > Deselect all? ( $\frac{1}{6}$ , 38).

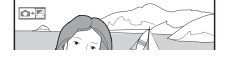

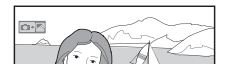

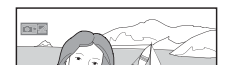

## **Network Status**

The status of the link between the server and the WT-2 is shown by the status LEDs and by the display in the top level of the wireless LAN menu.

# *The Status LEDs*

The POWER LED lights when the WT-2 is receiving power from the camera. Signal quality is shown by the LINK LED: the faster the LED blinks, the better the signal and the faster data can be transmitted. The BUSY LED lights while data are being sent.

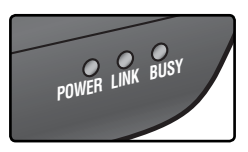

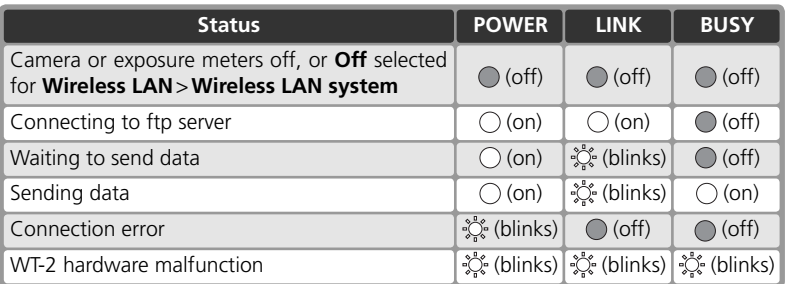

# *The Status Display*

Network stat the wireless

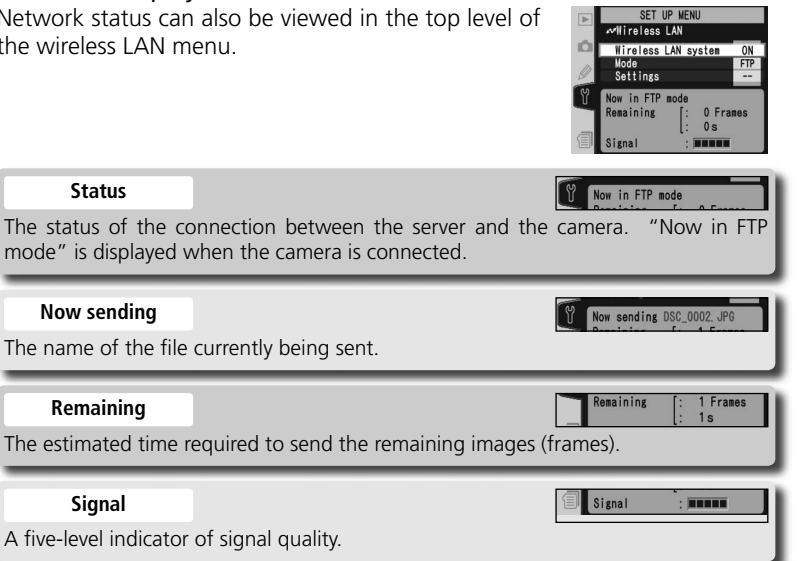

V WIRELESS ERROR **Error**Any errors that prevent the camera from connecting to the server.

# **Controlling the Camera: PTP/IP Mode**

In PTP/IP mode, a camera equipped with a WT-2 can be controlled over a wireless network from a computer running Nikon Capture 4 version 4.2 or later (available separately) and photographs saved directly to the computer hard disk. Before the camera can be controlled from the computer, wireless settings must be adjusted appropriately and the camera and computer must be "paired" using special software. The principal steps involved in using PTP/IP mode for the first time are as follows:

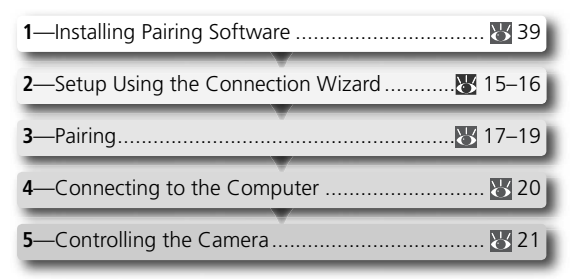

Steps 1–3 can be omitted once the WT-2 has been set up for connection to a particular computer.

# **Installing Pairing Software**

The Wireless Connecting Utility supplied with the WT-2 must be installed on the host computer before it can be paired with the camera. See page 39 for more information.

## **Wireless Network Settings**

For information on adjusting wireless network settings without using the Connection Wizard, see "Menu Guide" ( 26-31). See page 25 for information on loading settings files created with a computer.

# **Q** Firewalls

PTP/IP mode uses UDP port 5353. It may be necessary to adjust firewall settings before connecting to a computer behind a firewall.

## **Setup Using the Connection Wizard**

First-time setup can be completed with the help of the Connection Wizard. Make sure the network is active before starting. To prevent changes to settings from being lost should the camera monitor turn off automatically, use the optional AC adapter or choose the maximum camera monitor off delay.

Turn the camera on.

- 2 Check that **Off** is selected for **Wireless LAN**<sup>&</sup>gt; **Wireless LAN system** in the camera setup menu  $(24)$ .
- 3 Select **PTP / IP** for **Wireless LAN**> **Mode** ( 24).
- 4 In the top level of the wireless LAN menu, press the **button to start** the Connection Wizard. A list of available connections will be displayed. Press the multi selector up or down to highlight the desired connection and press the multi selector to the right to select it.

### **Connection Not Available**

If the desired connection is not listed, press the  $\bigodot$  button to search again. If the connection still can not be found, check settings on the network.

ad-hoc connections with  $\triangle$  icon ( $\geq 27$ ).

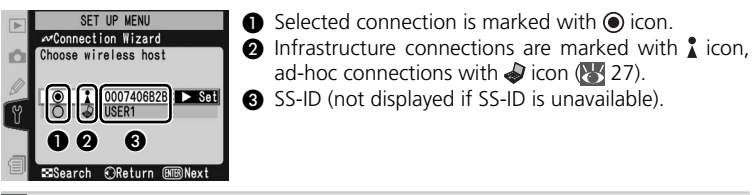

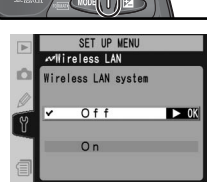

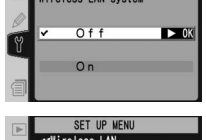

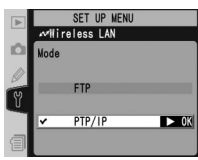

# **2** SS-ID

If prompted for an SS-ID, press the multi selector to the right and enter the connection SS-ID as described on page 26.

## **Encryption Key**

If prompted for an encryption key, press the multi selector to the right and enter a key as described on page 27.

- $6$  If the network is configured to supply an IP ad-<br>dress automatically by DHCP server or Auto IP ( $\frac{1}{2}$ ) 51), press the multi selector to the right to select **Obtain automatically**. If the network requires a fixed IP address or subnet mask, enter the information supplied by the network administrator (N 28). Press the **a** button to proceed to Step 7.
- 7 The dialog shown at right is displayed when setup is complete. Press the **b**utton to exit the wizard and return to the wireless LAN menu.

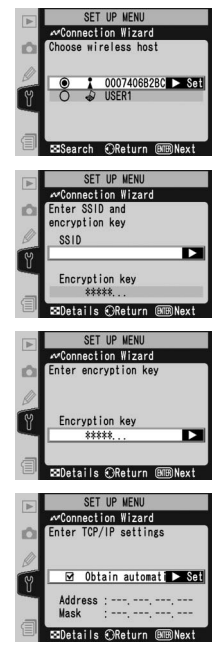

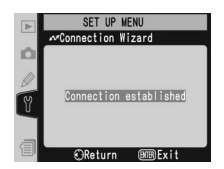

# **Errors**

If an error is displayed, press the multi selector to the left and enter a valid setting. A "WIRELESS ERROR" or "TCP/IP ERROR" indicates that the associated options are set incorrectly. After checking settings for the host or access point, press the  $\bigodot$  button to restart the Connection Wizard and adjust camera settings to match.

# **Related Settings**

To access advanced settings when entering data in steps 5–6, press the  $\bullet$  button. The related section of the network settings menu will be displayed  $\left(\sqrt{3}\right)$  26–31).

# **Pairing**

Once wireless network settings have been adjusted, the camera and computer must be "paired" before they can communicate in PTP/IP mode for the first time. "Pairing" allows the computer to control the camera by establishing permissions between the two devices.

Turn the camera on.

- **2** Select **PTP/IP** for the **Wireless LAN>Mode** op-<br>**2** tion in the camera setup menu (**14** 24).
- 3 Select **On** for **Wireless LAN**> **Wireless LAN sys-** $\frac{3}{2}$  tem ( $\frac{1}{2}$ 24).
- 4 Confirm that "Now in PTP/IP mode/Waiting for connection" is displayed in the top level of the wireless LAN menu. For information on what to do if an error is displayed, see "Troubleshooting"  $(2450)$ .
- $\blacksquare$  Press the camera  $\clubsuit$  button. The message shown  $\mathbf \Im$  at right will be displayed, with the camera name in blue  $(3536)$ .

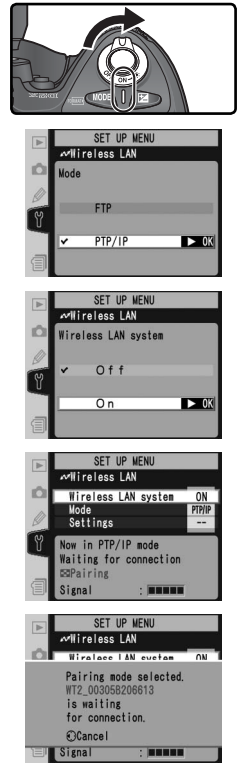

# **Pairing**

The camera connection list  $(36)$  36) can store the names of up to ten computers (note that attempting to control the camera simultaneously from multiple computers may produce unexpected results; 21). When the connection list is full, computers can be deleted from the list to make room for additional pairings.

**6** On the computer: Turn on the computer and start the Wireless Connecting Utility. Click **Add device**.

7 **On the computer:** Click **Next**.

**8** On the computer: A list of available cameras will be displayed. Select the desired camera and click **Next**.

**9** On the camera: A message will be displayed in the camera monitor stating that the computer is requesting a connection. Highlight **Yes** and press the multi selector to the right. The message "Connected to (computer name)" will be displayed when pairing is complete.

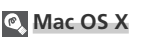

Although the illustrations on these pages are taken from Windows XP, the pairing process for Mac OS X is identical to that described here.

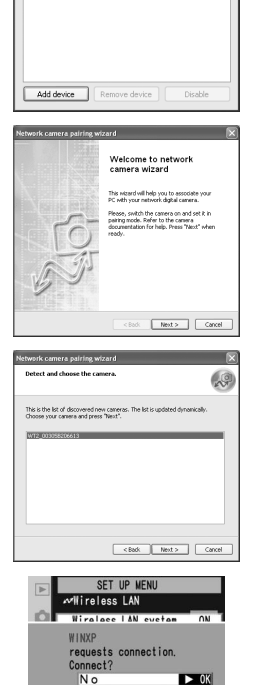

No.

Ye: Signal

**Wireless Connecting Utility** Installed network ca

**10** On the computer: Click **Finish**. If instructed to in-<br>**10** stall a driver, follow the on-screen instructions to complete installation. If a dialog appears prompting you to select a program to perform an action, click **Cancel**.

**<sup>11</sup> On the computer:** A check mark will appear next to the camera name in the Wireless Connecting Utility window. Pairing is now complete; close the Wireless Connecting Utility.

### **The Wireless Connecting Utility Window**

**Installed network cameras**: A list of the cameras with which the computer can pair.

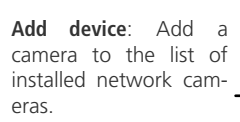

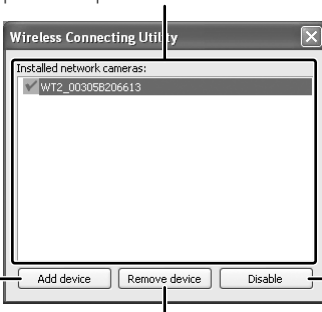

**Disable / Enable**: Disable or enable the selected pairing.

**Remove device**: Remove the selected device from the list of installed network cameras. To reconnect with this device, delete the computer from the camera connection list  $(35)$  and repeat the pairing process.

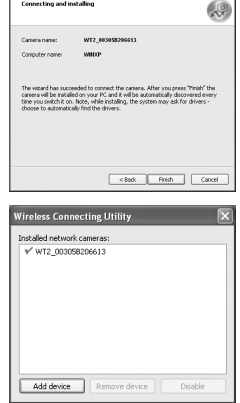

# **Connecting to the Computer**

Turn on a computer that has been paired with the camera ( $\geq 17$ ) and wait for it to start up.

Turn the camera on.

- 3 Select **PTP / IP** for the **Wireless LAN**> **Mode** op- $\overline{\phantom{a}}$  tion in the camera setup menu ( $\overline{\phantom{a}}$  24).
- Select On for Wireless LAN> Wireless LAN sys**t** tem (8924).
- $\blacksquare$  Confirm that "Now in PTP/IP mode/Waiting for  $\Box$  connection" is displayed in the top level of the wireless LAN menu. For information on what to do if an error is displayed, see "Troubleshooting"  $(8550)$ .
- 6 The connection is complete when the message, "Connected to (computer name)," is displayed in the pairing options menu. If the camera continues to display the "waiting for connection" message, repeat the steps described in "Pairing" ( $\sqrt{3}$  17).

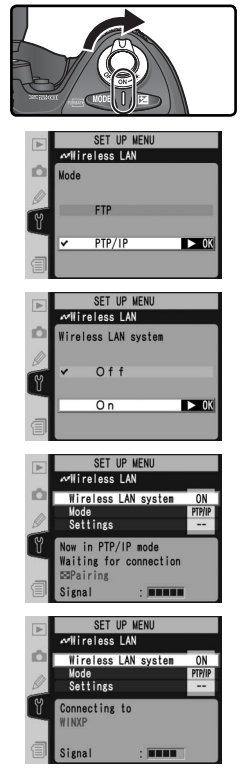

# **Controlling the Camera**

- Complete the steps in "Connecting to a Computer" ( $\geq 20$ ).
- 2 Start Nikon Capture 4 Camera Control on the host computer and confirm that  $PL$  is displayed in the camera's top control panel.

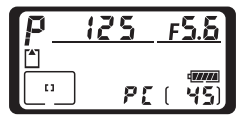

**3** Control the camera as described in the *Nikon Capture 4 User's Manual*.<br>Any photographs taken while the camera is connected will be recorded directly to the computer hard disk.

# **Loss of Signal During Transfer**

A loss of signal may interrupt the connection while pictures are being transferred to Nikon Capture 4 Camera Control. If the POWER LED on the WT-2 is blinking  $\binom{1}{2}$  22), select **Off** for the **Wireless LAN** > **Wireless LAN system** option in the camera setup menu and then select **On** again. Transfer will resume when the connection is re-established. *Do not turn the camera off*. Transfer can not be resumed once the camera is turned off.

## **Connecting to Multiple Computers**

Any computer enabled in the connection list can connect to the camera when running Nikon Capture 4 Camera Control. Note, however, that attempting to control the camera simultaneously from multiple computers may produce unexpected results. Nikon recommends disabling the other connections if you are unsure whether the other computers in the connection list are running Nikon Capture 4 Camera Control ( $\blacktriangleright$  36).

## **Network Status**

The status of the link between the computer and the WT-2 is shown by the status LEDs and by the display in the top level of the wireless LAN menu.

# *The Status LEDs*

The POWER LED lights when the WT-2 is receiving power from the camera. Signal quality is shown by the LINK LED: the faster the LED blinks, the better the signal and the faster data can be transmitted. The BUSY LED lights when a connection is established.

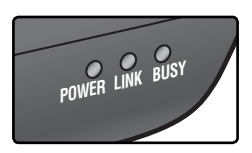

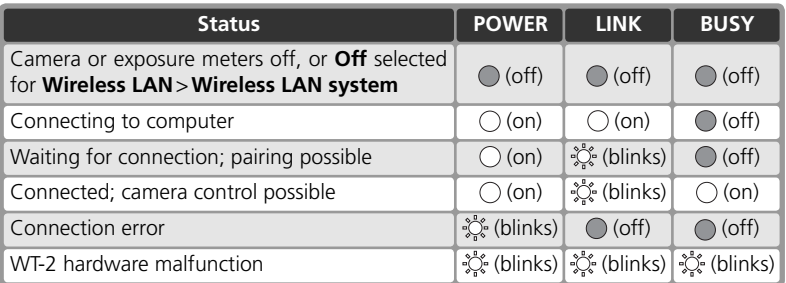

## *The Status Display*

Network status can also be viewed in the top level of the wireless LAN menu.

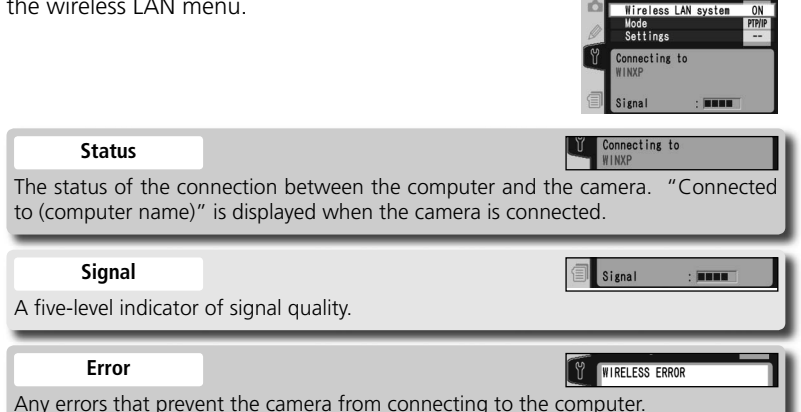

SET UP MENI **Wireless LAN** Wireless LAN system

# **Menu Guide**

This section describes the settings available for the **Wireless LAN** option in the camera setup menu when the WT-2 is connected.

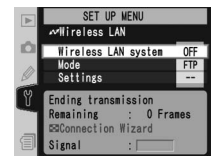

## **Wireless LAN system**

Turn the WT-2 transceiver on or off.

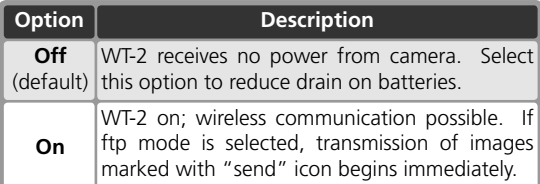

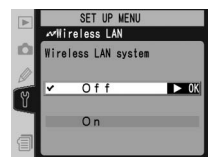

# **Mode**

Choose FTP for ftp mode (85 5), PTP/IP for PTP/IP mode (**83** 14).

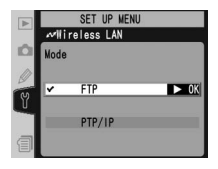

#### SET UP MENU Willieless LAN Network settings ing options Auto send Delete after send? 0FF Send file as: RAM. Send folder Deselect all?

# **Settings**

Adjust wireless network settings (83 25-35), ftp settings ( $\frac{1}{3}$  37–38), or PTP/IP settings ( $\frac{1}{3}$  36).

# **Network Settings**

Adjust settings for connection to a wireless network or ftp server  $(26-35)$ , or see page 42 for sample ftp settings). These settings can also be made with the help of the Connection Wizard  $(6, 6, 14)$  or by loading a settings file that has been saved to the camera memory card with a computer  $(25)$ . To prevent the

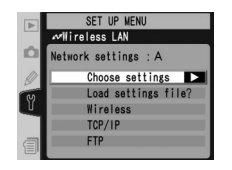

camera monitor from turning off while adjusting settings, set the **Monitor off** Custom Setting to **10 m** or use an optional EH-6 AC adapter to power the camera.

# *Choose Settings*

Camera network settings are saved in one of four banks. Any changes to settings using the menus or Connection Wizard will be saved in the current bank, and are recalled when this bank is selected again.

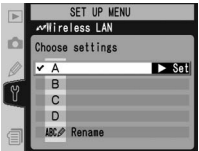

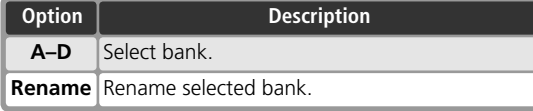

# *Load Settings File*

Load a network settings file that has been saved to the camera memory card using a computer.

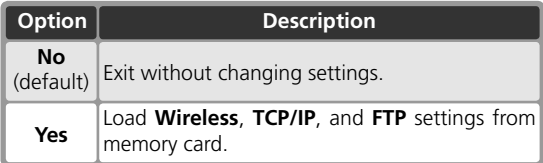

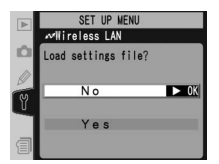

# **Creating a Settings File**

An application for creating settings files is available from the websites listed on page 1 of this manual. After creating a settings file, save it to the root directory of the memory card using a CompactFlash card reader or PCMCIA memory card adapter. No more than one settings file should be stored on the memory card at a time. Additional information is available from the download site.

## *Wireless*

Adjust settings for connection to a wireless network. The wireless menu has two pages of options; to scroll between pages, press the multi selector up or down.

## Wireless Menu, Page 1/2

**SSID**: A BSS- or ESS-ID is required for connection to a wireless LAN adapter or access point. Leave this field blank to allow the network to set the SS-ID automatically ("any" connection). To change the BSS- or ESS-ID, highlight the current ID, press the multi selector to the right, and enter a new ID as described in the note below. Press  $\mathbf{m}$  to return to the wireless menu (1/2).

## **Z** Text Entry in the "Settings" Menu

If text entry is required to complete the selected setting, the following dialog will be displayed.

#### **Keyboard area**

Use multi selector to highlight letters, press center to select.

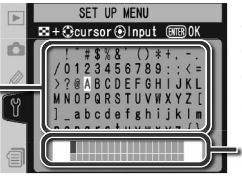

#### **Text display area**

Text appears in this area. To move cursor, press  $\odot$ while using up, down, left, and right buttons on multi selector.

Use the multi selector to highlight the desired character in the keyboard area and press the center of the multi selector to insert the highlighted character at the current cursor position. To delete the character under the cursor, press the  $\blacksquare$  button. To move the cursor to a new position, press the  $\bigodot$  button while using the multi selector. No more than thirty-two characters can be entered; if additional characters are entered when the display is full, all characters after the thirty-third will be deleted.

To complete entry and return to the previous menu, press the button. To exit to the setup menu without completing text entry, press ...

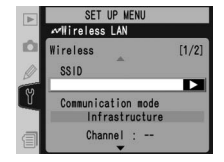

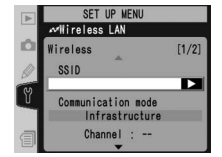

**Communication mode**: Choose a mode according to how the wireless network is set up.

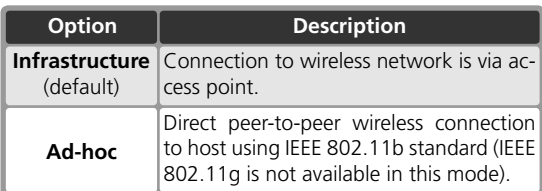

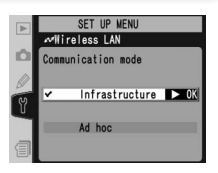

## **Channel** \*

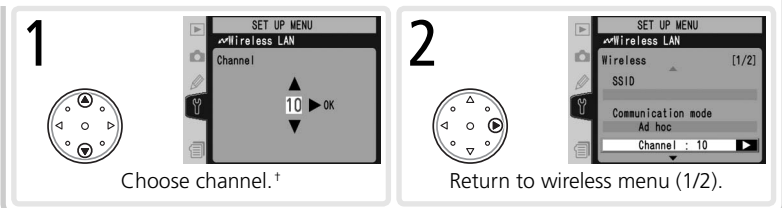

- \* Not required if **Infrastructure** is selected for **Communication mode**.
- † The WT-2 offers a choice of thirteen channels (1–13), the WT-2A a choice of eleven channels (1–11).

## Wireless Menu, Page 2/2

## **Encryption**

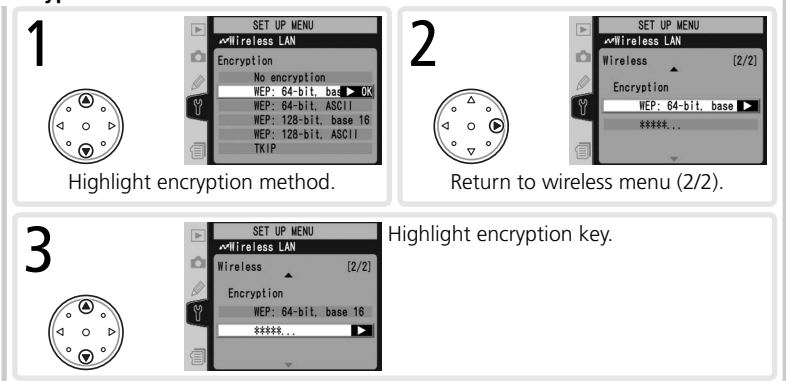

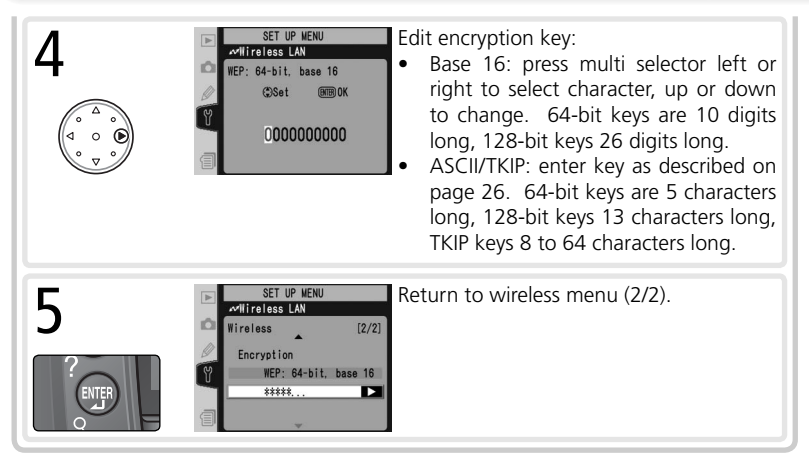

# *TCP / IP*

Adjust TCP/IP settings as described on the following pages. The TCP/IP menu has three pages of options; to scroll between pages, press the multi selector up or down.

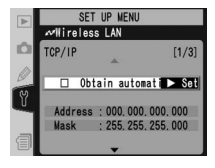

# TCP/IP Menu, Page 1/3

**Obtain automatically**: Highlight this option and press the multi selector right to toggle it on  $(V)$  or off. Turn this option on if the wireless network is configured to supply an IP address automatically by DHCP server or Auto IP ( $\overline{3}$  51). Otherwise turn it off and enter the address and subnet mask supplied by the network administrator as described on the following page.

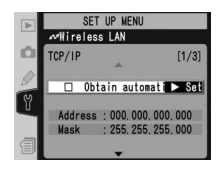

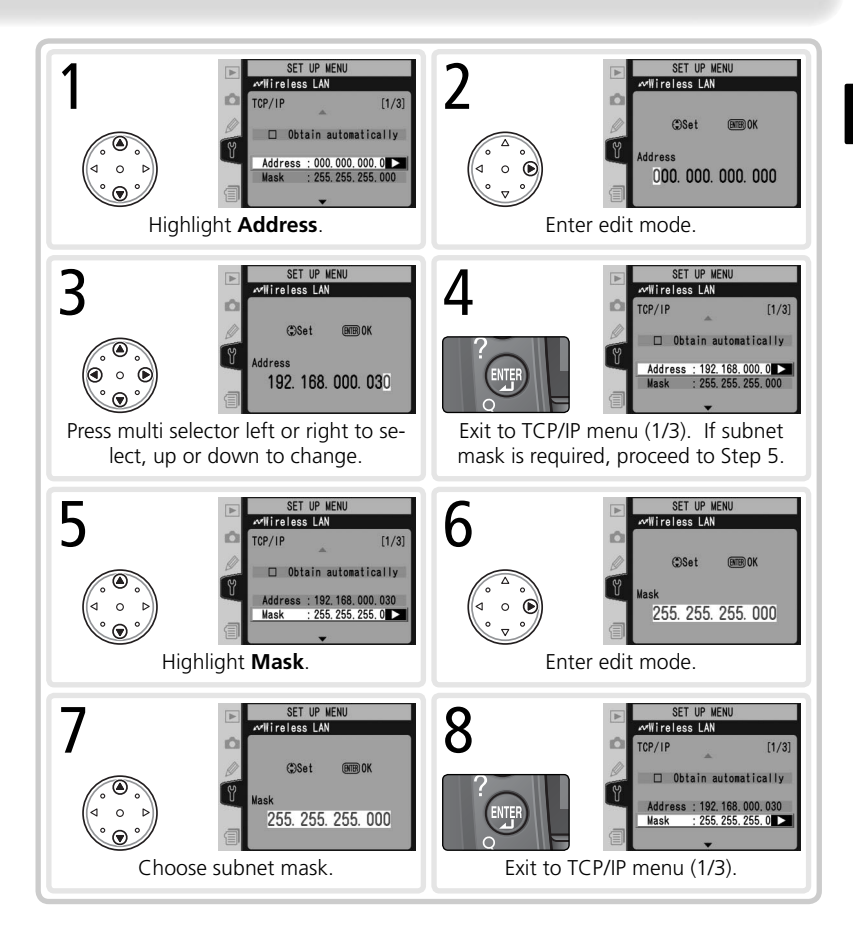
# TCP/IP Menu, Page 2/3

**Use gateway**: Highlight this option and press the multi selector right to toggle it on  $(V)$  or off. If the network requires a gateway address, turn this option on and enter the address supplied by the network administrator as described below.

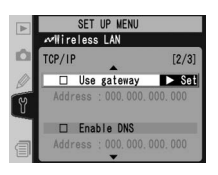

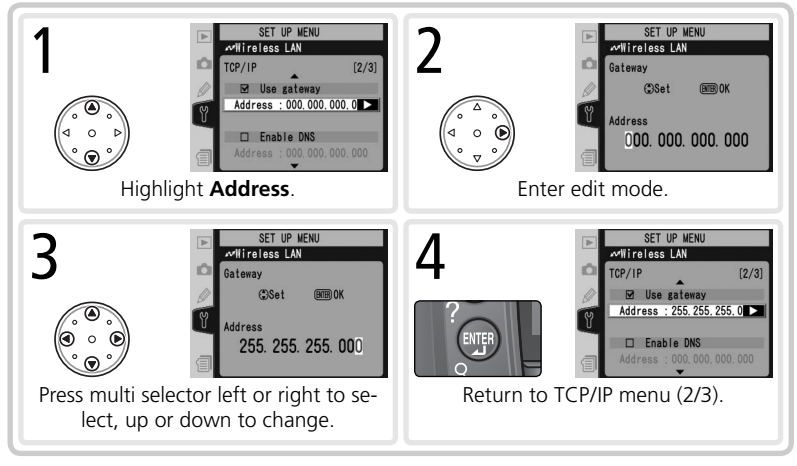

**Enable DNS**: Highlight this option and press the multi selector right to toggle it on  $(V)$  or off. If a Domain Name Server (DNS) exists on the network, turn this option on and enter the address supplied by the network administrator as described below.

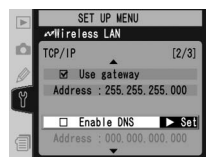

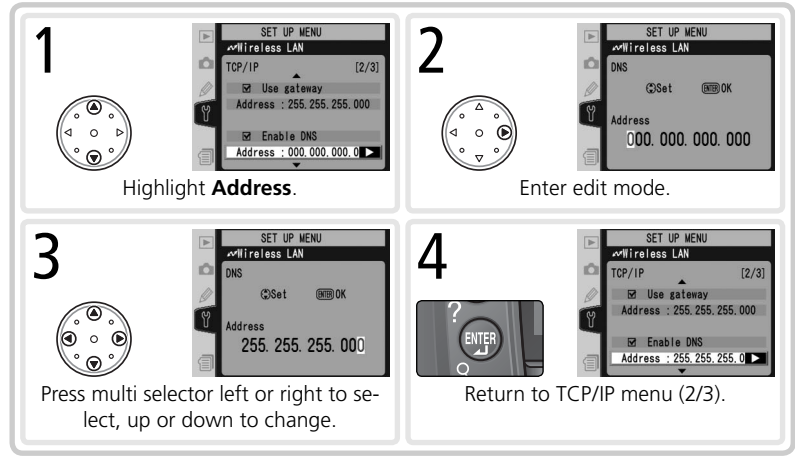

# TCP/IP Menu, Page 3/3

**MAC address:** This field lists the twelve-digit Media Access Control (MAC) address for the WT-2.

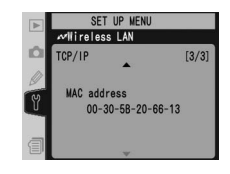

# *FTP (FTP Mode Only)*

Adjust ftp settings as described on the following pages. The ftp menu has four pages of options; to scroll between pages, press the multi selector up or down.

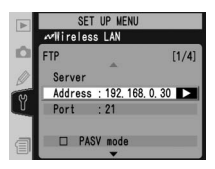

FTP Menu, Page 1/4

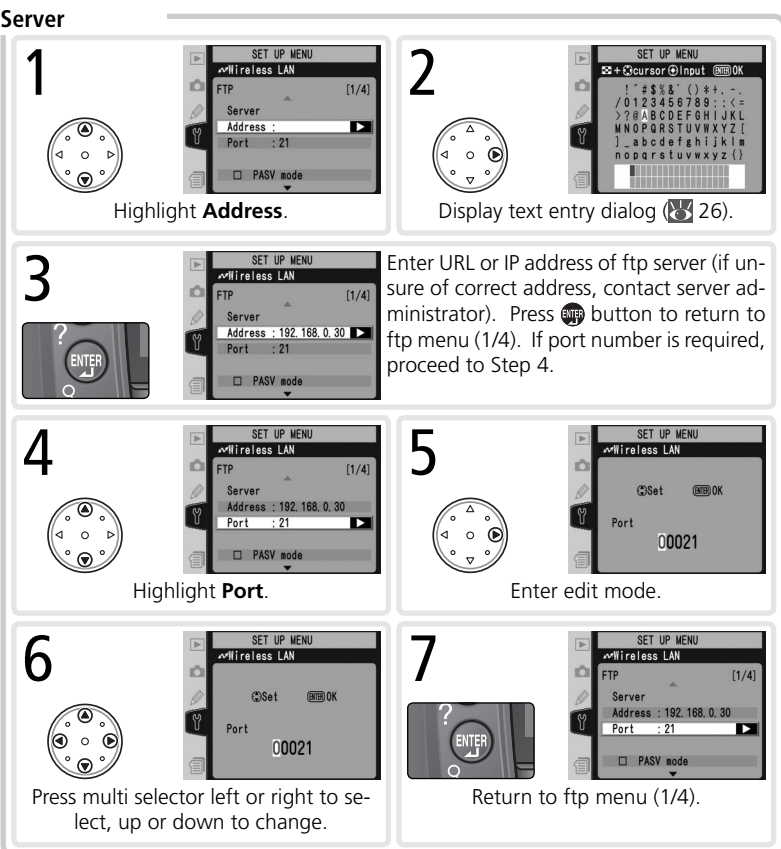

**PASV mode:** Highlight this option and press the multi selector right to toggle PASV mode on  $(V)$  or off. Turn this option off to use normal (PORT) mode. Be sure the server supports PASV mode before turning this option on.

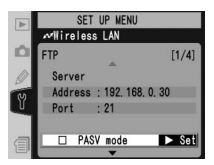

FTP Menu, Page 2/4

**Anonymous login**: Highlight this option and press the multi selector right to toggle it on  $(V)$  or off. Turn this option on for anonymous login, off to enter a user name and password as described below.

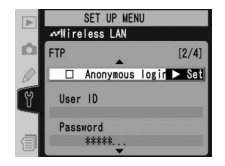

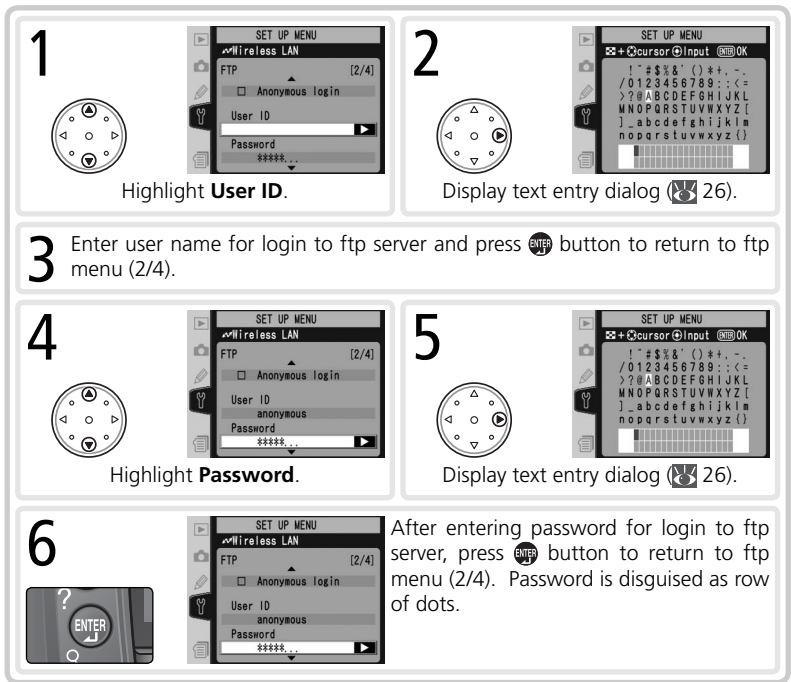

# FTP Menu, Page 3/4

**Use home folder**: Highlight this option and press the multi selector right to toggle it on  $(V)$  or off. Turn this option on to upload files to the server's default "home" folder, off to specify a directory as described below.

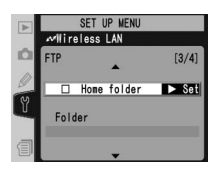

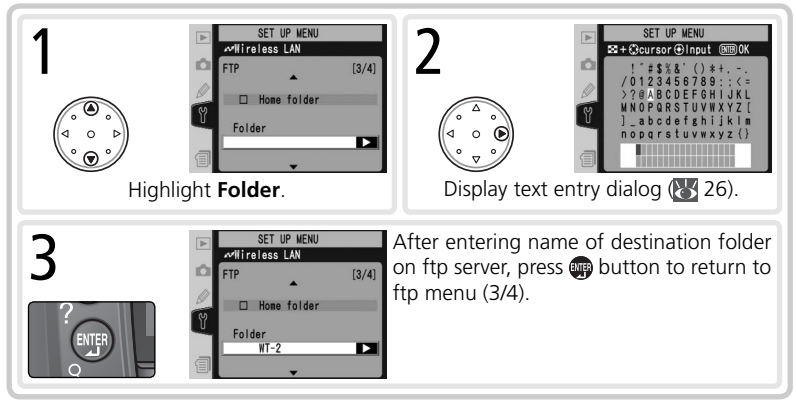

# **A** Home Folder

On a Windows ftp server, the home folder is the same as the home directory ( $\sqrt{4}$  45). On a Macintosh, the home folder is the root directory of the user folder for the current account.

### FTP Menu, Page 4/4

**Use proxy server**: Highlight this option and press the multi selector right to toggle it on  $(V)$  or off. If a proxy server is required for ftp, turn this option on and enter an address and port number as described below.

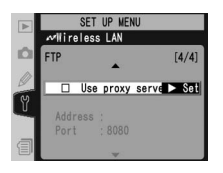

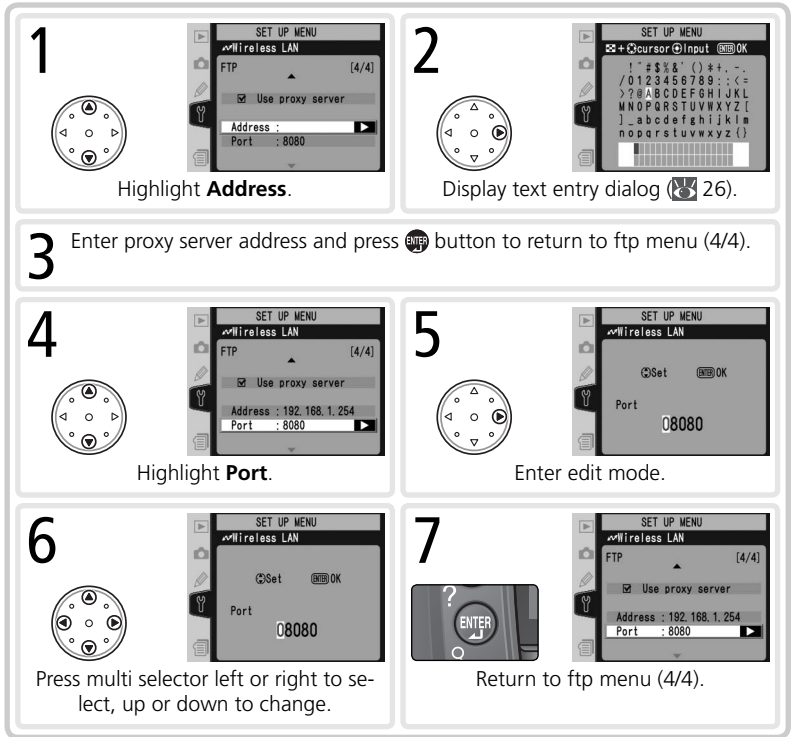

# **Pairing Options (PTP/IP Mode Only)**

This menu offers the following pairing options (for more information on pairing, see page 17):

### *Camera*

The name under which the camera is registered when paired with a computer. The default name is "WT2\_" followed by the MAC address of the WT-2. To use a different name, highlight the current name in the pairing options menu, press the multi selector to the right, and edit the name as described on page 26. The maximum length is thirty-nine characters.

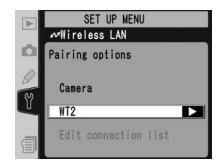

# *Edit Connection List*

Selecting this option displays the computers with which the camera is paired. To enable or disable a pairing with a selected computer or delete computers from the list, highlight the computer name and press the multi selector to the right. The menu shown at right will be displayed.

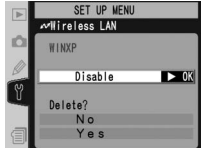

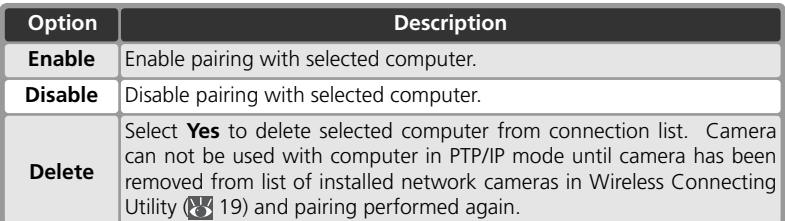

Choose whether to upload photographs to the server as they are taken.

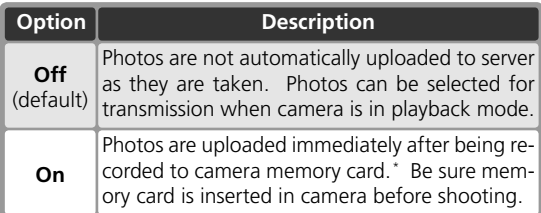

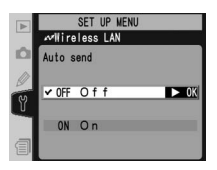

\* Pictures will not be uploaded to the server if **Off** is selected in the **Wireless LAN**> **Wireless LAN system** menu. Pictures will instead be marked with a "send" indicator as they are recorded to the memory card.

# **Delete After Send (FTP Mode Only)**

Select **On** to delete photographs from the camera memory card automatically after they have been successfully uploaded to the server (the default option is **Off**). Files that were uploaded before this option was selected are not affected. Photographs will not be deleted while displayed in slide shows or in the delete,

print set, and preset white balance menus. Sequential file numbering is used while this option is in effect, regardless of the option selected for the **File No. Seq.** Custom Setting.

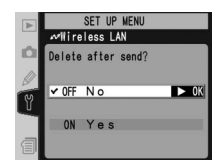

**Send File As (FTP Mode Only)**

When uploading NEF+JPEG images to an ftp server. choose whether to send both NEF (RAW) and JPEG files or only the JPEG files.

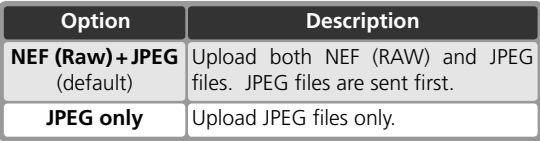

# **Send Folder (FTP Mode Only)**

All files in the selected folder (including those already marked as "sent") will be uploaded in ascending order by file number, beginning when the folder is selected. The folder itself will not be uploaded. This option is not available when the memory card contains no folders.

# **Deselect All (FTP Mode Only)**

Select **Yes** to remove "send," "sending," and "sent" marking from all images on the memory card. Upload of any images marked with a "sending" icon will immediately be terminated.

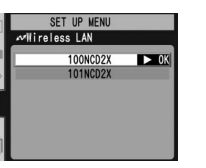

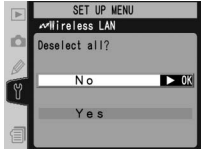

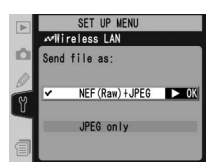

# **Appendices**

# **Installing Pairing Software**

This section describes how to install the pairing software supplied with the WT-2 ( $\sqrt{3}$  17). This software is required when using the WT-2 in PTP/IP mode  $(**A** 14).$ 

# **Supported Operating Systems**

This software requires Mac OS X version 10.3 or later or preinstalled versions of Windows XP Professional or Windows XP Home Edition.

# **Installation (Windows XP)**

- Start the computer and log in to an account with administrator privileges.
- 2 Insert the supplied installer CD in a CD-ROM drive.<br>The "Select Region" dialog will be displayed; se
	- lect a region and click **Next**.

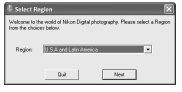

# *A* If the "Select Region" Dialog Is Not Displayed

If the "Select Region" dialog is not displayed, select **My Computer** from the **Start**  menu and double-click the icon for the CD-ROM drive containing the installer CD.

3 Select a language and click **Next**.

4 Click **Easy Install**.

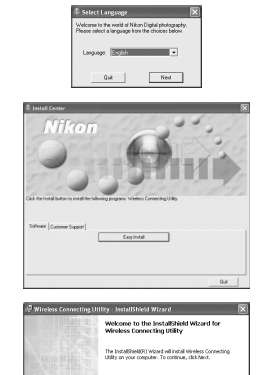

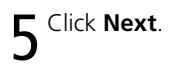

*39*

Not> Canal

6 A license agreement will be displayed. After read-ing the agreement, select **I accept the terms in the license agreement** and click **Next** to accept and proceed with installation.

- 7 The default install location is displayed. Click **Next** to install the software to this folder. To choose another folder, click **Change…** and navigate to the desired location.
- 8 Clicking **Next** in Step 7 displays the dialog shown at right. Click **Install**.

**<sup>10</sup>** Click **Yes** to restart the computer.

9 Click **Finish**.

 $\leftarrow$  <br/> <br/>606. | Not > | Can Wireless Con Click Mexit to traited to this folder, or click Ch **Potal Mireless Connecting Utility to**<br>11 Program Files(Miran) Mireless Con  $\begin{tabular}{|c|c|c|c|} \hline & & & & & & & & & & & & \\ \hline & & & & & & & & & & & \\ \hline \end{tabular}$ selv to Install the Program .<br>svibard is ready to begin installs ieu or change any of y .<br>Hity - InstallShield Wizard InstallShield Wizard Complet e InstalShield Wizard has successfully installed Wi<br>nnecting Utility. Click Finish to exit the wizard.

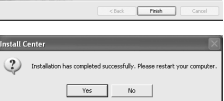

# **Installation (Mac OS X)**

- 1 Start the computer and log in to an account with administrator privil leges.
- 2Insert the supplied installer CD in a CD-ROM drive. Double-click the installer CD icon on the desktop, and then double-click the **Welcome**  icon.
- 3 The "Select Region" dialog will be displayed. Se-lect a region and click **Next**.

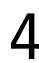

Select a language and click **Next**.

5 Click **Install**.

Enter the administrator name and password and click **OK**.

7 A license agreement will be displayed. After reading the agreement, click **Accept** to accept it terms and proceed with installation.

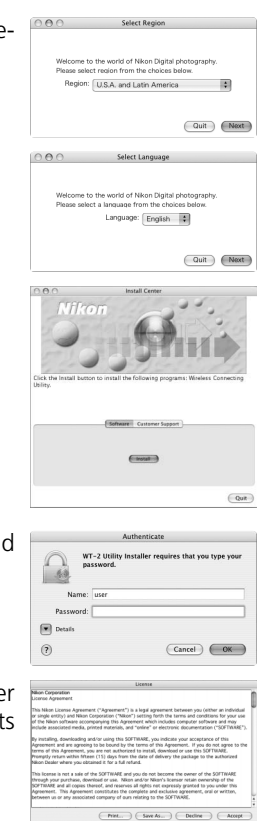

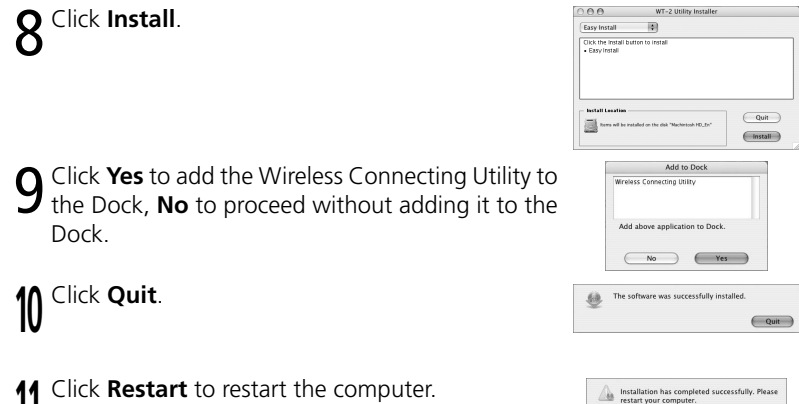

# **Sample ftp Settings**

The following pages describe how to set up a simple infrastructure network using the WT-2 and a Windows XP Professional ftp server. Encryption and network security are not discussed.

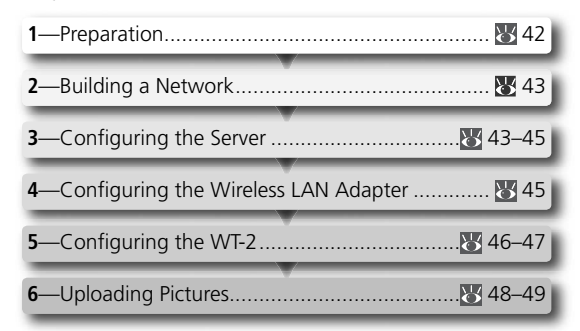

# **Preparation**

Ready the following items:

- 
- 
- D2X digital camera WT-2 wireless transmitter

Exit (Restart)

- ftp server<sup>1</sup> wireless LAN adapter<sup>2</sup>
- <sup>1</sup> Windows XP Professional computer with Internet Information Services (IIS) installed.

<sup>2</sup> Bridge type. Additional settings may be required when using wireless router. See documentation provided by manufacturer for details.

# **Building a Network**

Configure the network as shown below. In this example, the wireless LAN access point is connected by a cable to the server, and the server is not connected to any other network devices.

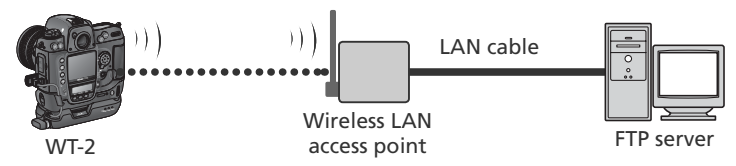

# **Configuring the Server**

The following example assumes that Windows XP Professional and Internet Information Services (IIS) are already installed (IIS is included in the standard install of Windows XP Professional; for more information, contact Microsoft). Be sure to use characters supported by the WT-2 ( $\frac{1}{2}$  26) when specifying such settings as user ID, password, and folder names.

## *Entering an IP Address*

Open the **Network and Internet Settings**> **Network Connections** control panel. Right-click the **Local Area Connection** icon and select **Properties**  from the menu that appears.

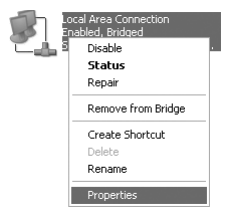

Select **Internet Protocol (TCP/IP)** and click **Properties** to display the "Internet Protocol (TCP/IP)" dialog. Enter an IP address and subnet mask for the ftp server.

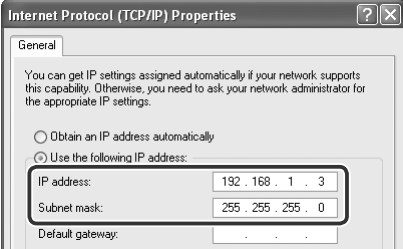

In this example, it is assumed that network uses class C private IP addresses and subnet masks. Be sure IP address differs from addresses assigned to wireless LAN adapter and WT-2. For example, if ftp server is assigned 192.168.1.3, 192.168.1.1 can be assigned to adapter and 192.168.1.2 to WT-2. All addresses must be in same class.

# *Creating an FTP Site*

**Default FTP Site Properties** 

Identification

TCP Port:

Description: IP Address:

FTP Site Security Accounts | Messages | Home Directory

Default FTP Site

192.168.1.3

21

Go to the **Performance and Maintenance**> **Administrative Tools** control panel and open the **Internet Information Services** console. Right-click the **Default FTP site** folder and choose **Properties**  from the menu that appears. In the "Default FTP Site Properties" dialog, open "FTP Site" and enter a **TCP Port** number. The port number is normally 21.

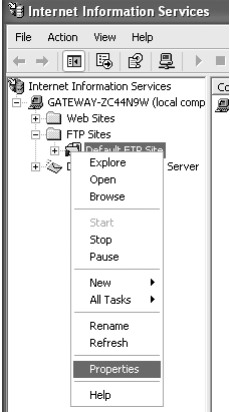

 $7\overline{\times}$ 

Open "Security Accounts" and select **Allow Anonymous Connections** and **Allow IIS to control password**. Make sure the default user ID (composed of "IUSR" plus the computer name) is unchanged and leave the password field blank

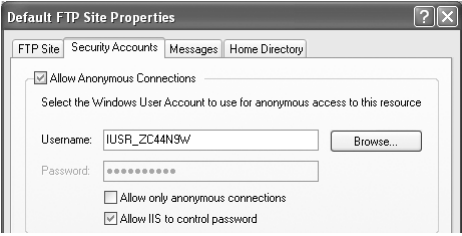

Next, open "Home Directory" and select **A directory located on this computer**. The root directory for images uploaded to the ftp server is listed in the **Local Path** text box; choose a folder and check **Read**, **Write**, and **Log visits**.

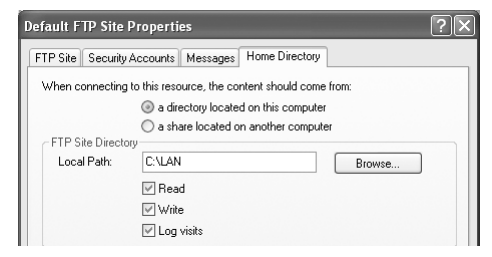

Before proceeding to the next step, click **OK** to close the properties dialog.

# **Configuring the Wireless LAN Adapter**

The minimum information needed to configure a wireless LAN adapter is listed below. Contact the manufacturer for details.

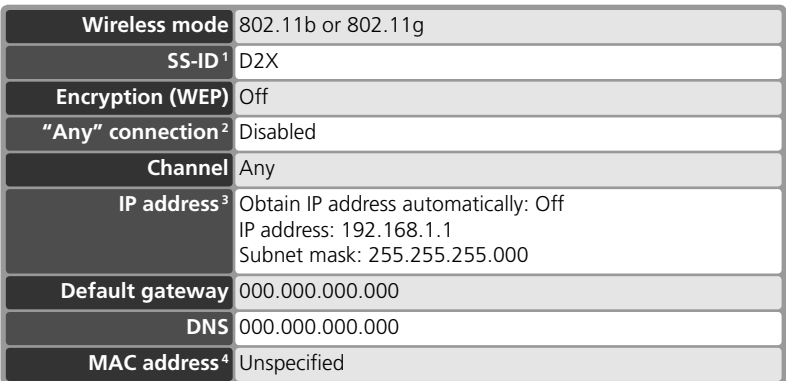

- <sup>1</sup> Same SS-ID must be assigned to WT-2.
- <sup>2</sup> Not required if adapter does not support "any" connection.
- <sup>3</sup> In this example, it is assumed that network uses class C private IP addresses and subnet masks. Address assigned to adapter must differ from addresses of server and WT-2. For example, if ftp server is 192.168.1.3, 192.168.1.1 can be assigned to adapter and 192.168.1.2 to WT-2. All addresses must be in same class.
- <sup>4</sup> If MAC address is required, enter MAC address for WT-2 ( $\overline{3}$  31).

# **Configuring the WT-2**

Before adjusting network settings as shown below, select **Off** in the **Wireless LAN**> **Wireless LAN system** menu.

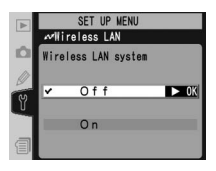

# *Wireless*

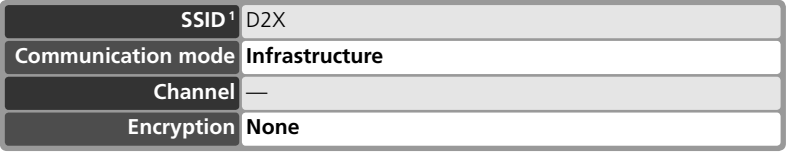

<sup>1</sup> Same SS-ID must be assigned to wireless LAN adapter.

# *TCP/IP*

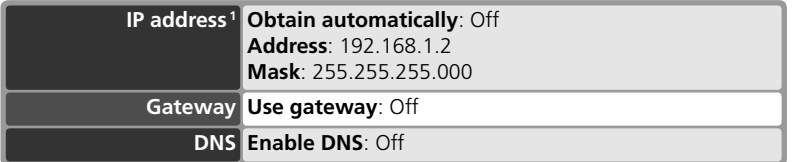

<sup>1</sup> In this example, it is assumed that network uses class C private IP addresses and subnet masks. Address assigned to WT-2 must differ from addresses of server and wireless LAN adapter. For example, if ftp server is 192.168.1.3, 192.168.1.1 can be assigned to adapter and 192.168.1.2 to WT-2. All addresses must be in same class.

# *FTP*

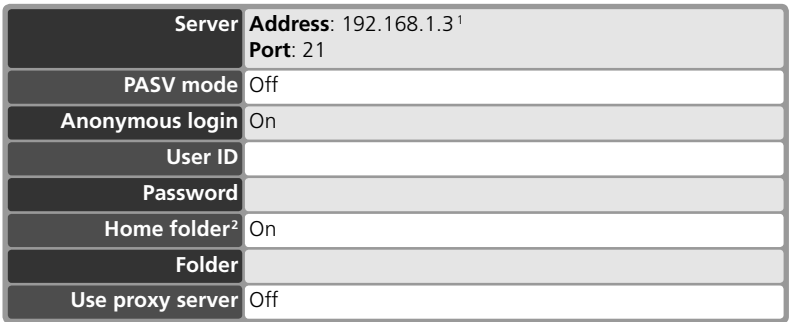

<sup>1</sup> Enter address assigned ftp server  $\left(\sqrt[3]{44}\right)$ .

<sup>2</sup> Photographs are uploaded to folder selected in "Home Directory" tab of "Default FTP Site Properties" dialog (845).

# **Uploading Pictures**

This section describes how to upload pictures as they are taken. For best results, the WT-2 and wireless LAN adapter should be within a few meters with no obstacles between them.

- 1 Set the **Wireless LAN**> **Mode** option in the camera setup menu to **FTP** and select **On** for **Wireless LAN**> **Wireless LAN system**.
- 2 Confirm that a connection has been established.<br>To check the connection from the camera, confirm that "Now in FTP mode" is displayed in the top level of the wireless LAN menu. For information on what to do if the camera shows "WIRELESS ERROR." "TCP/IP ERROR." or "FTP ERROR." see "Troubleshooting" (85 50).

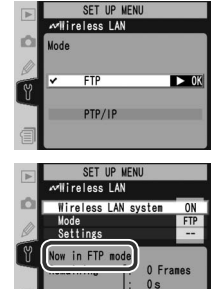

**THE R** 

To check the status of the connection from the computer, right-click the **Default FTP site** folder and select **Properties** from the menu that appears. Open "FTP Site" and click **Current Sessions…**.

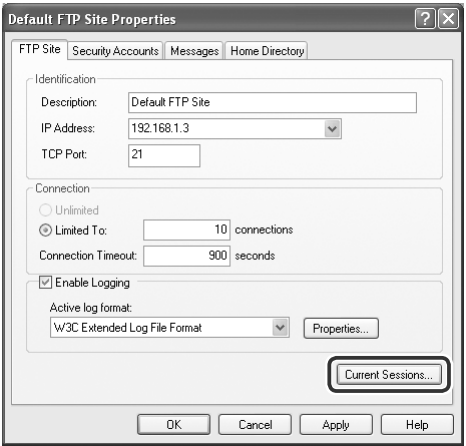

Confirm that "Anonymous" is listed under "Connected Users." For information on what to do if no connection is listed, see "Troubleshooting"  $(8550)$ .

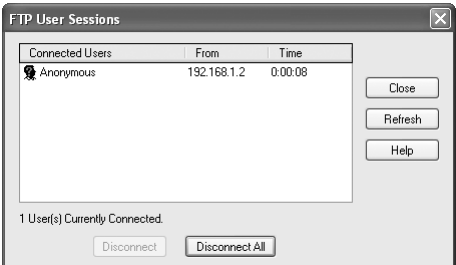

3 Select **On** for **Wireless LAN>Auto send**. Take a picture and confirm that the image has been uploaded to the specified folder on the ftp server.

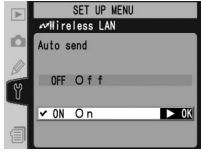

# **Troubleshooting**

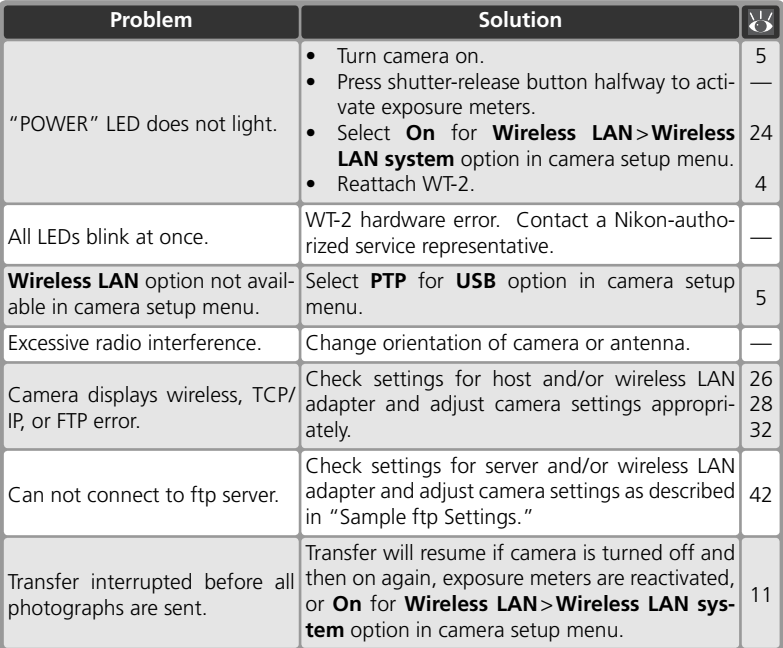

# **Glossary**

### **Ad-hoc**

Devices in an ad-hoc wireless network communicate directly ("peer to peer"), without a wireless access point. The WT-2 supports an ad-hoc mode for direct wireless connection to a computer or ftp server.

### **"Any" connection**

Allows devices to connect to wireless network without an SS-ID. Can be used for wireless "hot spots" but is not as secure as connections that require an SS-ID.

### **Auto IP (APIPA—Automatic Private IP Addressing)**

Allows devices in a network to automatically assign themselves unique IP addresses if no DHCP server is found on the network. Auto IP uses addresses from 169.254.1.0 to 169.254.254.255 and a subnet mask of 255.255.0.0. These addresses are neither global nor private but are reserved for Auto IP.

## **BSS-ID (Basic Service Set ID)**

All wireless devices on an ad-hoc wireless network share the same BSS-ID. The BSS-ID may be up to thirty-two characters long and is case sensitive. *See also* Ad-hoc.

### **Channel**

When multiple wireless LANs with different ESS-IDs are operating on a single frequency within a given area, transmission speeds will drop. Specifying a separate channel (frequency) for each network can prevent interference and increase transmission speeds (note that all devices in the same network must be set to the same channel). In the IEEE 802.11b/g standard, the 2.4 GHz band is divided into 14 channels, each separated by 4 MHz.

### **DHCP (Dynamic Host Configuration Protocol) Server**

Each device in a TCP/IP network requires an IP address. If a DHCP server is present on the network, IP addresses will be assigned automatically. A DHCP server will not be present on networks that consist solely of Windows Me, Windows 98, or Windows 95 computers. DHCP may be enabled on other networks; consult the network administrator or see the manual provided with the router or operating system.

## **DNS (Domain Name Server)**

A server that contains a database of IP addresses and host names for the machines it administers and that converts host names to IP addresses in response to queries from clients. Each DNS can also query other Domain Name Servers for addresses not listed in its database.

### **ESS-ID (Extended Service Set ID)**

Multiple BSSs can be configured to form an ESS, allowing users to roam between wireless access points. Only devices with the same ESS-ID as a given access point can communicate with that access point. The ESS-ID may be up to thirty-two characters long and is case sensitive.

#### **Gateway**

A network node that acts as an entrance to another network, for example between a company network and the Internet.

### **IIS (Internet Information Services)**

Microsoft's name for its Web server software. Notable for its close connection to Windows-based systems through Active Server Pages (ASPs). When installed as part of the operating system, IIS makes it relatively easy to build web a server.

#### **Infrastructure**

Devices in an infrastructure network communicate via one or more wireless access points. The WT-2 supports an infrastructure mode for connection to a wireless network via an access point.

### **IP address**

Address given to each node in a TCP/IP network. All nodes in a TCP/IP network must have a unique IP address. Private IP addresses are recommended for nodes that are part of a local network.

### **LAN (Local Area Network)**

A network of computers located in relatively close proximity to one another. LANs generally support data transfer speeds of 10–100 Mbps.

### **MAC (Media Access Control) Address**

A unique hardware address for each device on a network, required when sending and receiving packets.

#### **PASV mode**

PASV mode is used by clients behind firewalls, when it allows the ftp server to supply the port number.

### **Private IP address**

An IP address that is only visible within a local network. Because packets using a private IP address can not be transmitted to another network, they are usually sent between networks via a proxy server or NAT. Private IP addresses in the range 10.0.0.0– 10.255.255.255 are termed "class A." Class B addresses are in the range 172.16.0.0– 172.31.255.255, class C addresses in the range 192.168.0.0–192.168.255.255. The class of address used depends on the size of the network. Class C addresses are often used for small networks.

### **Protocol**

A set of rules for passing information back and forth between devices in a network. By defining such elements of communication as how links are established, how receipt of a signal is acknowledged, how data are encoded, and how to handle errors, a protocol ensures that data are transmitted without loss of information.

### **Proxy**

A server that stands between large networks and local networks or computers, typically to ensure security. One element of a firewall.

### **PTP/IP (Picture Transfer Protocol over Internet Protocol)**

An image transfer for transmitting images over wireless LANs. It represents an extension to the Picture Transfer Protocol (PTP) used to transfer images between cameras and computers connected via USB cable.

### **SS-ID (Service Set ID)**

An SS-ID prevents interference between devices in different networks. *See* BSS-ID, ESS-ID.

### **Subnet mask**

A mask that divides a network into subnets.

### **TCP/IP (Transmission Control Protocol/Internet Protocol)**

A dual protocol consisting of a transport-layer protocol (TCP) that divides data into packets which it later reassembles, and a network protocol (IP) that handles transmission of the packets between points in the network. It can be implemented on different platforms, allowing data to be transmitted between machines with different operating systems.

### **TKIP (Temporal Key Integrity Protocol)**

An encryption method which uses dynamic keys that change periodically or after a specified amount of data have been transmitted, making it more secure that WEP, which uses fixed keys.

### **UDP (User Datagram Protocol)**

A fast but unreliable transport layer transmission protocol using the DSI model.

### **USB (Universal Serial Bus)**

A standard for connecting peripheral devices. USB supports data transfer rates of up to 480 Mbps (USB 2.0). Devices connected via USB can be connected and disconnected with the power on ("hot plug") and do not require separate IRQ (interrupt request) numbers, preventing conflicts with other devices.

### **WEP (Wired Equivalent Privacy)**

A privacy protocol intended to provided users of wireless networks with the same level of privacy as a wired network. When using WEP, enter the encryption key provided by the network administrator.

### **Wireless LAN access point**

A wireless transceiver that acts as the connection between wireless devices and a wireless network.

# **Specifications**

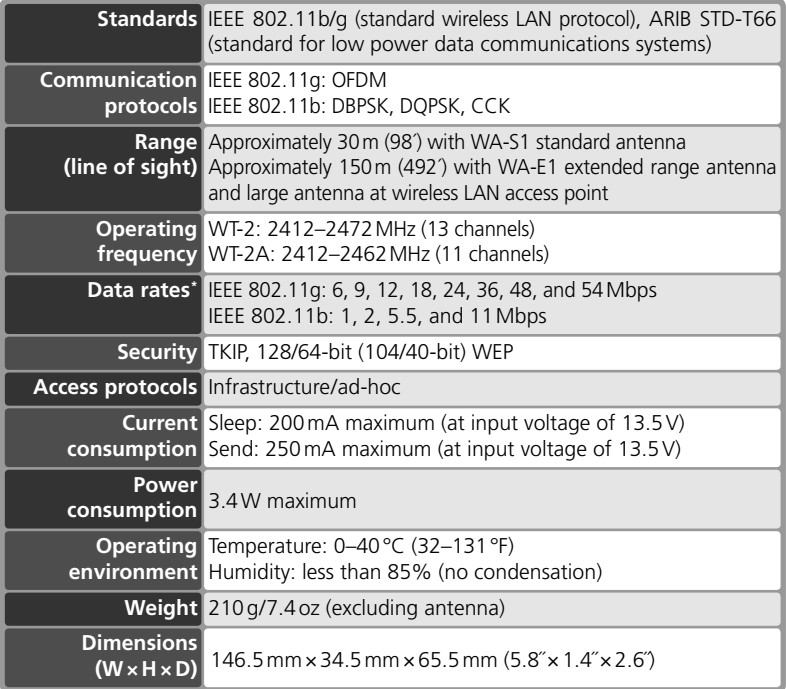

\* Maximum logical data rates according to IEEE standard. Actual rates may differ.

### **Index**

**Symbols**

 $\Omega$ , 11

**A** Access point. *See* Wireless LAN, access point Ad-hoc, 27 Antenna, 3 **Auto send**, 37

#### **B**

BSS-ID, 26, 51 BUSY. *See* Status LEDs

# **C**

#### Channel, 27 **Choose settings**, 25 Connection list, 19, 36 Connection Wizard, the, 6, 14

Connecting the WT-2, 4

### **D**

**Delete after send?**, 37 **Deselect all?**, 38 DHCP server, 8, 16, 28, 51 Domain Name Server (DNS), 31, 51

### **E**

Encryption, 27 key, 7, 15, 27 Errors, 8, 16 ftp, 8, 50 TCP/IP, 8, 16, 50 wireless, 8, 16, 50 ESS-ID, 26, 51

## **F**

File names, 10, 13 Folders, 8, 34. *See also* **Send folder FTP**, 24 ftp errors. *See* Errors, ftp mode, 2, 5 server, 2, 42 FTP ERROR. *See* Errors, ftp

**G** Gateway, 30

**I** IP address, 8, 16, 28, 52 Infrastructure, 27

### **L**

LAN. *See* Wireless LAN LED. *See* Status LEDs LINK. *See* Status LEDs Link quality, 13, 23 **Load settings file?**, 25

### **M**

MAC address, 31 Memory cards, 9, 25, 37 Menus, 24–38 entering text in, 26 **Mode**, 24

### **N**

**Network settings**, 25 Network settings files, 25 Nikon Capture 4, 2, 14, 21

## **P**

Pairing, 14, 17, 39 **Pairing options**, 36

Password, 33 PASV mode, 33, 52 Port, 32 POWER. *See* Status LEDs Proxy, 35, 53 PTP, 5 PTP/IP, 14, 53 mode, 2, 14

### **S**

**Send folder**, 38 **Send file as**, 38 Server. *See* ftp, server **Settings**, 24 Settings files. See Network settings files; Load set**tings file** SS-ID, 7, 15, 26 Status. *See* Link quality; Status LEDs Status LEDs, 3, 12, 22

#### **T TCP/IP**, 28 TCP/IP, 8, 16, 28, 53

### **U**

Upload, 10 deleting images after, 37 interrupting, 11 selecting images for, 10 USB, 5 User ID, 8, 33

## **V**

Voice memos, 10

### **W**

**Wireless**, 26 **Wireless LAN**, 5, 24 Wireless LAN, 5, 24 access point, 2, 45 configuration, 45 **Wireless LAN system**, 6, 20, 24

# **Fr**

# **Système de communication**  sans fil

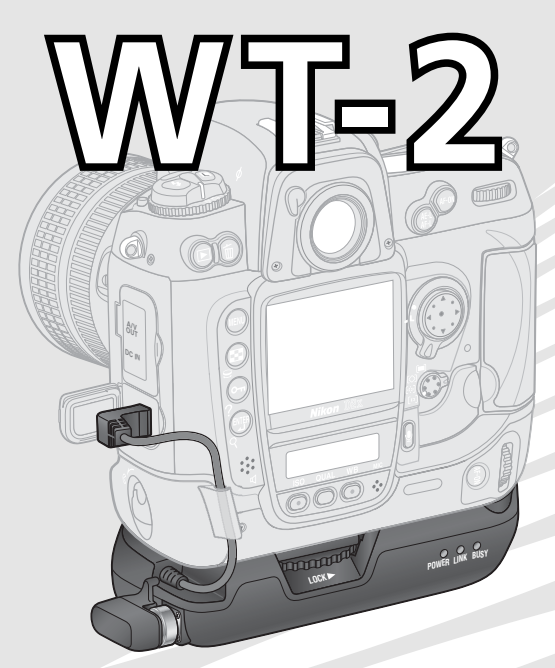

# **Manuel de l'utilisateur**

#### **Informations sur les marques commerciales**

Macintosh et Mac OS sont des marques commerciales d'Apple Computer, Inc. Microsoft et Windows sont des marques déposées de Microsoft Corporation. Tous les autres noms commerciaux mentionnés dans le présent manuel ou dans toute autre documentation fournie avec ce produit Nikon sont des marques commerciales ou déposées de leurs détenteurs respectifs.

#### **Apple Public Source License**

Ce produit inclut le source code mDNS Apple qui est soumis aux termes de la Licence de « Apple Public Source License » qui se trouve sur le site Web http://developer.apple.com/darwin/.

Portions Copyright (c) 1999-2004 Apple Computer, Inc. Tous droits réservés.

Ce fichier contient du Code d'Origine et/ou des Modifications du Code d'Origine tels qu'ils sont définis dans, et sont assujettis à, la Licence de « Apple Public Source License Version 2.0 » (la « Licence »). Vous ne devez utiliser ce fichier que dans le cadre de cette Licence. Vous trouverez une copie de cette Licence sur le site en anglais à l'adresse http://www.opensource.apple.com/apsl/ à lire avant d'utiliser ce fichier.

Le Code d'Origine et le logiciel distribués dans le cadre de la Licence sont fournis « tels quels », SANS AUCUNE GARANTIE D'AUCUNE SORTE, EXPRESSE OU TACITE, ET APPLE EXCLUT PAR LA PRÉSENTE TOUTE GARANTIE, Y COMPRIS DE FAÇON NON LIMITATIVE, TOUTE GARANTIE DE QUALITÉ MARCHANDE, DE QUALITÉ SATISFAISANTE, D'ADÉQUATION À UN USAGE PARTICULIER, DE JOUISSANCE PAISIBLE ET DE NON VIOLATION. Veuillez consulter la Licence dans votre langue pour les droits et les limites faisant foi sous cette Licence.

# **Pour votre sécurité**

Pour ne pas risquer d'endommager votre matériel Nikon ou de vous blesser, vous ou d'autres personnes, prenez soin de lire attentivement les recommandations suivantes avant d'utiliser votre matériel. Gardez ensuite précieusement ces consignes de sécurité dans un endroit facilement accessible à tous ceux qui se serviront de cet appareil photo.

Les conséquences dues au non-respect de ces consignes sont symbolisées de la manière suivante :

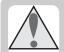

Cette icône signale les avertissements et consignes qui doivent être impérativement lus avant d'utiliser votre matériel Nikon car ils concernent un possible danger physique.

### **AVERTISSEMENTS**

### **Ne démontez pas votre matériel**

Le non-respect de cet avertissement peut provoquer un incendie, un choc électrique ou toute autre blessure. Si le produit devait s'ouvrir suite à une chute ou tout autre accident, déconnectez la source d'alimentation de l'appareil photo et confiez le produit immédiatement à un centre de service agréé Nikon pour le faire vérifier.

**En cas de dysfonctionnement de votre appareil photo, mettez-le immédiatement hors tension** Si vous remarquez de la fumée ou une odeur inhabituelle provenant de votre matériel, retirez l'accumulateur de l'appareil photo immédiatement en prenant soin de ne pas vous brûler. Vouloir persévérer à utiliser son matériel dans ce cas peut être dangereux. Une fois l'accumulateur retiré, confiez votre matériel à un centre de service agréé Nikon pour le faire vérifier.

### **Gardez votre matériel au sec**

Vous ne devez ni placer le matériel dans l'eau, ni l'exposez à la pluie. Le non-respect de cette précaution d'emploi est susceptible de déclencher un incendie ou un choc électrique.

#### **N'utilisez pas votre matériel en présence de gaz inflammable**

Le non-respect de cette précaution d'emploi est susceptible de déclencher un incendie ou un choc électrique.

**Ne manipulez pas l'appareil avec les mains mouillées**

Le non-respect de cette précaution peut provoquer un choc électrique.

### **Conservez hors de portée des enfants**

Le non-respect de cette précaution peut provoquer des blessures.

### **Suivez les instructions du personnel des hôpitaux et des compagnies aériennes**

Cet appareil émet des rayonnements de fréquence radio électrique qui peuvent provoquer des brouillages dans le matériel médical ou l'équipement de navigation. N'utilisez pas cet appareil dans un hôpital ou à bord d'un avion sans en demander la permission préalable au personnel de l'hôpital ou de la compagnie aérienne.

### **N'exposez pas l'appareil à des températures élevées**

Ne laissez pas cet appareil dans un véhicule fermé en plein soleil ou dans un autre lieu sujet à des températures extrêmement élevées. Le non-respect de cette précaution peut provoquer un incendie ou endommager le boîtier ou les éléments intérieurs.

### **Observez les précautions nécessaires lorsque vous utilisez la WA-E1**

Lorsque vous utilisez l'antenne longue portée WA-E1 (disponible séparément), veillez à ne pas vous blesser les yeux accidentellement avec l'extrémité de l'antenne. Cela pourrait entraîner la cécité ou autres déficiences visuelles.

### **Remarques**

- Les manuels fournis avec ce produit ne peuvent être reproduits, transmis, transcrits, stockés sur un serveur ou traduits quelle que soit la langue, en tout ou en partie, et quels qu'en soient les movens. sans accord écrit préalable de Nikon.
- Nikon se réserve le droit de modifier les caractéristiques techniques du matériel et des logiciels décrits dans ces manuels à tout moment et sans notification préalable.
- Nikon ne sera tenu responsable pour les dommages résultant de l'utilisation de ce produit.
- Bien que tout ait été mis en œuvre pour que les informations contenues dans ces manuels soient exactes et complètes, nous vous serions reconnaissants de bien vouloir signaler toute erreur ou tout oubli au représentant Nikon de votre pays (adresse fournie séparément).

# **Déclaration de Conformité**

### *U.S.A. Federal Communications Commission (FCC) Déclaration de Conformité*

Cet appareil est conforme à la section 15 du règlement de la FCC. Le fonctionnement de cet appareil est sujet aux deux conditions suivantes :(1) Cet appareil ne doit pas provoquer de brouillages préjudiciables et (2) Cet appareil ne doit accepter aucun brouillage susceptible de provoquer un fonctionnement indésirable.

Les produits contenant un transmetteur radioélectrique sont signalés par un numéro d'identification FCC et doit aussi comporter le logo de la FCC.

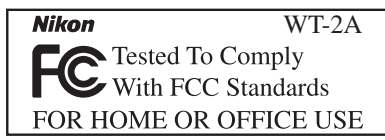

## **Déclaration de la FCC (Federal Communications Commission) pour la protection contre les parasites**

Cet équipement a été testé et trouvé conforme aux limites définies pour les appareils numériques de classe B selon la partie 15 de la réglementation FCC. Ces limites assurent une protection raisonnable contre les interférences dangereuses lorsque l'équipement est utilisé en environnement résidentiel. Cet équipement génère, utilise et peut irradier des radiofréquences qui peuvent, en cas d'une installation et d'une utilisation contraire aux instructions, provoquer des interférences néfastes aux communications radio. Cependant, il n'existe aucune garantie qu'une interférence ne se produira pas dans une installation particulière. Si ce matériel provoque effectivement des interférences préjudiciables à la réception radio ou télévisée, ce que l'on peut déterminer en allumant et en éteignant le matériel, l'utilisateur est vivement encouragé à essayer de corriger ces interférences en ayant recours à une ou plusieurs des mesures suivantes:

- Réorientez ou repositionnez l'antenne de réception.
- Augmentez la distance séparant l'équipement du récepteur.
- Branchez l'appareil photo à une prise reliée à un circuit différent de celui où est connecté le récepteur.
- Consultez un revendeur ou un technicien radio/télévision spécialisé.

#### **Avis de la FCC relatif à l'exposition aux rayonnements**

Aucune preuve scientifique disponible ne met en évidence de problème de santé associé à l'utilisation d'appareils sans fi l à faible puissance. Cependant, il n'est pas prouvé que ces appareils sans fil à faible puissance sont absolument inoffensifs pour la santé. Lors de leur utilisation, ils émettent de faibles niveaux de radiofréquences (RF) comprises dans la plage des micro-ondes. Même si des niveaux élevés de RF peuvent avoir des effets sur la santé (en réchauffant les tissus), l'exposition à de faibles niveaux de RF qui ne génèrent aucune chaleur n'entraîne aucun effet négatif connu sur la santé. Les nombreuses études des expositions à de faibles niveaux de RF n'ont permis de détecter aucun effet biologique. Certaines études ont émis l'hypothèse que certains effets biologiques risquent de se produire, mais ces découvertes n'ont pas été confirmées par des recherches supplémentaires. Le système de communication sans fil WT-2A a été testé et déclaré conforme aux directives de la FCC (Federal Communications Commission) relatives aux expositions à l'énergie émise par les radiofréquences (RF). Le Débit maximal d'Absorption Spécifique (DAS) émis par le système de communication sans fil WT-2 a été mesuré : il est de 0,267 W/kg au niveau de la tête.

Cet appareil ne doit pas être utilisé ou positionné à proximité d'une autre antenne ou d'un autre système de communication du même type.

### **ATTENTION**

#### *Modifications*

Le FCC demande qu'il soit notifié à l'utilisateur que tout changement ou modification sur cet appareil qui n'aurait pas été expressément approuvé par Nikon Corporation peut annuler tout droit à l'utilisateur d'utiliser l'équipement.

Nikon Inc.,

1300 Walt Whitman Road, Melville, New York 11747-3064, U.S.A. Tel.: 631-547-4200

## **A l'attention des utilisateurs ca na diens**

### **ATTENTION**

Cet appareil numérique de la classe B respecte toutes les exigences du Règlement sur le matériel brouilleur du Canada.

#### **CAUTION**

This class B digital apparatus meets all requirements of the Canadian Interference Causing Equipment Regulations.

# **Table des matières**

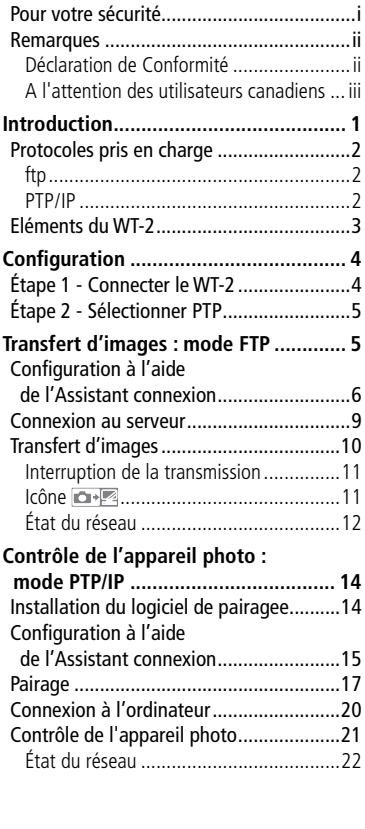

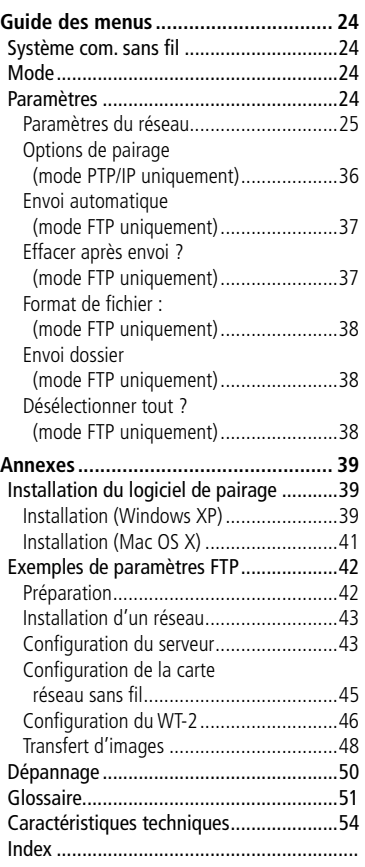

# **Introduction**

Merci d'avoir acheté le système de communication sans fil WT-2 ou WT-2A pour appareils photo numériques Nikon compatibles. Le WT-2 est destiné uniquement à une utilisation en Allemagne, en Autriche, en Belgique, au Danemark, en Espagne, en Finlande, en France, en Grèce, en Italie, au Japon, aux Pays-Bas, au Portugal, au Royaume-Uni, en Suède et en Suisse. Le WT-2A est conçu exclusivement pour être utilisé au Canada et aux États-Unis d'Amérique. La principale différence entre le WT-2 et le WT-2A est le nombre de canaux pris en charge (voir p. 54) ; sauf indication contraire, toutes les références au WT-2 s'appliquent également au WT-2A.

Ce manuel décrit la connexion du WT-2 et le contrôle de l'appareil photo à partir d'un ordinateur exécutant Capture 4 version 4.2 ou ultérieure (vendu séparément) ou la transmission d'images vers un serveur par l'intermédiaire d'un réseau LAN sans fil. Avant d'utiliser le WT-2, n'oubliez pas de lire les mises en garde des pages i– iii.

Les symboles et les usages suivants sont utilisés tout au long de ce manuel:

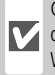

Cette icône signale les mesures de précaution dont il faut avoir connaissance avant d'utiliser WT-2 pour ne pas risquer de l'endommager.

Cette icône signale les astuces et autres informations qui peuvent s'avérer utiles lors de l'utilisation de WT-2.

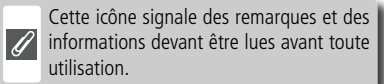

Cette icône signale que des informations complémentaires sont disponibles à une autre page du manuel.

# **Connaissance de base**

Dans ce manuel, il est supposé que les lecteurs possèdent les connaissances fondamentales en matière de serveurs ftp et de réseaux locaux sans fi l (LAN). Pour de plus amples informations sur l'installation, la configuration et l'utilisation d'équipements pour un réseau sans fil, contactez le fabricant ou l'administrateur du réseau.

# **Formation permanente**

Dans le cadre de l'engagement de Nikon pour la « Formation permanente » sur ses produits au niveau technique et éducatif, des informations continuellement mises à jour sont disponibles en ligne sur les sites suivants :

- **Etats-Unis**: *http://www.nikonusa.com/*
- **Europe et Afrique**: *http://www.europe-nikon.com/support*
- **Asie, Océanie et Moyen-Orient**: *http://www.nikon-asia.com/*

Vous trouverez sur ces sites des informations relatives aux derniers produits, des astuces, des réponses aux questions les plus fréquemment posées (FAQ) ainsi que des conseils d'ordre général sur l'imagerie et la photographie numériques. Pour tout renseignement complémentaire, contactez le représentant Nikon de votre pays. Voir l'adresse URL cidessous pour obtenir les coordonnées de la filiale de votre pays (voir « Contact ») :

*http://nikonimaging.com/*

# **Protocoles pris en charge**

Le système de communication sans fil WT-2 est une carte réseau sans fil permettant de contrôler l'appareil photo à distance depuis un ordinateur exécutant Nikon Capture 4 version 4.2 ou ultérieure (vendu séparément) ou de transférer des photos vers un serveur FTP par l'intermédiaire d'un réseau LAN sans fil. Le WT-2 prend en charge les protocoles suivants :

# **ftp ( 5)**

Les nouvelles photos et celles qui sont enregistrées sur la carte mémoire de l'appareil photo peuvent être transférées vers un serveur FTP par l'intermédiaire d'un réseau LAN sans fil.

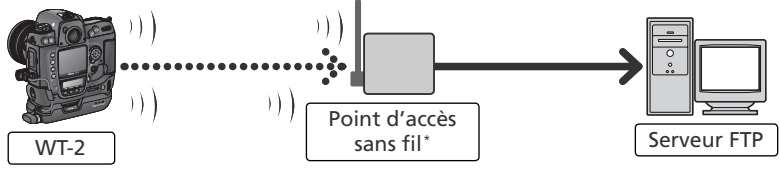

\* Mode Infrastructure uniquement ; non nécessaire en mode ad-hoc (2327).

# **PTP/IP (** $\sqrt{3}$  **14)**

L'appareil photo peut être contrôlé depuis un ordinateur sur le même réseau et les photos peuvent être directement enregistrées sur le disque dur de l'ordinateur à l'aide de Nikon Capture 4 version 4.2 ou ultérieure (vendu séparément ; connexion via un routeur non prise en charge).

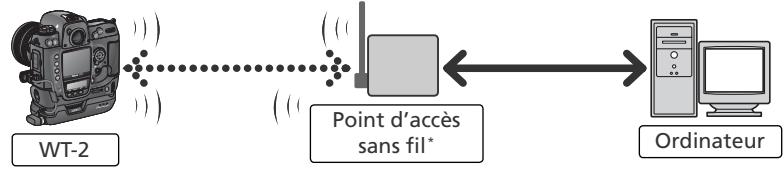

\* Mode Infrastructure uniquement ; non nécessaire en mode ad-hoc ( 27).

Un environnement avec réseau LAN sans fil est nécessaire pour utiliser le WT-2. Un serveur FTP est requis pour le protocole FTP. Le fonctionnement correct a été vérifié sur les systèmes suivants :

- **ftp**: Windows Server 2003, Windows 2000 Server, Windows XP Professionnel, Windows 2000 Professionnel, Mac OS X Server, Mac OS X. Les connexions FTP sur Internet et les serveurs FTP exécutant des logiciels tiers ne sont pas pris en charge.
- **PTP / IP** : Windows XP Professionnel, Windows XP Édition familiale, Mac OS X (version 10.3 ou ultérieure).

Pour obtenir les dernières informations sur les systèmes d'exploitation pris en charge, consultez le site Web Nikon de votre région ( 1).

# **Eléments du WT-2**

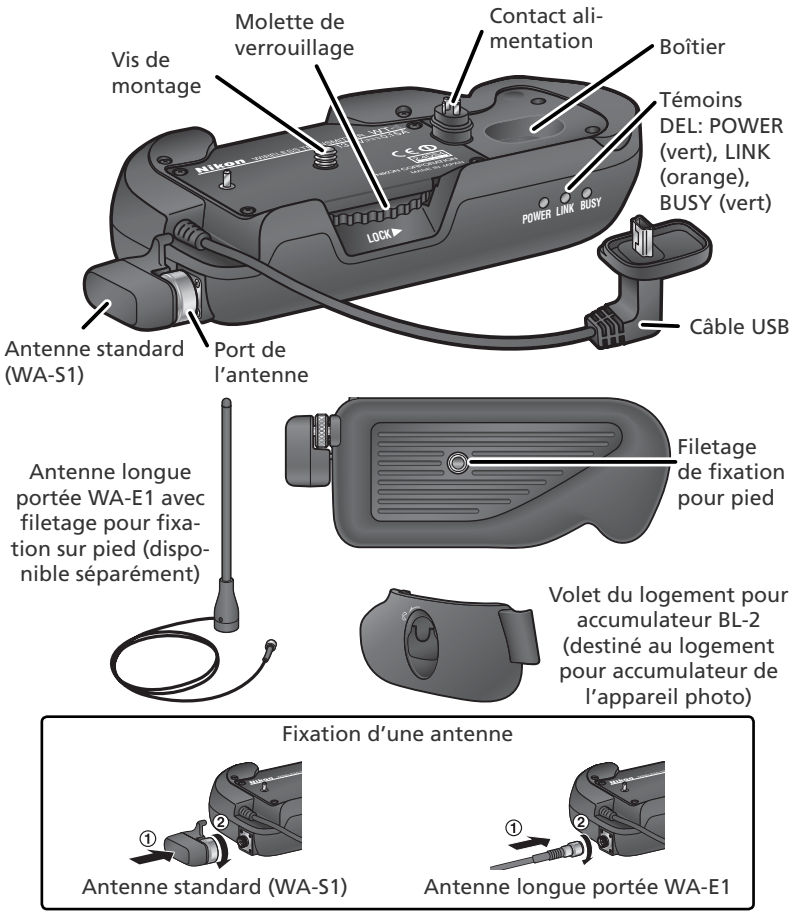

# **Réorientation de l'antenne**

Avant de réorienter la WA-S1, dévissez-la du port de l'antenne. Si vous utilisez la WA-E1 (vendue séparément), veillez à ne pas plier ou écraser le câble.
# **Configuration**

# **Étape 1 - Connecter le WT-2**

- Mettez l'appareil hors tension.
- 2 Retirez la protection du contact d'alimentation de l'appareil.Vous pouvez ranger la protection dans le boîtier situé sur le WT-2.
- 3 Placez l'appareil sur le WT-2 et faites tourner la<br>3 molette de verrouillage dans le sens indiqué afin de fixer le WT-2 sur le filetage de fixation pour pied de l'appareil.
- 4 Soulevez la protection du port USB de l'appareil photo et connectez le câble USB au port USB.
- 5 Passez le câble derrière la glissière située sur le  $\Box$  volet du logement pour accumulateur BL-2.

# **Déconnexion du WT-2**

- Pour déconnecter le WT-2 :
- **1** Mettez l'appareil photo hors tension.
- **2** Débranchez le câble USB.
- **3** Tournez la molette de verrouillage dans le sens des aiguilles d'une montre pour dévisser le WT-2 du filetage de fixation pour pied de l'appareil photo.
- **4** Remettez en place la protection du contact d'alimentation de l'appareil photo.

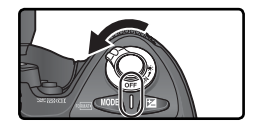

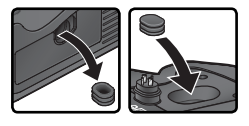

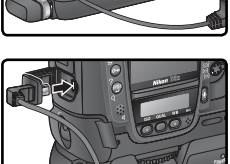

**LOCK**

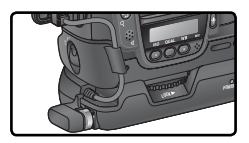

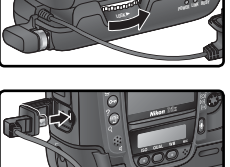

# **Étape 2 - Sélectionner PTP**

Pour pouvoir communiquer avec le WT-2, l'appareil photo doit être en mode PTP.

Mettez l'appareil photo sous tension.

2 Réglez l'option USB du menu Configuration de l'appareil photo sur PTP.

L'option Réseau LAN sans fil du menu Configuration de l'appareil est maintenant disponible. Pour plus d'informations, consultez la section « Guide des menus » ( 24).

# **Transfert d'images : mode FTP**

En mode FTP, les photos peuvent être transférées vers un serveur FTP via un réseau sans fil. Les principales étapes pour une première connexion à un serveur FTP sont les suivantes :

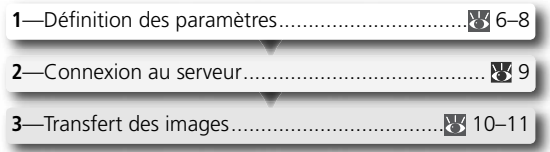

L'étape 1 peut être ignorée une fois que le WT-2 a été configuré pour la connexion à un serveur particulier.

## **Pare-feu**

Le mode FTP utilise les ports TCP 20 et 21. Il sera peut-être nécessaire de définir les paramètres de pare-feu avant toute connexion à un serveur protégé par un pare-feu.

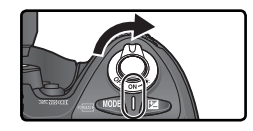

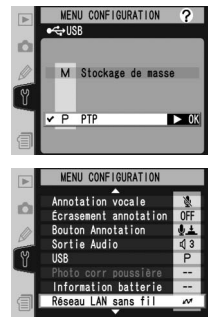

## **Configuration à l'aide de l'Assistant connexion**

La configuration initiale peut être effectuée à l'aide de l'Assistant connexion. Avant de lancer l'Assistant connexion, vérifiez que le réseau est actif et que le serveur ftp de destination est en cours d'exécution. Pour éviter de perdre les modifi cations apportées aux paramètres en cas d'extinction automatique du moniteur de l'appareil photo, utilisez l'adaptateur secteur optionnel ou choisissez une temporisation maximale pour l'extinction du moniteur de l'appareil.

Mettez l'appareil photo sous tension.

- 2 Veillez à ce que **Désactivé** soit sélectionné pour l'option **Réseau LAN sans fi l**> **Système com.**  sans fil du menu Configuration de l'appareil photo  $($  24).
- **3 Sélectionnez FTP pour Réseau LAN sans fil 3** Selection 24).

#### *Paramètre du réseau sans fil*

Pour plus d'informations sur le réglage des paramètres du réseau sans fil sans utiliser l'Assistant connexion, consultez la section « Guide des menus » (23 26–35). Pour plus d'informations sur le chargement des fichiers de paramètres créés à l'aide d'un ordinateur, consultez la page 25.

#### **Paramètres du mode FTP**

Outre le paramétrage effectué à l'aide de l'Assistant connexion, les options suivantes sont disponibles en mode FTP :

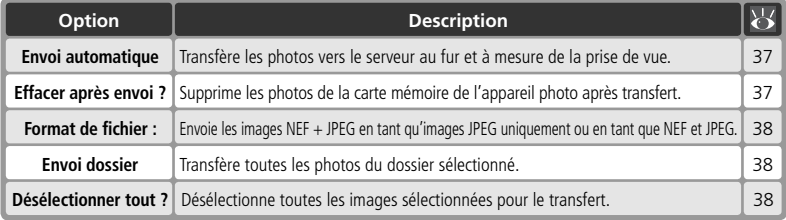

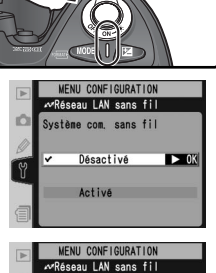

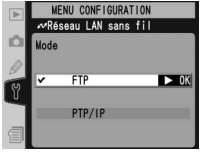

4 Une fois revenu dans le niveau supérieur du menu Réseau LAN sans fil, appuyez sur la commande **@** pour démarrer l'Assistant connexion. La liste des connexions disponibles s'affiche. Appuyez en haut ou en bas du sélecteur multidirectionnel pour mettre la connexion souhaitée en surbrillance, puis appuyez à droite du sélecteur multidirectionnel pour la sélectionner.

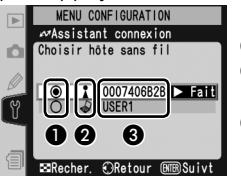

 $\bigcirc$  La connexion sélectionnée est indiquée par l'icône  $\bigcirc$ . - Les connexions Infrastructure sont indiquées par l'icône  $\uparrow$  et les connexions ad-hoc par l'icône  $\bigcirc$  ( $\bigcirc$  27). SS-ID (non affiché si SS-ID n'est pas disponible).

#### **Connexion non disponible**

Si la connexion voulue n'est pas répertoriée dans la liste, appuyez sur la commande  $\bigodot$  pour la rechercher à nouveau. Si la connexion est toujours introuvable, vérifiez les paramètres du réseau.

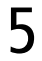

# Appuyez sur la commande .

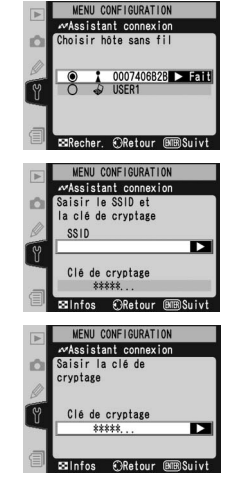

## *A* SSID

Si vous êtes invité à saisir un SS-ID, appuyez à droite du sélecteur multidirectionnel et entrez le SS-ID de connexion comme décrit à la page 26.

#### **Clé d'encryptage**

Si vous êtes invité à saisir une clé d'encryptage, appuyez à droite du sélecteur multidirectionnel et saisissez une clé de la manière décrite à la page 27.

## **Erreurs**

Si une erreur s'affiche, appuyez à gauche du sélecteur multidirectionnel pour revenir à la boîte de dialogue précédente et saisissez une valeur valide pour le paramètre concerné.

#### **Paramètres associés**

Pour accéder aux paramètres avancés lors de la saisie de données aux étapes 5–9, appuyez sur la commande  $\odot$ . La section correspondante du menu des paramètres du réseau s'affiche (8 26–35).

6 Si le réseau est configuré de façon à fournir une adres-<br>Se IP automatiquement via un serveur DHCP ou Auto IP ( $\sqrt[3]{51}$ , appuyez à droite du sélecteur multidirectionnel pour sélectionner **Détection auto**. Si le réseau requiert une adresse IP fixe ou un masque de sous-réseau, entrez les informations fournies par l'administrateur

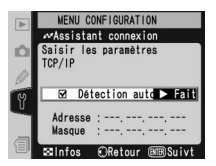

réseau (<sup>23</sup>/28). Appuyez sur la commande **par pour passer** à l'étape 7.

7 Appuyez à droite du sélecteur multidirectionnel et entrez l'URL ou l'adresse IP du serveur comme décrit à la page 32. Appuyez sur la commande **pour passer** à l'étape 8.

#### **« IMPOSS. LOCALISER SERVEUR »**

Si cette erreur s'affiche, appuyez à gauche du sélecteur multidirectionnel pour revenir à l'étape 6 ou 7 et saisissez une adresse IP et un nom de serveur valides.

- 8 Si un nom de connexion anonyme est autorisé, appuyez à droite du sélecteur multi-directionnel pour sélectionner **Connexion anonyme**. Sinon, saisissez un nom d'utilisateur et un mot de passe, comme décrit à la page 33. Appuyez sur la commande **et pour passer** à l'étape 9.
- 9 Pour transférer les images vers le répertoire de base<br>du serveur (834), appuyez à droite du sélecteur multidirectionnel pour sélectionner **Dossier personnel**. Pour choisir un autre dossier, entrez le nom du dossier comme décrit à la page 34. Appuyez sur la commande **p** pour passer à l'étape 10.
- **10** La boîte de dialogue affichée ci-contre apparaîtra<br>**10** une fois la configuration terminée. Appuyez sur la commande **pour quitter l'Assistant et revenir** au menu Réseau LAN sans fil.

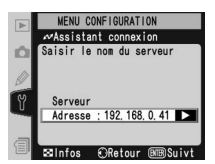

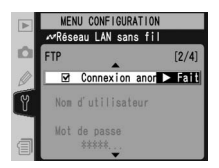

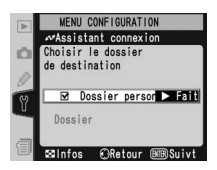

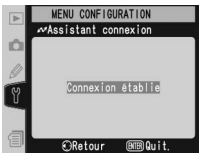

#### **« ERREUR SANS FIL », « ERREUR TCP / IP », « ERREUR FTP »**

Les erreurs ci-dessus indiquent que les options du réseau sans fil associé ne sont pas correctement définies. Une fois les paramètres de l'hôte ou du point d'accès vérifiés, appuyez sur la commande pour redémarrer l'Assistant connexion et définir les paramètres de l'appareil photo correspondants. Pour de plus amples informations, consultez la section « Exemples de paramètres ftp  $(k/42)$  ».

## **Connexion au serveur**

- 1 Mettez l'appareil hors tension et insérez la carte mémoire contenant les images à envoyer.
- 2 Mettez l'appareil photo sous tension.
- 3 Sélectionnez **FTP** pour l'option **Réseau LAN sans**<br>3 fil>Mode du menu Configuration de l'appareil photo  $($  24).
- **4** Sélectionnez **Activé** pour **Réseau LAN sans fil** > **système com. sans fil** (  $\bullet$  24).
- 5 Vérifiez que le message « En mode FTP » s'affiche<br>5 au niveau supérieur du menu Réseau LAN sans fil. Pour plus d'informations sur les opérations à effectuer lors de l'affichage d'une erreur, consultez la section « Dépannage » (8 50).

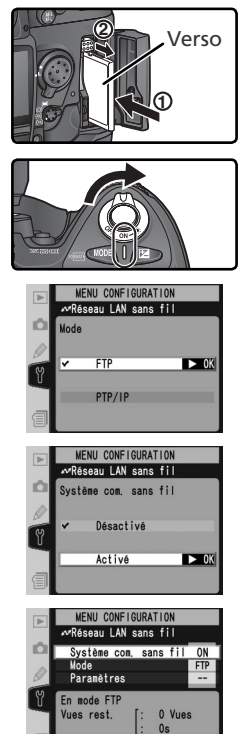

Signal

**FRAME** 

## **Transfert d'images**

1 Appuyez sur la commande  $\bullet$  pour visualiser les photos enregistrées sur la carte mémoire. Affichez la première photo à envoyer en plein écran ou mettez-la en surbrillance dans la liste d'imagettes.

2 Appuyez simultanément au centre du sélecteur<br>2 multi-directionnel et sur la commande **.** L'image sera signalée par une icône blanche « envoi » et la transmission commencera immédiatement. Au cours du transfert, les images seront marquées d'une icône verte « envoi en cours ». Répétez cette opération pour envoyer d'autres images (les photos seront envoyées dans l'ordre de sélection).

Les images transférées avec succès sont signalées par une icône bleue « envoyé ».

# **Au cours du transfert**

Ne retirez pas la carte mémoire de l'appareil photo pendant le transfert.

# **Moms de fichier**

Si le dossier de destination sur le serveur FTP contient des fichiers qui portent le même nom que les images sélectionnées pour le transfert, les fichiers situés sur le serveur seront remplacés par les images transférées depuis l'appareil photo.

## **Perte du Signal**

La transmission peut être interrompue si le signal est perdu  $\left(\frac{1}{2}\right)$  13). Elle reprendra si vous mettez l'appareil photo hors tension puis à nouveau sous tension, activez le système de mesure de l'exposition l'appareil photo ou sélectionnez **Activé** pour **Réseau**  LAN sans fil > Système com. sans fil une fois le signal restauré.

#### **Annotations vocales**

Les annotations vocales ne peuvent pas être transférées séparément. Elles seront néanmoins transférées lorsque les photos correspondantes seront transmises.

**+**

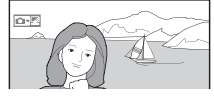

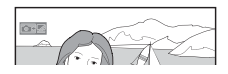

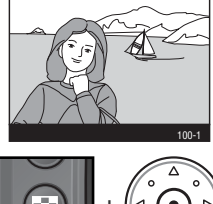

## **Interruption de la transmission**

Pour annuler la transmission des images marquées d'une icône blanche « envoi » ou d'une icône verte « envoi en cours », sélectionnez les images pendant la visualisation et appuyez simultanément au centre du sélecteur multi-directionnel et sur la commande  $\odot$ . L'icône disparaîtra. Les actions suivantes arrêteront aussi la transmission des images :

- Mise hors tension de l'appareil photo
- Sélection de **Désactivé** dans le menu **Réseau LAN sans fi l**> **Système com. sans fi l**.
- Sélection de **Oui** pour **Réseau LAN sans fi l**> **Paramètres**> **Désélectionner tout ?**

#### **Icône**

L'état des images sélectionnées pour le transfert est indiqué pendant la visualisation par la couleur de l'icône  $\blacksquare$ .

#### *Blanc : « Envoi »*

Les images sélectionnées pour le transfert sont marquées avec une icône blanche « envoi » ( $\blacksquare$ ).

#### *Vert : « Envoi en cours »*

Pendant le transfert, l'icône **et les parts** est affichée en vert.

#### *Bleu : « Envoyé »*

Les images qui ont été transférées avec succès sont marquées avec une icône bleue **o** 

#### **Mise hors tension de l'appareil**

Le marquage « Envoi » est enregistré si l'appareil photo est éteint ou si la valeur **Désactivé** est sélectionnée pour Réseau LAN sans fil > Système com. sans fil pendant la transmission. La transmission des images marquées avec l'icône « envoi » reprend lorsque vous rallumez l'appareil photo, lorsque vous appuyez à mi-course sur le déclencheur ou lorsque la valeur **Activé** est sélectionnée pour **Réseau LAN sans fil>Sys**tème com. sans fil.

#### **Reprise de la transmission**

Lorsque la transmission reprend, le fichier qui était en cours de transmission au moment de l'interruption est transféré sous un nouveau nom créé en ajoutant un chiffre compris entre 1 et 9 devant l'extension (par exemple, « DSC\_0001-1.jpg »).

#### **Suppression de l'icône**

Les icônes « envoi », « envoi en cours » et « envoyé » peuvent être supprimées de toutes les images en sélectionnant **Oui** pour **Réseau LAN sans fi l**> **Paramètres**> **Dé**sélectionner tout ? (83 38).

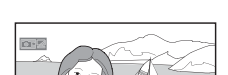

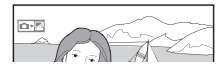

## **État du réseau**

L'état de la liaison entre le serveur et le WT-2 est indiqué par les témoins DEL, ainsi que par l'affichage du niveau supérieur du menu Réseau LAN sans fil.

#### *Témoins DEL*

Le témoin DEL POWER s'allume lorsque le WT-2 est alimenté par l'appareil photo. La qualité du signal est représentée par le témoin LINK : plus le témoin clignote vite, meilleur est le signal et plus vite les données peuvent être transmises. Le témoin BUSY s'allume lorsque des données sont en cours d'envoi.

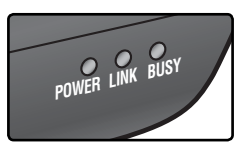

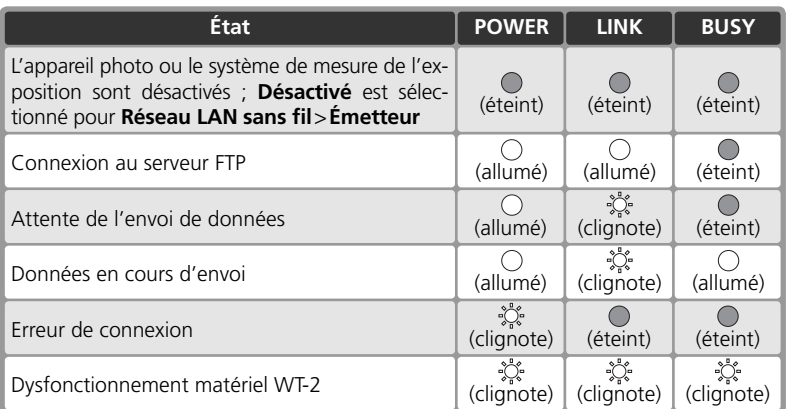

### *Affichage de l'état*

**État**

L'état du réseau s'affiche également au niveau supérieur du menu Réseau LAN sans fil

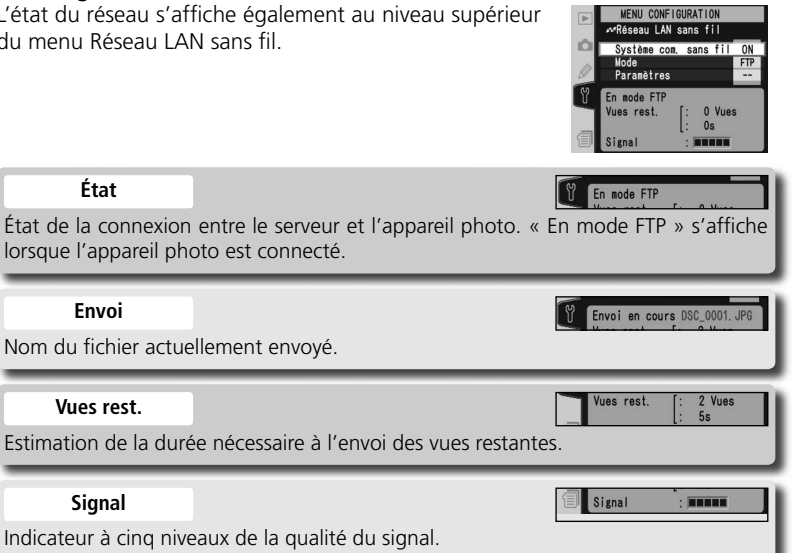

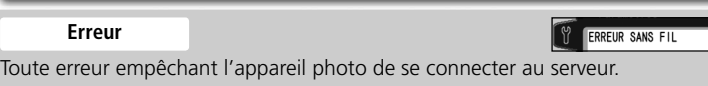

# **Contrôle de l'appareil photo : mode PTP/IP**

En mode PTP/IP, un appareil photo équipé d'un WT-2 peut être contrôlé via un réseau sans fil à partir d'un ordinateur exécutant Nikon Capture 4, version 4.2 ou ultérieure (disponible séparément) et les photos enregistrées directement sur le disque dur de l'ordinateur. Pour que l'appareil photo puisse être contrôlé à partir de l'ordinateur, des paramètres de connexion sans fil doivent être définis de facon appropriée et l'appareil photo ainsi que l'ordinateur doivent être « associés » (opération de « pairage ») l'aide d'un logiciel spécial. Les principales étapes pour une première utilisation du mode PTP/IP sont les suivantes :

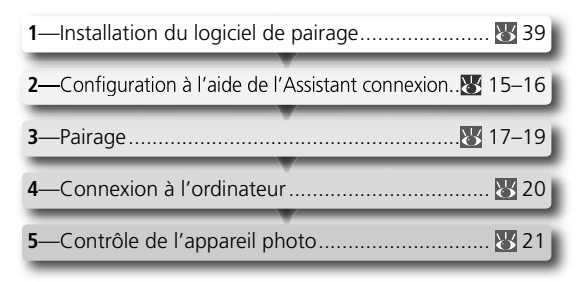

Les étapes 1 à 3 peuvent être ignorées une fois que le WT-2 a été configuré pour la connexion à un ordinateur particulier.

#### **Installation du logiciel de pairagee**

Le logiciel Wireless Connecting Utility fourni avec le WT-2 doit être installé sur l'ordinateur hôte pour pouvoir associer ce dernier à l'appareil photo. Pour plus d'informations, consultez la page 39.

#### *Paramètre du réseau sans fil*

Pour plus d'informations sur le réglage des paramètres du réseau sans fil sans utiliser l'Assistant connexion, consultez la section « Guide des menus » (13 26–31). Pour plus d'informations sur le chargement des fichiers de paramètres créés à l'aide d'un ordinateur, consultez la page 25.

#### **Pare-feu**

Le mode PTP/IP utilise le port UDP 5353. Il peut être nécessaire de définir les paramètres de pare-feu avant toute connexion à un ordinateur protégé par un pare-feu.

#### **Configuration à l'aide de l'Assistant connexion**

La configuration initiale peut être effectuée à l'aide de l'Assistant connexion. Avant de commencer, vérifiez que le réseau est actif. Pour éviter de perdre les modifications apportées aux paramètres en cas d'extinction automatique du moniteur de l'appareil photo, utilisez l'adaptateur secteur optionnel ou choisissez une temporisation maximale pour l'extinction du moniteur de l'appareil.

Mettez l'appareil photo sous tension.

- 2 Veillez à ce que **Désactivé** soit sélectionné pour l'option **Réseau LAN sans fi l**> **Système com.**  sans fil du menu Configuration de l'appareil photo  $\left(\sqrt{3}\right)$  24).
- Sélectionnez PTP/IP pour Réseau LAN sans fil> **Mode** (图 24).

4 Une fois revenu dans le niveau supérieur du menu Réseau LAN sans fil, appuyez sur la commande **@** pour démarrer l'Assistant connexion. La liste des connexions disponibles s'affiche. Appuyez en haut ou en bas du sélecteur multidirectionnel pour mettre la connexion souhaitée en surbrillance, puis appuyez à droite du sélecteur multidirectionnel pour la sélectionner.

> **■** La connexion sélectionnée est indiquée par l'icône . - Les connexions Infrastructure sont indiquées par l'icône les connexions ad-hoc par l'icône ( 27). SS-ID (non affiché si SS-ID n'est pas disponible).

### **Connexion non disponible**

Si la connexion voulue n'est pas répertoriée dans la liste, appuyez sur la commande  $\odot$  pour la rechercher à nouveau. Si la connexion est toujours introuvable, vérifiez les paramètres du réseau.

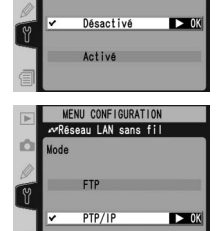

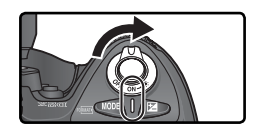

Réseau LAN sans fil Système com, sans fil

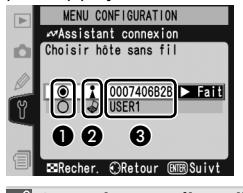

# Appuyez sur la commande

#### **SSID**

Si vous êtes invité à saisir un SS-ID, appuyez à droite du sélecteur multidirectionnel et entrez le SS-ID de connexion comme décrit à la page 26.

#### **Clé d'encryptage**

Si vous êtes invité à saisir une clé d'encryptage, appuyez à droite du sélecteur multidirectionnel et saisissez une clé de la manière décrite à la page 27.

6 Si le réseau est configuré de façon à fournir une adres-<br>se IP automatiquement via un serveur DHCP ou Auto IP ( $\sqrt{51}$  51), appuyez à droite du sélecteur multidirectionnel pour sélectionner **Détection auto**. Si le réseau requiert une adresse IP fixe ou un masque de sous-réseau, entrez les informations fournies par l'administrateur

réseau (23). Appuyez sur la commande **pour passer** à l'étape 7.

La boîte de dialogue affichée ci-contre apparaîtra une fois la configuration terminée. Appuyez sur la commande **pour quitter l'Assistant et revenir** au menu Réseau LAN sans fil.

## **Erreurs**

Si une erreur s'affiche, appuyez à gauche du sélecteur multidirectionnel et saisissez une valeur correcte. Les messages « ERREUR SANS FIL » ou « ERREUR TCP/IP » indiquent que les options associées ne sont pas correctement définies. Une fois les paramètres de l'hôte ou du point d'accès vérifiés, appuyez sur la commande **co** pour redémarrer l'Assistant connexion et définir les paramètres de l'appareil photo correspondants.

## **Paramètres associés**

Pour accéder aux paramètres avancés lors de la saisie de données aux étapes 5–6, appuyez sur la commande  $\odot$ . La section correspondante du menu des paramètres du réseau s'affiche (8 26–31).

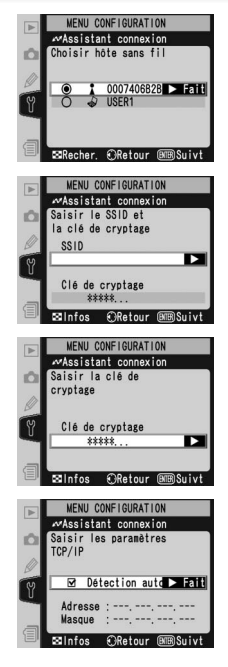

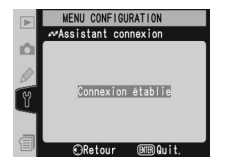

## **Pairage**

Une fois les paramètres du réseau sans fil définis, l'appareil photo et l'ordinateur doivent être « associés » pour pouvoir communiquer en mode PTP/IP pour la première fois. Le « pairage » permet à l'ordinateur de contrôler l'appareil photo en définissant des autorisations entre les deux périphériques.

- Mettez l'appareil photo sous tension.
- 2 Sélectionnez **PTP/IP** pour l'option **Réseau LAN**<br>2 sans fil> Mode du menu Configuration de l'appareil photo (8324).
- **3** Sélectionnez **Activé** pour **Réseau LAN sans fil** > **Système com. sans fil**
- 4 Vérifiez que le message « En mode PTP/IP /En attente<br>de connexion » s'affiche au niveau supérieur du menu Réseau LAN sans fil. Pour plus d'informations sur les opérations à effectuer lors de l'affichage d'une erreur, consultez la section « Dépannage » (8, 50).
- 5 Appuyez sur la commande de l'appareil photo.  $\Box$  Le message à droite est affiché avec le nom de l'appareil photo en bleu (<sup>34</sup> 36).

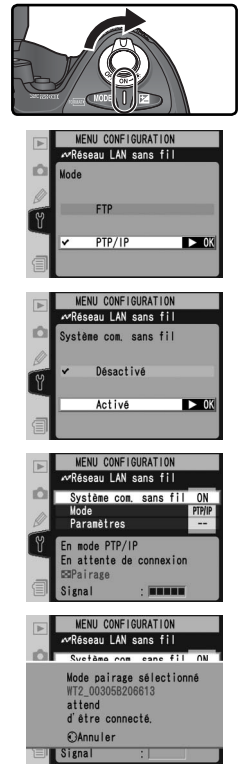

#### **Pairage**

La liste de connexions de l'appareil photo  $(\cdot)$  36) peut comprendre jusqu'à dix ordinateurs (remarquez que toute tentative de contrôle de l'appareil photo simultanément depuis plusieurs ordinateurs peut entraîner des résultats inattendus ; 21). Lorsque la liste de connexions est saturée, vous pouvez supprimer des ordinateurs de la liste pour libérer de l'espace pour des pairages supplémentaires.

**Bienvenue** dans l'Assistant Appareil pl réseau <Problem: Suivant > Entrance nt Pairaze d'appareil phi

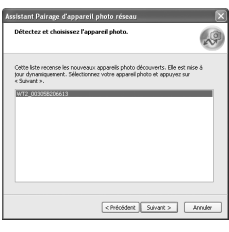

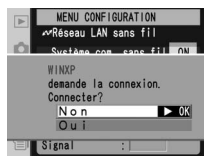

# 7 **Sur l'ordinateur :** Cliquez sur **Suivant**.

sur **Ajouter le périphérique**.

- 8 **Sur l'ordinateur :** La liste des appareils photo disponibles s'affiche. Sélectionnez l'appareil photo de votre choix et cliquez sur **Suivant**.
- 9 Sur l'appareil photo : Un message s'affiche sur le moniteur de l'appareil photo pour indiquer que l'ordinateur demande une connexion. Mettez **Oui** en surbrillance et appuyez à droite du sélecteur multidirectionnel. Le message « Connecté à (nom de l'ordinateur) » s'affiche une fois le pairage terminé.

# **Mac OS X**

Même si les illustrations fournies sur ces pages sont extraites de Windows XP, la procédure de pairage pour Mac OS X est identique à celle décrite ici.

**<sup>10</sup> Sur l'ordinateur :** Cliquez sur **Terminer**. Si vous êtes invité à installer un pilote, suivez les instructions qui apparaissent à l'écran pour achever l'installation. Si une boîte de dialogue s'affiche pour vous inviter à sélectionner un programme afin d'exécuter une action, cliquez sur **Annuler**.

**<sup>11</sup> Sur l'ordinateur :** Une coche apparaît en regard du nom de l'appareil photo dans la fenêtre de Wireless Connecting Utility. Le pairage est à présent terminé ; fermez Wireless Connecting Utility.

#### **Fenêtre de Wireless Connecting Utility**

**Appareils photo réseau installés** :

Liste des appareils photo avec lesquels l'ordinateur peut s'associer.

**Ajouter le périphérique** :

Permet d'ajouter un appareil photo à la liste des appareils photo réseau installés.

**Supprimer le périphérique** : Permet de supprimer l'appareil sélectionné de la liste des appareils photo réseau installés. Pour vous reconnecter à cet appareil, supprimez l'ordinateur de la liste de connexions de l'appareil photo (83 36) et répétez la procédure de pairage.

#### **Désactiver / Activer**:

Désactive ou active le pairage sélectionné.

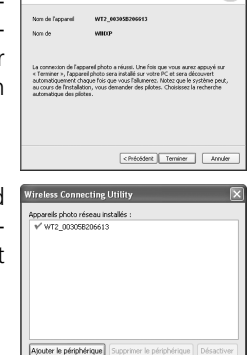

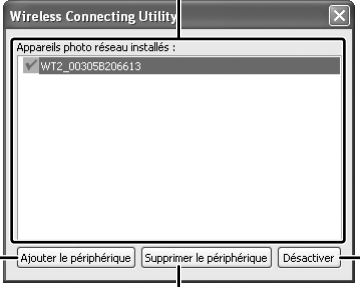

## **Connexion à l'ordinateur**

- Mettez sous tension un ordinateur associé à l'appareil photo (8 17) et attendez qu'il démarre.
	- Mettez l'appareil photo sous tension.
- 3 Sélectionnez **PTP/IP** pour l'option **Réseau LAN**<br>3 sans fil>Mode du menu Configuration de l'appareil photo  $(\sqrt{3}/24)$ .
- Sélectionnez Activé pour Réseau LAN sans fil> **4 Système com. sans fil ( 24).**
- $\blacksquare$  Vérifiez que le message « En mode PTP/IP /En  $\Box$  attente de connexion » s'affiche au niveau supérieur du menu Réseau LAN sans fil. Pour plus d'informations sur les opérations à effectuer lors de l'affichage d'une erreur, consultez la section « Dépannage » (8350).
- 6 La connexion est établie lorsque le message<br>
6 « Connexion à (nom de l'ordinateur) » s'affiche dans le menu des options de pairage. Si l'appareil photo continue d'afficher le message « En attente de connexion », répétez les étapes décrites à la section « Pairage » (8 17).

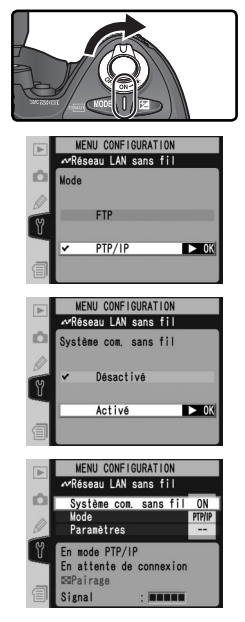

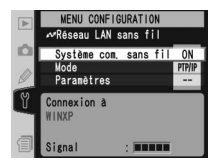

# **Contrôle de l'appareil photo**

Exécutez les étapes de la section « Connexion à un ordinateur » (820).

2 Démarrez Nikon Capture 4 Camera Control sur<br>l'ordinateur hôte et vérifiez que PL s'affiche sur l'écran de contrôle supérieur de l'appareil photo.

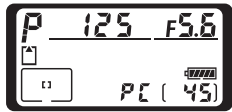

3 Contrôlez l'appareil photo de la manière décrite dans le *Manuel de l'utili-sateur de Nikon Capture 4*. Toute photo prise alors que l'appareil photo est connecté sera enregistrée directement sur le disque dur de l'ordinateur.

## **Perte du signal pendant le transfert**

Une perte du signal peut interrompre la connexion lors du transfert d'images vers Nikon Capture 4 Camera Control. Si le témoin DEL POWER du WT-2 clignote ( 22), sélectionnez **Désactivé** pour l'option **Réseau LAN sans fi l**> **Système com.**  sans fil du menu Configuration de l'appareil photo, puis sélectionnez à nouveau Ac**tivé**. Le transfert reprend lorsque la connexion est rétablie. Ne mettez pas l'appareil photo hors tension. Le transfert ne peut pas reprendre si vous mettez l'appareil photo hors tension.

#### **Connexion à plusieurs ordinateurs**

Tout ordinateur activé dans la liste de connexions peut se connecter à l'appareil photo lors de l'exécution de Nikon Capture 4 Camera Control. Remarquez cependant que toute tentative de contrôle de l'appareil photo simultanément depuis plusieurs ordinateurs peut entraîner des résultats inattendus. Nikon recommande de désactiver les autres connexions si vous ne savez pas si d'autres ordinateurs de la liste exécutent Nikon Capture 4 Camera Control ( 36).

## **État du réseau**

L'état de la liaison entre l'ordinateur et le WT-2 est indiqué par les témoins DEL, ainsi que par l'affichage du niveau supérieur du menu Réseau LAN sans fil.

#### *Témoins DEL*

Le témoin DEL POWER s'allume lorsque le WT-2 est alimenté par l'appareil photo. La qualité du signal est représentée par le témoin DEL LINK : plus le témoin clignote vite, meilleur est le signal et plus vite les données peuvent être transmises. Le témoin DEL BUSY s'allume lorsqu'une connexion est établie.

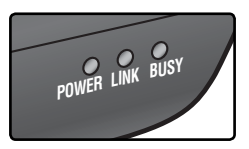

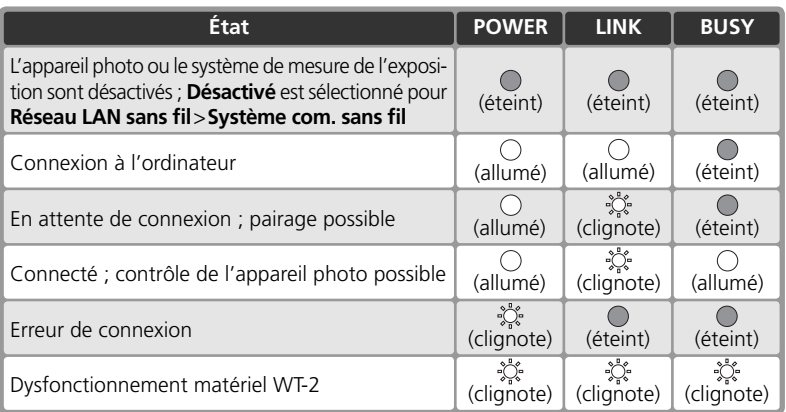

## *Affichage de l'état*

L'état du réseau s'affiche également au niveau supérieur du menu Réseau LAN sans fil.

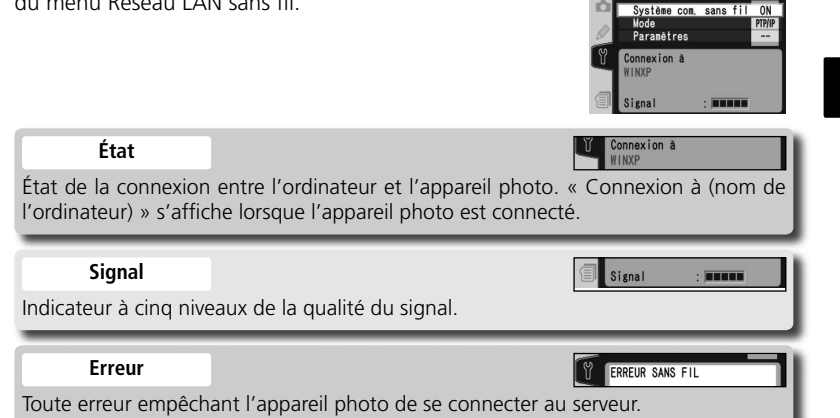

MENU CONFIGURATION Réseau LAN sans fil

# **Guide des menus**

Cette section décrit les paramètres disponibles pour l'option **Réseau LAN sans fil** du menu Configuration de l'appareil photo lorsque le WT-2 est connecté.

#### **Système com. sans fil**

Activez ou désactivez le système de communication WT-2.

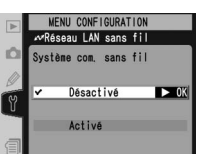

MENU CONFIGURATION **Réseau LAN sans fil** Système com. sans fil lode Paramètres

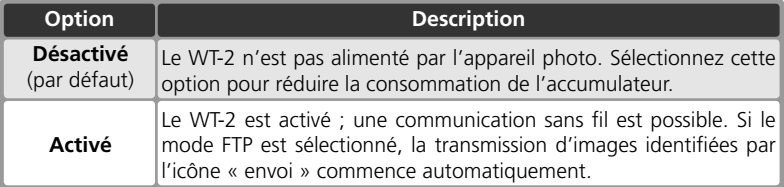

#### **Mode**

Choisissez **FTP** comme mode FTP ( 5) et **PTP/IP** comme mode PTP/IP  $(314)$ .

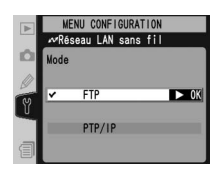

#### **Paramètres**

Définissez les paramètres du réseau sans fil (<sup>83</sup>/25–35). les paramètres FTP (83 37–38) ou les paramètres PTP/IP (83 36).

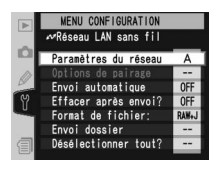

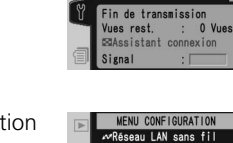

### **Paramètres du réseau**

Définissez les paramètres de connexion à un réseau sans fil ou un serveur ftp  $\binom{1}{2}$  26–35, ou voir page 42 pour un exemple de paramètres ftp). Ces paramètres peuvent aussi être définis à l'aide de l'Assistant connexion ( 6, 14) ou en chargeant un fichier de paramètres préalablement enregistré dans la carte mémoire de l'appareil photo à l'aide d'un ordinateur (<sup>8</sup>3/25). Pour empêcher le moniteur de

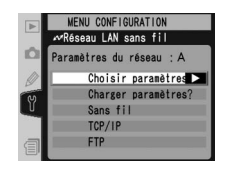

l'appareil photo de s'éteindre pendant que vous définissez les paramètres, paramétrez le réglage personnalisé **Moniteur éteint** sur **10 min** ou alimentez l'appareil photo au moyen d'un adaptateur secteur EH-6 (disponible en option).

## *Choisir paramètres*

Les paramètres réseau de l'appareil photo sont conservés dans un des quatre jeux. Toutes les modifications apportées aux paramètres à l'aide des menus ou de l'Assistant connexion sont enregistrées dans le jeu en cours pour être rappelées la prochaine fois que ce jeu est sélectionnée.

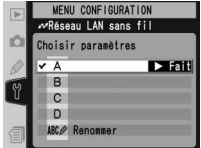

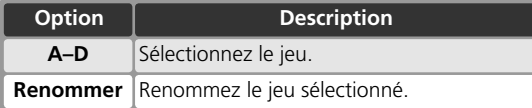

## *Charger paramètres?*

Les paramètres réseau créés à l'aide d'un ordinateur peuvent être sauvegardés sur la carte mémoire de l'appareil photo.

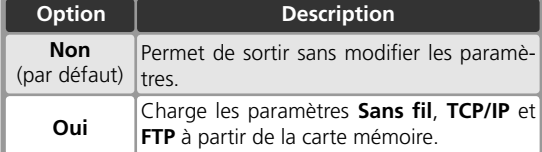

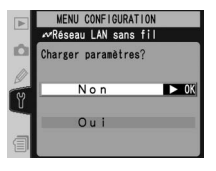

#### **Créer un fichier de paramètres**

Une application permettant la création de fichiers de paramètres est disponible sur les sites web répertoriés à la page 1 de ce manuel. Après avoir créé un fichier de paramètres, enregistrez-le dans le répertoire racine de la carte mémoire de l'appareil à l'aide d'un lecteur de carte CompactFlash ou d'un adaptateur PCMCIA pour carte CompactFlash. Vous ne pouvez pas stocker plusieurs fichiers de paramètres à la fois sur la carte mémoire. Des informations supplémentaires sont disponibles sur le site de téléchargement.

#### *Sans fi l*

Définissez les paramètres de la connexion à un réseau sans fil. Le menu Sans fil comprend deux pages d'options. Pour basculer d'une page à l'autre page, appuyez en haut ou en bas du sélecteur multidirectionnel.

#### MENU CONFIGURATION Réseau LAN sans fil Sans fi  $[1/2]$  $\overline{\mathbf{z}}$ Architecture Infrastructure Canal:

#### Menu Sans fil, page 1/2

**SSID**: Un BSS-ID ou un ESS-ID est nécessaire pour se connecter à une carte réseau sans fil ou à un point d'accès. Laissez ce champ vierge pour permettre au réseau de définir automatiquement le SS-ID (« n'importe quelle » connexion). Pour modifier le BSS-ID ou l'ESS-ID, mettez l'ID actuel en surbrillance, appuyez à droite du sélecteur multidirectionnel et entrez un nouvel ID comme décrit dans la remarque ci-dessous. Pour revenir au menu Sans fil  $(1/2)$ , appuyez sur  $\blacksquare$ .

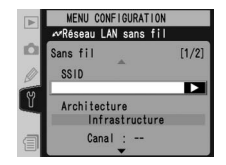

#### **Saisie de texte dans le menu « Paramètres »**

S'il est nécessaire de saisir un texte pour compléter les paramètres sélectionnés, la boîte de dialogue suivante sera affichée.

#### **Zone de caractères**

Utilisez le sélecteur multidirectionnel pour mettre en surbrillance les lettres de votre choix puis appuyez au centre pour les sélectionner.

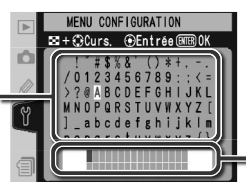

#### **Zone de texte**

Le texte apparaît dans cette zone. Pour déplacer le curseur, appuyez sur  $\odot$  tout en appuyant en haut, en bas, à gauche et à droite du sélecteur multi-directionnel.

Utilisez le sélecteur multi-directionnel afin de mettre en surbrillance le caractère désiré dans la zone de caractères puis appuyez au centre du sélecteur multi-directionnel afin d'insérer le caractère en surbrillance au niveau de la position du curseur. Pour effacer le caractère situé sous le curseur, appuyez sur la commande  $\widehat{\mathbf{m}}$ . Afin de repositionner le curseur, appuyez sur la commande  $\bigodot$  tout en utilisant le sélecteur multi-directionnel. Seulement trente-deux caractères peuvent être saisis. Si des caractères supplémentaires sont saisis lorsque l'affichage est complet, tous les caractères suivant le trente-troisième seront effacés.

Pour terminer la saisie et revenir au menu précédent, appuyez sur la commande Pour quitter le menu Configuration sans saisir de texte, appuyez sur ...

**Architecture** : Choisissez un mode en fonction de la configuration du réseau sans fil.

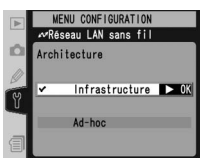

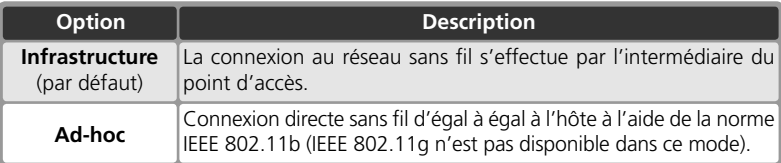

#### **Canal** \*

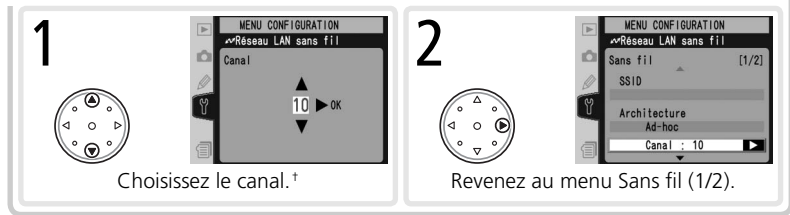

\* Pas nécessaire si vous sélectionnez **Infrastructure** pour **Architecture**.

† Le WT-2 propose treize canaux (1–13) et le WT-2A onze canaux (1–11).

# Menu Sans fil, page 2/2

# **Encryptage**

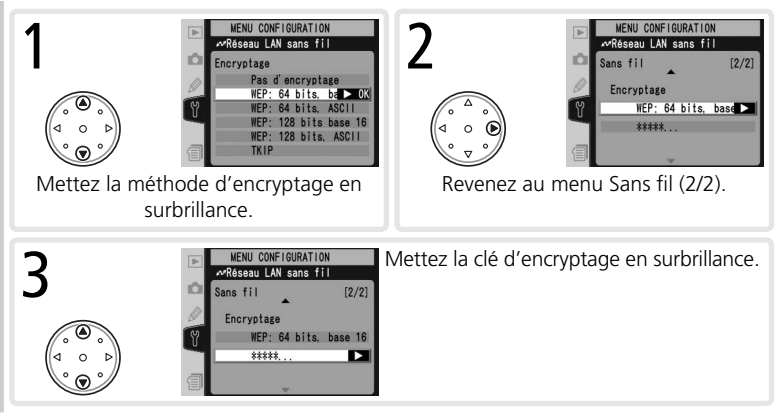

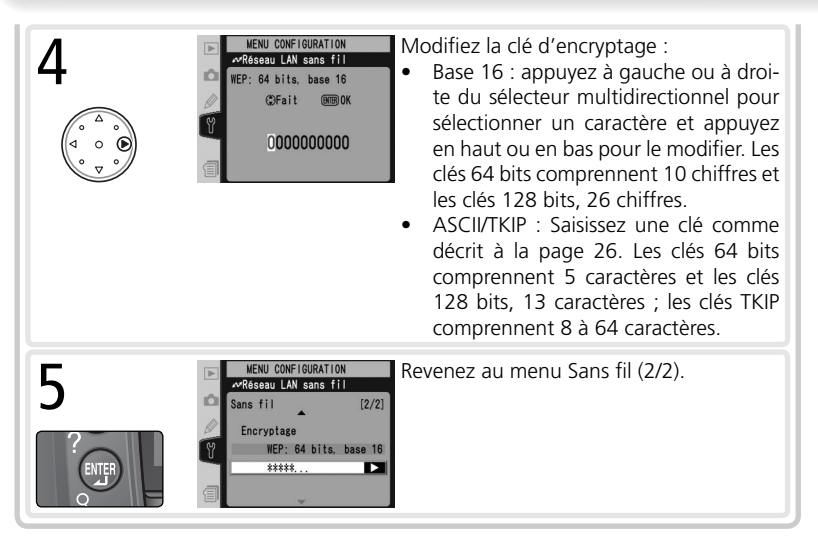

## *TCP / IP*

Définissez les paramètres TCP/IP comme décrit aux pages suivantes. Le menu TCP/IP comprend trois pages d'options. Pour basculer d'une page à l'autre page, appuyez en haut ou en bas du sélecteur multidirectionnel.

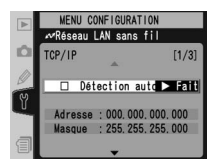

Menu TCP/IP, page 1/3

**Détection auto** : Mettez cette option en surbrillance et appuyez à droite du sélecteur multidirectionnel pour l'activer (✔) ou la désactiver. Activez cette option si le réseau sans fil est configuré de façon à fournir automatiquement une adresse IP via un serveur DHCP ou Auto IP (Adresse IP auto) ( 51). Sinon, désactivez-la et saisissez l'adresse, ainsi que le masque de sous-réseau fournis par l'administrateur réseau, comme décrit à la page suivante.

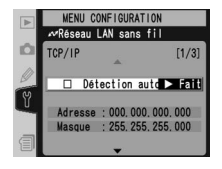

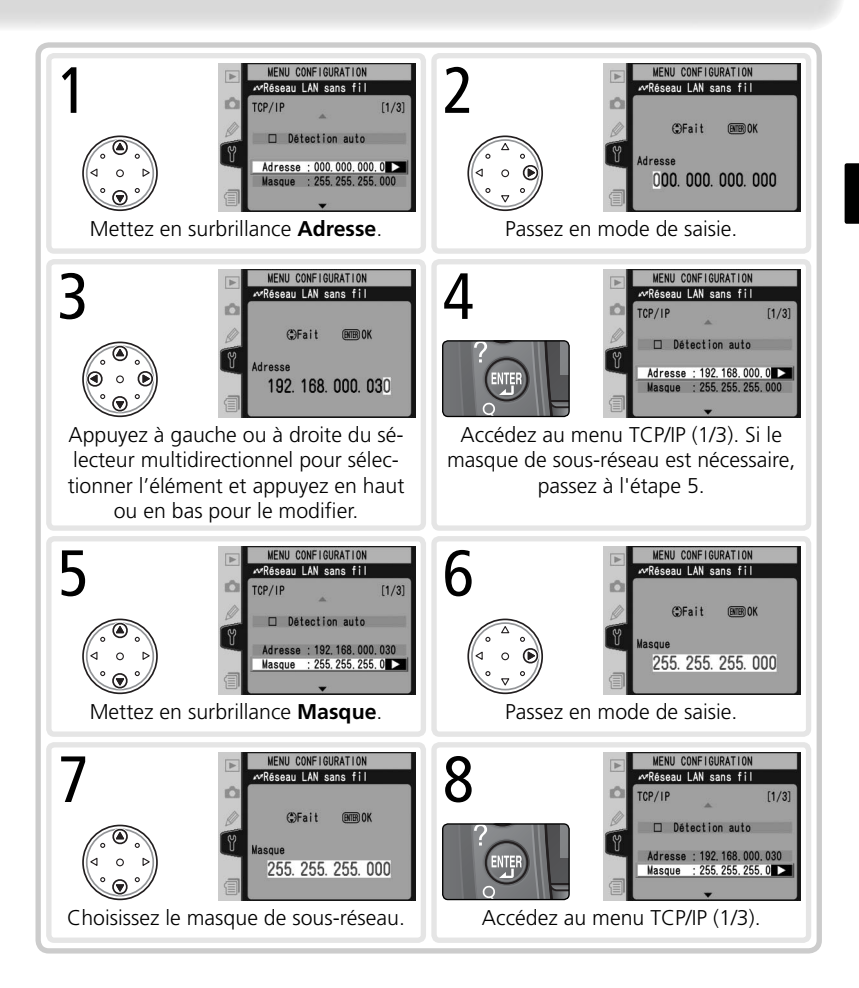

#### Menu TCP/IP, page 2/3

**Utiliser passerelle** : Mettez cette option en surbrillance et appuyez à droite du sélecteur multidirectionnel pour l'activer (✔) ou la désactiver. Si le réseau requiert une adresse de passerelle, activez cette option et entrez l'adresse fournie par l'administrateur réseau comme décrit ci-dessous.

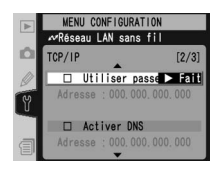

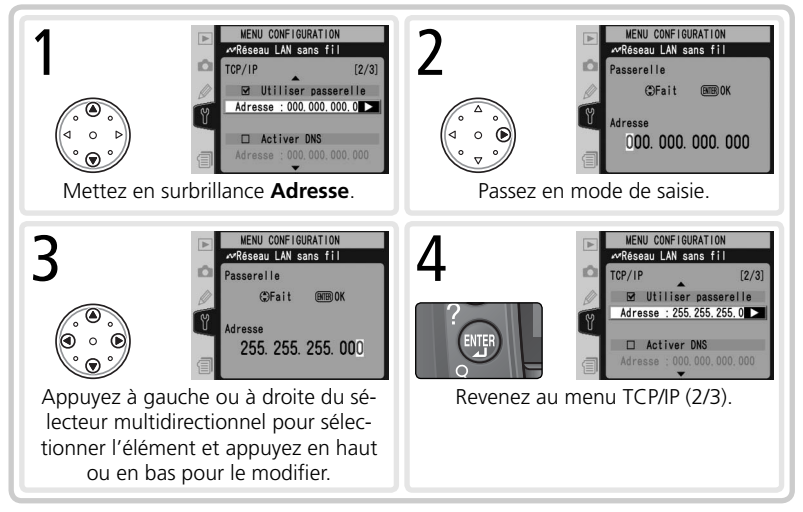

**Activer DNS** : Mettez cette option en surbrillance et appuyez à droite du sélecteur multidirectionnel pour l'activer (✔) ou la désactiver. S'il existe un serveur DNS (Domain Name Server) sur le réseau, activez cette option et entrez l'adresse fournie par l'administrateur réseau comme décrit ci-dessous.

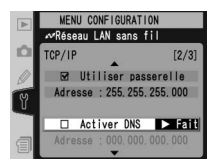

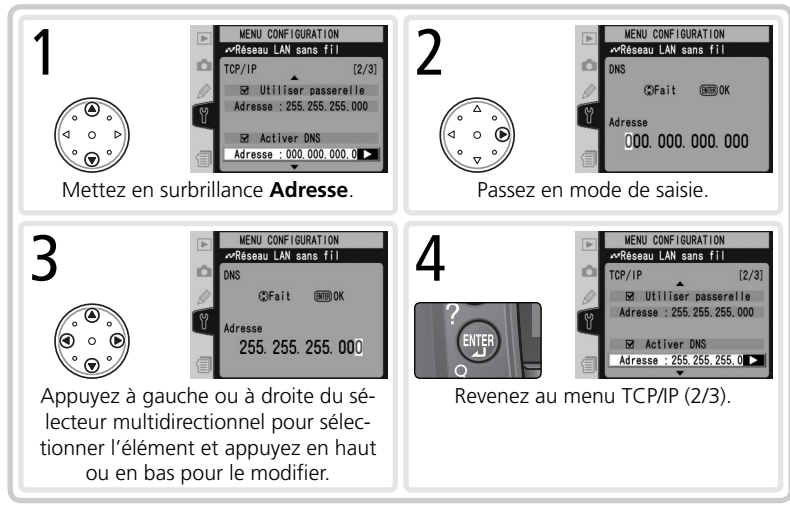

Menu TCP/IP, page 3/3

**Adresse MAC** : Ce champ indique l'adresse MAC (Media Access Control) à douze chiffres du WT-2.

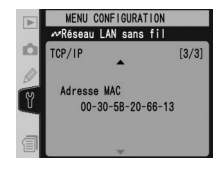

# *FTP (mode FTP uniquement)*

Définissez les paramètres FTP comme décrit aux pages suivantes. Le menu FTP comprend quatre pages d'options. Pour basculer d'une page à l'autre page, appuyez en haut ou en bas du sélecteur multidirectionnel.

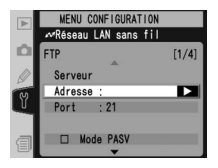

Menu FTP, page 1/4

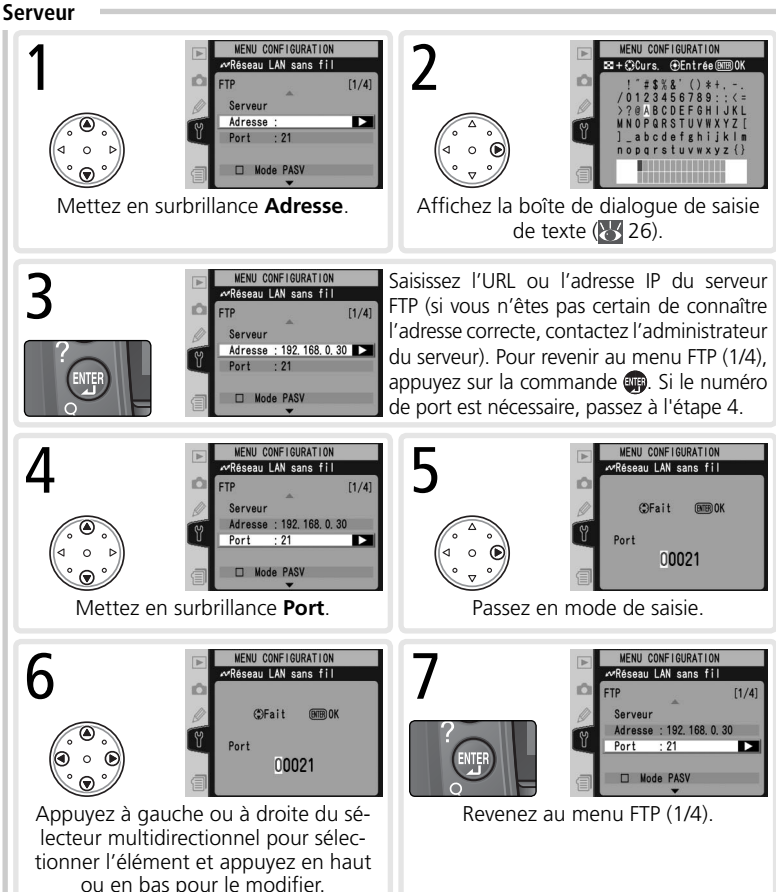

**Mode PASV** : Mettez cette option en surbrillance et appuyez à droite du sélecteur multidirectionnel pour activer (✔) ou désactiver le mode PASV. Désactivez cette option pour utiliser le mode normal (PORT). Vérifiez que le serveur prend en charge le mode PASV avant d'activer cette option.

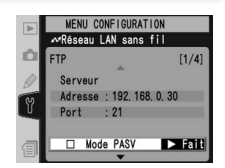

Menu FTP, page 2/4

**Connexion anonyme** : Mettez cette option en surbrillance et appuyez à droite du sélecteur multidirectionnel pour l'activer (✔) ou la désactiver. Activez cette option pour effectuer une connexion anonyme ; désactivez-la pour saisir un nom d'utilisateur et un mot de passe comme décrit ci-dessous.

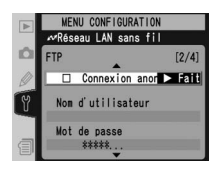

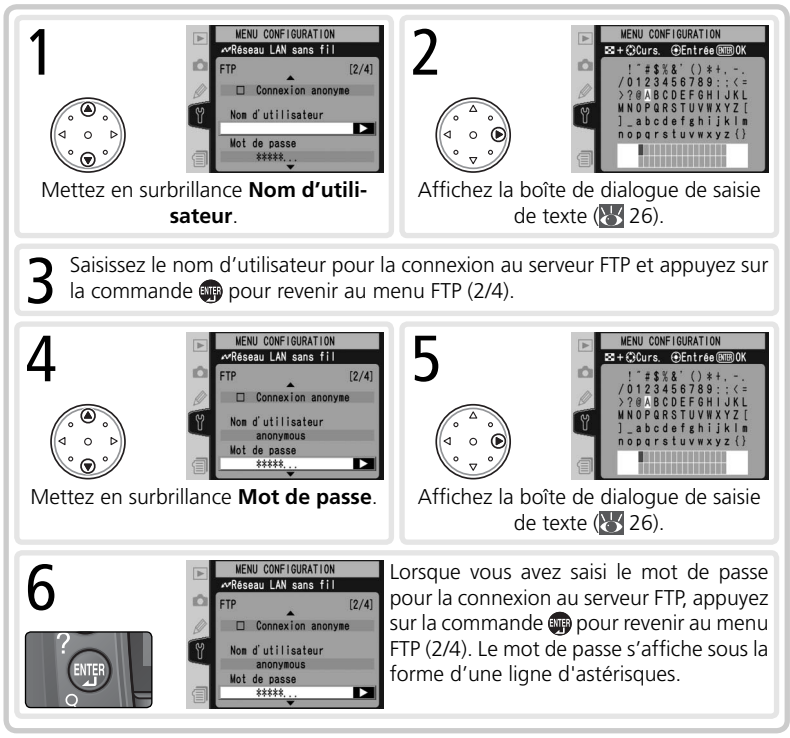

#### Menu FTP, page 3/4

**Dossier personnel** : Mettez cette option en surbrillance et appuyez à droite du sélecteur multidirectionnel pour l'activer (✔) ou la désactiver. Activez cette option pour télécharger des fichiers vers le dossier « personnel » par défaut du serveur ; désactivez-la pour spécifier un répertoire comme décrit ci-dessous.

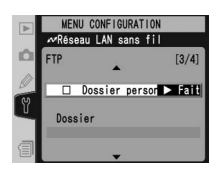

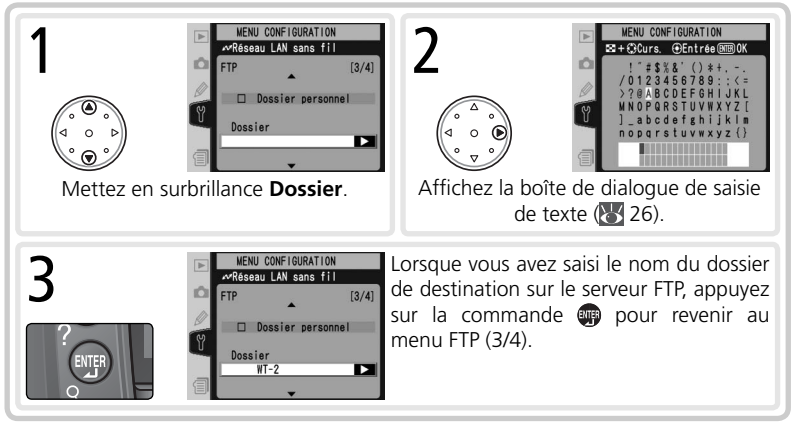

## **Dossier personnel**

Sur un serveur FTP Windows, le dossier personnel est le même que le répertoire de base (8445). Sur un Macintosh, le dossier personnel est le répertoire racine du dossier utilisateur du compte en cours.

#### Menu FTP, page 4/4

**Utiliser serv. proxy** : Mettez cette option en surbrillance et appuyez à droite du sélecteur multidirectionnel pour l'activer (✔) ou la désactiver. Si un serveur proxy est nécessaire pour utiliser FTP, activez cette option et saisissez une adresse ainsi qu'un numéro de port comme décrit ci-dessous.

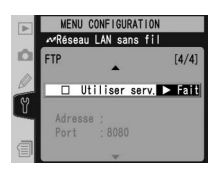

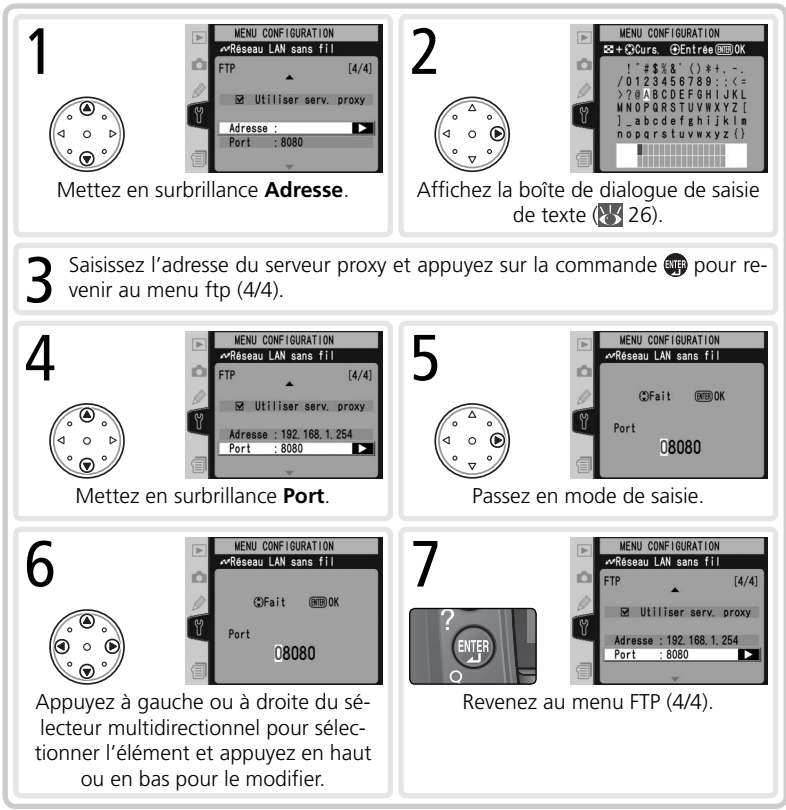

## **Options de pairage (mode PTP/IP uniquement)**

Ce menu propose les options de pairage suivantes (pour plus d'informations sur le pairage, consultez la page 17):

#### *Appareil photo*

Nom sous lequel l'appareil photo est enregistré lors de son association à un ordinateur. Le nom par défaut est « WT2\_ », suivi de l'adresse MAC du WT-2. Pour utiliser un autre nom, mettez en surbrillance le nom actuel dans le menu des options de pairage, appuyez à droite du sélecteur multidirectionnel et modifiez le nom comme décrit à la page 26. La longueur maximale est de trenteneuf caractères.

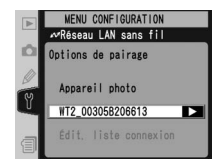

#### *Édit. liste connexion*

Sélectionnez cette option pour afficher les ordinateurs auxquels l'appareil photo est associé. Pour activer ou désactiver un pairage avec un ordinateur sélectionné ou supprimer des ordinateurs de la liste, mettez en surbrillance le nom de l'ordinateur et appuyez à droite du sélecteur multidirectionnel. Le menu ci-contre s'affichera

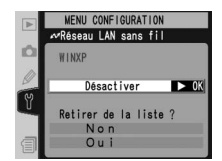

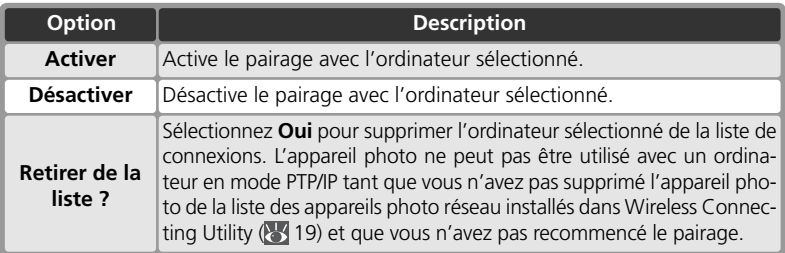

## **Envoi automatique (mode FTP uniquement)**

Permet de transférer les photos au fur et à mesure qu'elles sont prises.

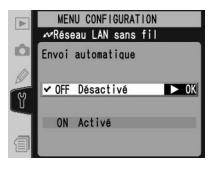

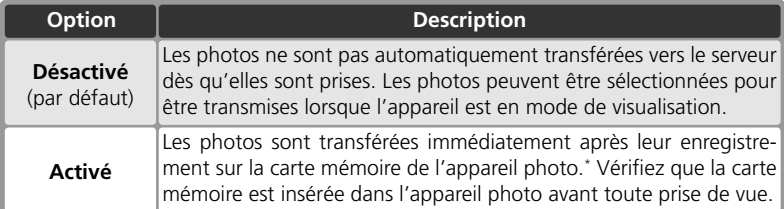

\* Les photos ne seront pas transférées vers le serveur si **Désactivé** est sélectionné pour **Réseau LAN sans fil> Système com. sans fil**. A la place, les photos seront marquées avec un indicateur « envoi » lorsqu'elles seront enregistrées sur la carte mémoire.

## **Effacer après envoi ? (mode FTP uniquement)**

Sélectionnez **Oui** pour supprimer automatiquement de la carte mémoire de l'appareil photo les photos qui ont été correctement transférées vers le serveur (l'option par défaut est **Non**). Cela ne concerne pas les fichiers qui ont été transférés avant que cette option soit activée. Les photos en cours d'affichage dans un diaporama ne sont pas effacées, pas plus que celles qui apparaissent dans

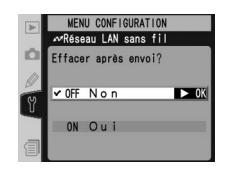

les menus Effacer, Réglage d'impression et Blanc mesuré. Les fichiers sont numérotés séquentiellement lorsque cette option est activée, quelle que soit l'option sélectionnée pour le réglage personnalisé **Num. séq. images**.

Lors du transfert d'images NEF + JPEG vers un serveur FTP, choisissez d'envoyer à la fois les fichiers NEF (RAW) et les fichiers JPEG ou de n'envoyer que les fichiers JPEG.

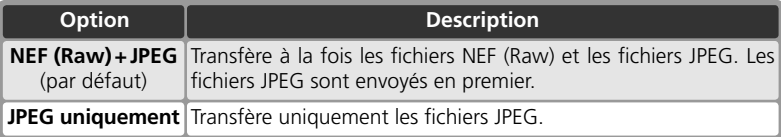

# **Envoi dossier (mode FTP uniquement)**

Tous les fichiers du dossier sélectionné (y compris ceux déjà identifiés comme « envoyés ») seront transférés par ordre croissant des numéros de fichier, en commençant dès la sélection du dossier. Le dossier proprement dit ne sera pas transféré. Cette option n'est pas disponible si la carte mémoire ne contient aucun dossier.

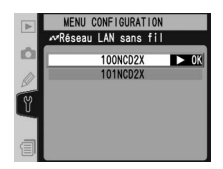

# **Désélectionner tout ? (mode FTP uniquement)**

Sélectionnez **Oui** pour supprimer le marquage « envoi », « envoi en cours » et « envoyé » de toutes les images de la carte mémoire. Le transfert de toutes les images identifiées par une icône « envoi en cours » sera immédiatement annulé.

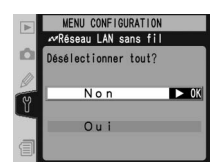

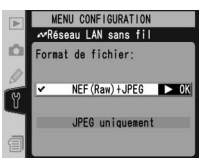

# **Annexes**

## **Installation du logiciel de pairage**

Cette section décrit l'installation du logiciel de pairage fourni avec le WT-2 (84 17). Ce logiciel est nécessaire en cas d'utilisation du WT-2 en mode PTP/IP ( 14).

#### **Systèmes d'exploitation pris en charge**

Ce logiciel exige Mac OS X version 10.3 ou ultérieure, ou encore les versions préinstallées de Windows XP Professionnel ou Windows XP Édition familiale.

## **Installation (Windows XP)**

- Démarrez l'ordinateur et ouvrez une session avec un compte disposant de privilèges d'administrateur.
- 2 Insérez le CD du programme d'installation fourni<br>2 dans un lecteur de CD-ROM. La boîte de dialogue « Select Region » s'affiche ; sélectionnez une région et cliquez sur **Next**.

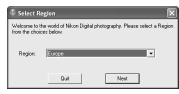

#### **Si la boîte de dialogue « Select Region » ne s'affiche pas** Si la boîte de dialogue « Select Region » ne s'affi che pas, sélectionnez **Poste de travail** dans le menu **Démarrer** et double-cliquez sur l'icône du lecteur de CD-ROM contenant le CD du programme d'installation.

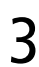

3 Sélectionnez une langue et cliquez sur **Next**.

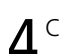

4 Cliquez sur **Assistant d'installation**.

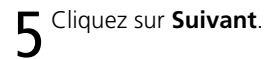

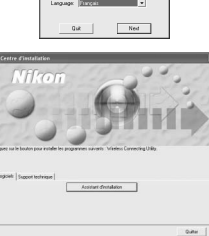

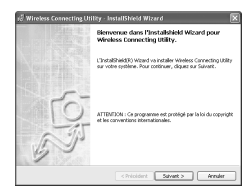
$6$  Un contrat de licence s'affiche. Lisez le contrat, puis sélectionnez **J'accepte les termes de ce contrat de licence** et cliquez sur **Suivant** pour accepter et poursuivre l'installation.

7 L'emplacement d'installation par défaut s'affiche.<br>Cliquez sur **Suivant** pour installer le logiciel dans ce dossier. Pour choisir un autre dossier, cliquez sur **Modifier…** et naviguez jusqu'à l'emplacement choisi.

8 Cliquer sur **Suivant** à l'étape 7 affiche la boîte de dialogue illustrée à droite ci-contre. Cliquez sur **Installer**.

9 Cliquez sur **Terminer**.

**<sup>10</sup>** Cliquez sur **Oui** pour redémarrer l'ordinateur.

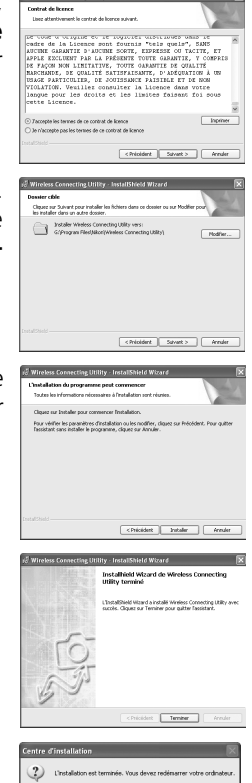

 $\begin{array}{|c|c|c|c|c|}\n\hline\n\hline\n\hline\n\end{array}$  Oui

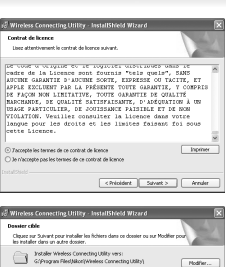

## **Installation (Mac OS X)**

- 1 Démarrez l'ordinateur et ouvrez une session avec un compte disposant de privilèges d'administrateur.
- 2 Insérez le CD du programme d'installation fourni dans un lecteur de CD-ROM. Double-cliquez sur l'icône du CD du programme d'installation sur le bureau, puis double-cliquez sur l'icône **Welcome**.
- 3 La boîte de dialogue « Select Region » s'affiche.<br>3 Sélectionnez une région et cliquez sur **Next**.
	- 4 Sélectionnez une langue et cliquez sur **Next**.
- 5 Cliquez sur **Installer**.

- 6 Entrez votre nom d'administrateur et votre mot de passe, puis cliquez sur **OK**.
- 7 Un contrat de licence s'affiche. Une fois le contrat lu, cliquez sur **Accepter** pour en accepter les termes et poursuivre l'installation.

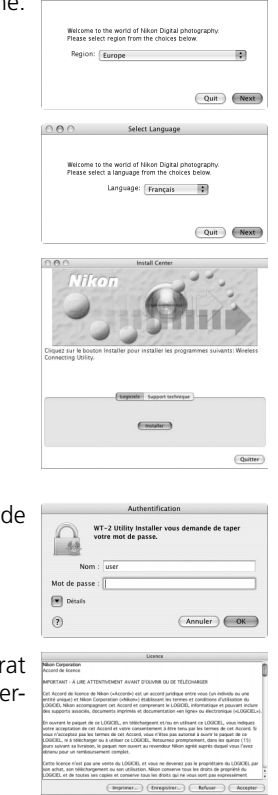

## 8 Cliquez sur **Installer**.

9 Cliquez sur **Oui** pour ajouter Wireless Connecting Utility au Dock ou sur **Non** pour continuer sans l'ajouter au Dock.

# **<sup>10</sup>** Cliquez sur **Quitter**.

**<sup>11</sup>** Cliquez sur **Redémarrer** pour redémarrer l'ordinateur.

## **Exemples de paramètres FTP**

Les pages suivantes décrivent la méthode de configuration d'un réseau d'infrastructure simple, avec le WT-2 et un serveur ftp tournant sous Windows XP Professionnel. L'encryptage et la sécurité des réseaux ne sont pas mentionnés.

> .................................... 43 —Préparation ...................................................... 42 —Confi guration du serveur............................. 43–45 —Configuration de la carte réseau sans fil ........... **45**45 —Confi guration du WT-2................................ 46–47 —Transfert des images.................................... 48–49

## **Préparation**

Mettez à disposition les éléments suivants :

- 
- 
- 
- Appareil photo numérique D2X Système de communication sans fil WT-2
- Serveur ftp<sup>1</sup> Carte réseau sans fil<sup>2</sup>
- <sup>1</sup> Ordinateur exécutant Windows XP Professionnel et sur lequel Internet Information Services (IIS) est installé.
- <sup>2</sup> De type « pont ». Des paramètres supplémentaires peuvent être nécessaires lors de l'utilisation d'un routeur sans fil. Consultez la documentation fournie par le fabricant pour plus de détails.

## $\overline{$ in the  $(mate)$ Ajouter au Dock Windone Connoction Utility Ajouter les applications ci-dessus au<br>Dock.  $($  Non  $)$   $($  Oui Le logiciel a été installé avec succès. Quitter

on standard [5] -<br>Chquez sur "Installer" paur in<br>- Wireless Connecting Litility

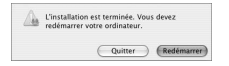

### **Installation d'un réseau**

Configurez le réseau comme indiqué ci-dessous. Dans cet exemple, le point d'accès est raccordé au serveur par le biais d'un câble et le serveur n'est connecté à aucun autre périphérique réseau.

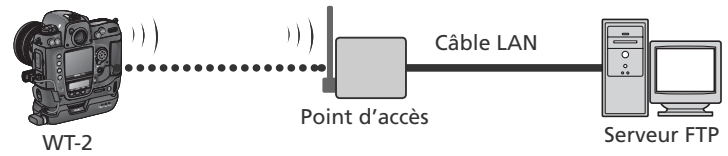

#### **Configuration du serveur**

Dans l'exemple suivant, supposons que Windows XP Professionnel et Internet Information Services (IIS) ont été installés au préalable (IIS figure dans l'installation standard de Windows XP Professionnel ; pour en savoir plus, contactez Microsoft). Veillez à utiliser des caractères pris en charge par le WT-2 (<sup>25</sup> 26) lorsque vous spécifiez des paramètres comme l'identité de l'utilisateur, le mot de passe et les noms de dossier.

#### *Saisie d'une adresse IP*

Dans Panneau de configuration, sélectionnez Paramè**tres réseau et Internet**> **Connexions réseau**. Cliquez avec le bouton droit de la souris sur l'icône **Connexion au réseau local** et sélectionnez **Propriétés** dans le menu qui s'affiche.

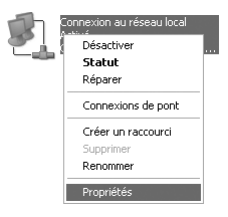

Sélectionnez Protocole Internet (TCP/IP) et cliquez sur Propriétés pour afficher la boîte de dialogue « Protocole Internet (TCP/IP) ». Saisissez une adresse IP et un masque de sous-réseau pour le serveur FTP.

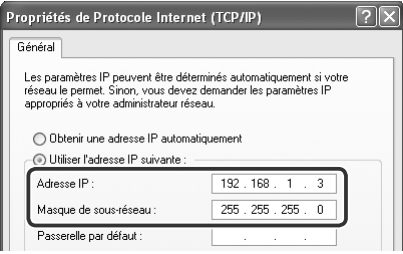

Dans cet exemple, supposons que le réseau utilise des adresses IP privées de classe C et masques de sous réseau. Vérifiez que l'adresse IP n'est pas la même que celle attribuée à la carte réseau sans fil ou au WT-2. Par exemple, si l'adresse IP du serveur ftp est 192.168.1.3, on peut attribuer l'adresse 192.168.1.1 à la carte réseau sans fil et 192.168.1.2 au WT-2. Toutes les adresses doivent appartenir à la même classe.

#### *Installation d'un site FTP*

Propriétés de Site FTP par défaut

Identification

Description: Adresse IP:

Port TCP:

Site FTP | Comptes de sécurité | Messages | Répertoire de base

Site FTP par défaut

192.168.1.3

21

Accédez au Panneau de configuration et sélectionnez **Performances et maintenance**> **Outils d'administration** et ouvrez la console **Services Internet (IIS)**. Cliquez avec le bouton droit sur le répertoire **Site FTP par défaut** et sélectionnez **Propriétés** dans le menu qui s'affiche. Dans la boîte de dialogue « Propriétés de Site FTP par défaut », ouvrez « Site FTP » et entrez un numéro de **Port TCP**. Le numéro de port est généralement 21.

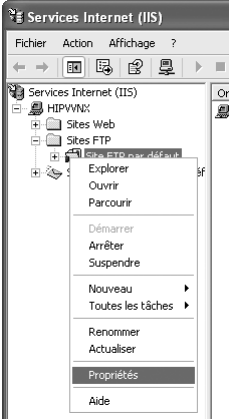

 $\sqrt{2}$ 

Ouvrez « Comptes de sécurité » et sélectionnez **Autoriser les connexions ano**nymes et Autoriser la vérification de mot de passe par IIS. Vérifiez que l'identité de l'utilisateur par défaut (comprenant l'« IUSR » plus le nom de l'ordinateur) n'a pas été modifiée et ne remplissez pas le champ du mot de passe.

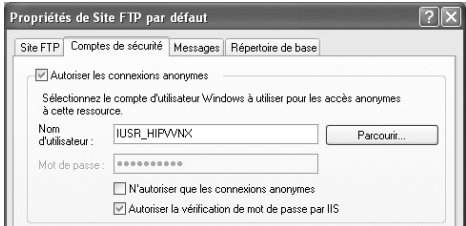

Ouvrez ensuite « Répertoire de base » et sélectionnez **D'un répertoire situé sur cet ordinateur**. Le répertoire racine des images transférées sur le serveur ftp figure dans la zone de texte **Chemin d'accès local** ; choisissez un dossier et cochez **Lecture**, **Écriture**, et **Accès au journal**.

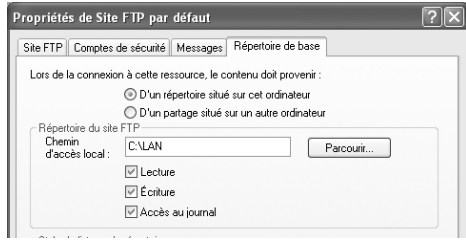

Avant de passer à l'étape suivante, cliquez sur **OK** pour fermer la boîte de dialogue des propriétés.

## **Configuration de la carte réseau sans fil**

Les informations minimales nécessaires à la configuration d'une carte réseau sans fil sont énumérées ci-dessous. Contactez le fabricant pour plus de détails.

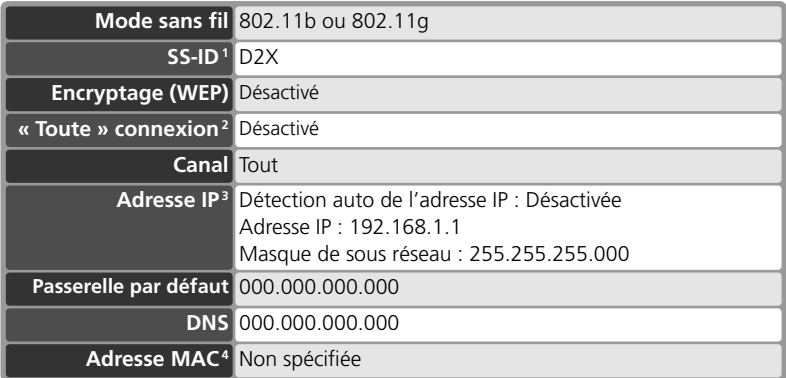

<sup>1</sup> Le même SS-ID doit être attribué au WT-2.

<sup>2</sup> Non requis si la carte réseau prend en charge « toute » connexion.

- <sup>3</sup> Dans cet exemple, supposons que le réseau utilise des adresses IP privées de classe C et masques de sous réseau. Vérifiez que l'adresse IP n'est pas la même que celle attribuée au serveur ftp ou au WT-2. Par exemple, si l'adresse IP du serveur ftp est 192.168.1.3, on peut attribuer l'adresse 192.168.1.1 à la carte réseau sans fil et 192.168.1.2 au WT-2. Toutes les adresses doivent appartenir à la même classe.
- <sup>4</sup> Si l'adresse MAC est nécessaire, saisissez l'adresse MAC pour le WT-2 ( 31).

## **Configuration du WT-2**

Avant de définir les paramètres du réseau comme décrit ci-dessous, sélectionnez **Désactivé** dans le menu **Ré**seau LAN sans fil > Système com. sans fil.

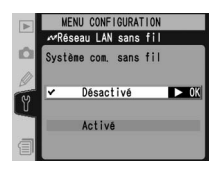

*Sans fi l*

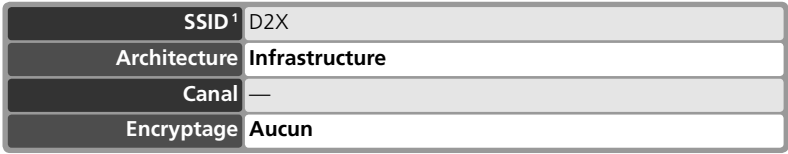

<sup>1</sup> Le même SS-ID doit être affecté à la carte réseau sans fil.

#### *TCP/IP*

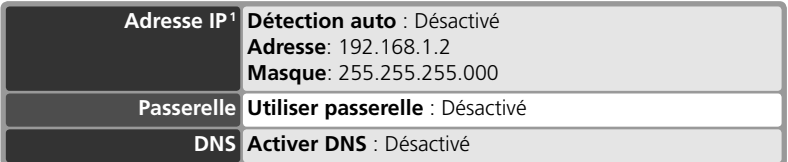

<sup>1</sup> Dans cet exemple, le réseau est supposé utiliser des adresses IP privées de classe C et des masques de sous-réseau. L'adresse affectée au WT-2 doit être différente des adresses du serveur et de la carte réseau sans fil. Par exemple, si le serveur FTP possède l'adresse 192.168.1.3, l'adresse 192.168.1.1 peut être affectée à la carte et l'adresse 192.168.1.2 au WT-2. Toutes les adresses doivent être de la même classe.

#### *FTP*

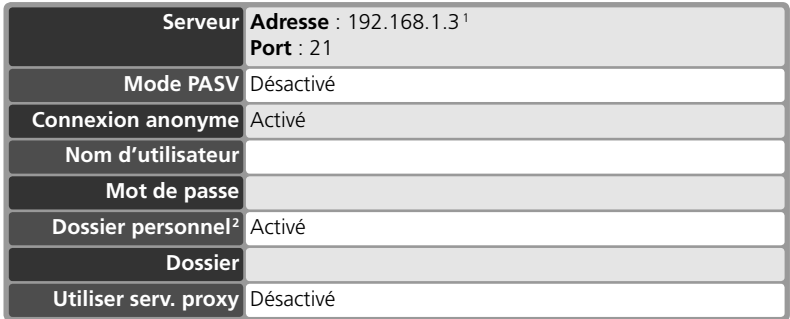

<sup>1</sup> Saisissez l'adresse affectée au serveur FTP (844).

<sup>2</sup> Les photos sont transférées vers le dossier sélectionné sous l'onglet « Répertoire de base » de la boîte de dialogue « Propriétés de Site FTP par défaut » (8445).

## **Transfert d'images**

Cette section décrit le transfert d'images au fur et à mesure de la prise de vue. Pour obtenir des résultats optimaux, le WT-2 et la carte réseau sans fil doivent se trouver dans une portée de quelques mètres sans obstacles entre eux.

- 1 Sélectionnez **FTP** pour l'option **Réseau LAN sans**<br>**fil**> **Mode** du menu Configuration de l'appareil photo et sélectionnez **Activé** pour **Réseau LAN**  sans fil> Système com. sans fil.
- 2 Vérifiez qu'une connexion est établie. Pour vérifier<br>2 la connexion depuis l'appareil photo, assurez-vous que le message « En mode FTP » s'affiche au niveau supérieur du menu Réseau LAN sans fil. Pour plus d'informations sur les opérations à effectuer lorsque l'appareil photo affiche le message

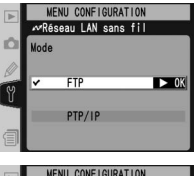

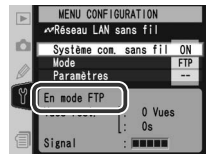

« ERREUR SANS FIL », « ERREUR TCP / IP » ou « ERREUR FTP », consultez la section « Dépannage » (8 50).

Pour vérifier l'état de la connexion à partir de l'ordinateur, faites un clic droit sur le dossier **Site FTP par défaut** et sélectionnez **Propriétés** dans le menu qui apparaît. Ouvrez « Site FTP » et cliquez sur **Sessions actives…**.

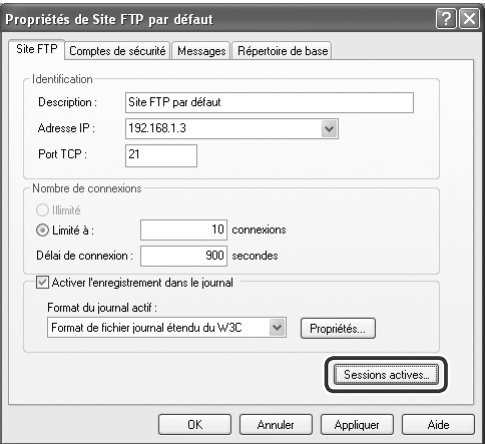

Vérifiez que « Anonymous » figure sous « Utilisateurs connectés ». Pour savoir comment procéder si aucune connexion n'est mentionnée, consultez la rubrique « Dépannage » (85 50).

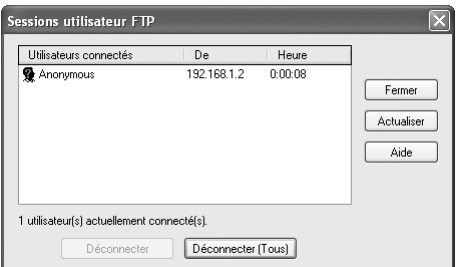

3 Sélectionnez **Activé** pour l'option **Réseau LAN sans fil** > **Envoi automatique**. Prenez une photo et vérifiez que l'image a été transférée vers le dossier spécifié dans le serveur ftp.

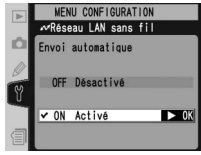

## **Dépannage**

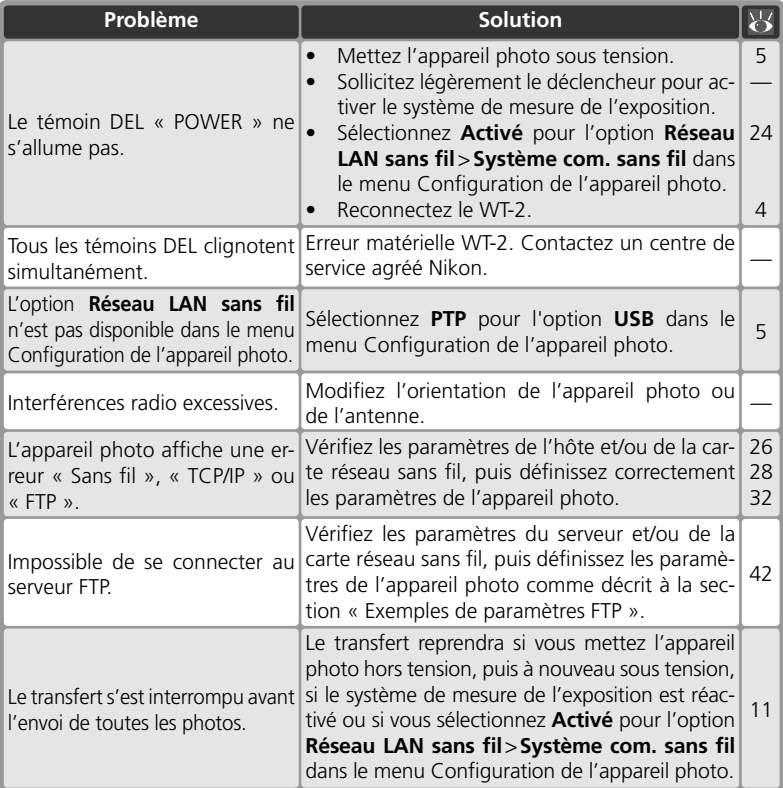

## **Glossaire**

#### **Ad-hoc**

Les périphériques d'un réseau sans fil ad-hoc communiquent directement (« d'égal à égal »), sans point d'accès sans fil. Le WT-2 prend en charge l'architecture ad-hoc permettant la connexion directe sans fil à un ordinateur ou à un serveur FTP.

#### **«Toute » connexion**

Permet aux périphériques d'être connectés à un réseau sans fil ne nécessitant pas de SS-ID. Peut être utilisée pour les réseaux sans fil « hot spots » mais n'est pas aussi sûre que les connexions nécessitant un SS-ID.

#### **Auto IP (APIPA—Automatic Private IP Addressing)**

Permet aux périphériques d'un réseau de s'attribuer automatiquement des adresses IP uniques si aucun serveur DHCP n'est trouvé sur le réseau. Auto IP (Adresse IP auto) utilise des adresses comprises entre 169.254.1.0 et 169.254.254.255 et le masque de sous-réseau 255.255.0.0. Ces adresses ne sont ni globales, ni privées, mais réservées aux adresses IP automatiques.

#### **BSS-ID (Basic Service Set ID)**

Tous les appareils sans fil opérant sur un réseau sans fil ad-hoc possèdent le même BSS-ID. Un BSS-ID peut comporter jusqu'à trente-deux caractères et est sensible à la casse. *Voir également* Ad-hoc.

#### **Canal**

Lorsque plusieurs réseaux LAN sans fil avec des ESS-ID différents fonctionnent sur une fréquence unique dans une zone donnée, les vitesses de transmission peuvent êtes réduites. Spécifier un canal distinct (fréquence) pour chaque réseau peut permettre d'éviter les interférences et augmenter les vitesses de transmission (notez que les appareils opérant sur un même réseau doivent être réglés sur le même canal). Avec le standard IEEE 802.11b/g, la bande de 2,4 GHz est divisée en 14 canaux, chacun étant séparé de 4 MHz.

#### **Serveur DHCP (Dynamic Host Configuration Protocol)**

Les appareils d'un réseau TCP/IP exigent une adresse IP. Si un serveur DHCP est installé sur le réseau, des adresses IP seront attribuées automatiquement. Il n'y a pas de serveur DHCP sur les réseaux constitués seulement d'ordinateurs équipés de Windows Me, Windows 98 ou Windows 95. Le système DHCP peut être activé sur d'autres réseaux; contactez l'administrateur réseau ou consultez le manuel fourni avec le routeur ou le système d'exploitation.

#### **DNS (Domain Name Server)**

Serveur comportant une base de données d'adresses IP et de noms d'hôte pour les ordinateurs qu'il administre et convertissant des noms d'hôte en adresses IP en réponse à des requêtes provenant de clients. Chaque DNS peut également interroger d'autres DNS pour obtenir des adresses qui ne figurent pas dans sa base de données.

#### **ESS-ID (Extended Service Set ID)**

Plusieurs BSS peuvent être configurés pour former un ESS, permettant ainsi aux utilisateurs de passer d'un point d'accès sans fi l à un autre. Seuls les appareils disposant du même ESS-ID pour un point d'accès donné peuvent communiquer avec ce même point d'accès. Un ESS-ID peut comporter jusqu'à trente-deux caractères et est sensible à la casse.

#### **Passerelle**

Nœud permettant d'accéder à un autre réseau ; par exemple, passage d'un réseau local à Internet.

#### **IIS (Internet Information Services)**

Nom du logiciel de serveur Web de Microsoft. Se distingue par sa compatibilité avec l'ensemble des systèmes Windows via une interface de type Active Server Pages (ASP). Lorsqu'il fait partie intégrante du système d'exploitation, le logiciel IIS permet de créer un serveur web en toute simplicité.

#### **Infrastructure**

Les appareils opérant sur un réseau d'architecture « infrastructure » communiquent par le biais d'un ou plusieurs point d'accès sans fil. Le WT-2 est compatible avec une architecture « infrastructure » permettant la connexion à un réseau sans fil par le biais d'un point d'accès.

#### **Adresse IP**

Adresse attribuée à chaque nœud d'un réseau TCP/IP. Tous les nœuds d'un réseau TCP/IP doivent posséder une adresse IP unique. Il est recommandé d'utiliser des adresses IP privées pour les nœuds faisant partie d'un réseau local.

#### **LAN (Local Area Network)**

Réseau d'ordinateurs qui sont assez proches les uns des autres. Un réseau LAN sans fil prend habituellement en charge des vitesses de transfert de données de 10 à 100 Mbit/s.

#### **Adresse MAC (Media Access Control)**

Adresse matérielle qui est exclusive à chaque appareil d'un réseau; elle est nécessaire pour envoyer et recevoir des paquets.

#### **Mode PASV**

Mode utilisé par les clients protégés par des pare-feux, qui, lorsque qu'il est activé, permet au serveur ftp de fournir le numéro de port.

#### **Adresse IP privée**

Adresse IP uniquement visible à l'intérieur d'un réseau local. Comme les paquets de données faisant appel à une adresse IP privée ne peuvent être transmis à un autre réseau, ils sont généralement envoyés d'un réseau à l'autre par le biais d'un serveur proxy ou NAT. Les adresses IP privées comprises entre 10.0.0.0–10.255.255.255 sont appelées « classe A ». Les adresses de classe B sont comprises entre 172.16.0.0–172.31.255.255 et celles de classe C entre 192.168.0.0–192.168.255.255. La classe d'adresse utilisée varie en fonction de la taille du réseau. Les adresses de classe C sont souvent utilisées pour des réseaux de petite taille.

#### **Protocole**

Ensemble de règles qui organise l'échange des informations entre les différents appareils d'un réseau. En définissant ces diverses procédures de communication (par exemple comment les liens sont établis, comment la réception d'un signal est admise, comment les données sont encodées ou comment gérer des erreurs, etc.), un protocole permet de garantir que la transmission de données s'effectue sans perte d'information.

#### **Proxy**

Serveur utilisé comme intermédiaire entre des réseaux de taille importante et des réseaux locaux ou des ordinateurs, généralement afin de garantir la sécurité. Elément d'un pare-feu.

#### **PTP/IP (Picture Transfer Protocol over Internet Protocol)**

Protocole de transfert d'images pour la transmission des images via des réseaux sans fil. Il s'agit d'une extension du protocole PTP (Picture Transfer Protocol) utilisé pour transférer des images entre des appareils photo et des ordinateurs reliés à l'aide d'un câble USB.

#### **SS-ID (Service Set ID)**

Un SS-ID empêche toute interférence entre des périphériques opérant sur des réseaux différents. *Voir* BSS-ID, ESS-ID.

#### **Masque de sous réseau**

Masque qui divise un réseau en sous réseaux.

#### **TCP/IP (Transmission Control Protocol/Internet Protocol)**

Double protocole comprenant un protocole couche transport (TCP) qui scinde les données en paquets et qu'il réordonne par la suite et un protocole de réseau (IP) qui gère la transmission des paquets entre les différents points du réseau. Il peut être mis en place sur diverses plateformes, ce qui rend possible la transmission de données entre machines dotées de systèmes d'exploitation différents.

#### **TKIP (Temporal Key Integrity Protocol)**

Méthode d'encryptage à base de clés dynamiques qui changent périodiquement ou après qu'un certain volume de données est transmis, ce qui la rend plus sûre que le protocole WEP qui utilise des clés fixes.

#### **Protocole UDP (User Datagram Protocol)**

Protocole de transmission à couche transport rapide, mais non fiable, utilisant le modèle DSI.

#### **USB (Universal Serial Bus)**

Norme pour la connexion de périphériques. La norme USB prend en charge des vitesses de transfert de données de 480 Mbit/s maximum (USB 2.0). Les périphériques connectés par le biais de l'USB peuvent être connectés et déconnectés lorsqu'ils sont sous tension (« Connexion à chaud ») et ne nécessitent pas de numéros IRQ différents (signal de requête d'interruption), ce qui permet d'éviter les conflits avec les autres périphériques.

#### **WEP (Wired Equivalent Privacy)**

Protocole de confidentialité destiné aux utilisateurs de réseaux sans fil, qui garantit un niveau de confidentialité identique aux réseaux câblés. Lors de l'utilisation du WEP, il faut saisir la clé d'encryptage fournie par l'administrateur réseau.

#### **Point d'accès**

Emetteur sans fil servant de connexion entre des périphériques sans fil et un réseau.

## **Caractéristiques techniques**

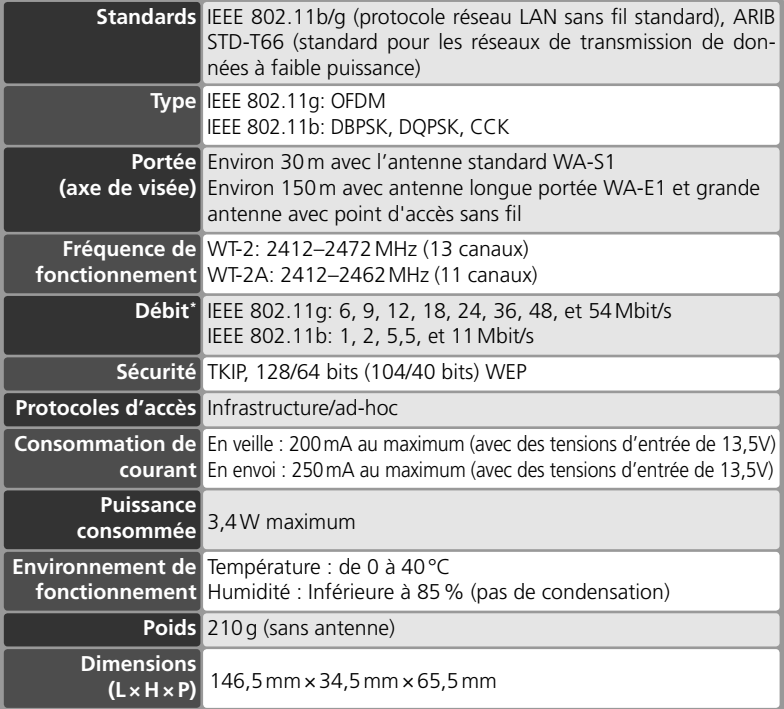

\* Fréquences de données maximales logiques conformément à la norme IEEE. Les fréquences réelles peuvent être différentes.

#### **Index**

**Symboles**

 $\Omega$ , 11

#### **A**

Ad-hoc, 27 Adresse IP, 8, 16, 28, 52 Adresse MAC, 31 Annotations vocales, 10 Antenne, 3 Assistant connexion, 6, 14

#### **B**

BSS-ID, 26, 51 BUSY. Voir Témoins DEL

#### **C**

Canal, 27 Cartes mémoire, 9, 25, 37 **Charger paramètres ?**, 25 **Choisir paramètres**, 25 Connexion au WT-2, 4

#### **D**

**Désélectionner tout ?**, 38 DNS (Domain Name Server), 31, 51 Dossiers, 8, 34. *Voir aussi* **Envoi dossier**

## **E**

**Effacer après envoi?**, 37 Encryptage, 27 clé, 7, 15, 27 **Envoi automatique**, 37 **Envoi dossier**, 38 Erreurs, 8, 16 ftp, 8, 50 sans fil, 8, 16, 50 TCP / IP, 8, 16, 50 ERREUR FTP. *Voir* Erreurs, ftp ESS-ID, 26, 51 Etat. *Voir* Qualité du réseau; Témoins DEL

#### **F**

Fichiers de paramètres. *Voir* Fichiers de paramètres réseau; **Charger paramètres** Fichiers de paramètres réseau, 25 **Format fichier**, 38 **FTP**, 24 ftp erreurs. *Voir* Erreurs, ftp mode, 2, 5 serveur, 2, 42

**I** Infrastructure, 27

**L** LINK. *Voir* Témoins DEL Liste de connexions, 19, 36

#### **M**

Menus, 24–38 saisie de textes dans, 26 **Mode**, 24 Mode PASV, 33, 52 Mot de passe, 33

#### **N**

Nikon Capture 4, 2, 14, 21 Nom d'utilisateur, 8, 33 Noms de fichier, 10, 13

**O Options de pairage**, 36

**P** Pairage, 14, 17, 39 **Paramètres**, 24 **Paramètres Réseau**, 25 Passerelle, 30 Point d'accès. *Voir* Réseau LAN sans fil, point d'accès Port, 32 POWER. *Voir* Témoins DEL Proxy, 35, 53 PTP, 5 PTPIP, 14, 53 mode, 2, 14

#### **Q**

Qualité du réseau, 13, 23

**R** Réseau LAN. *Voir* Réseau LAN sans fil **Réseau LAN sans fil**, 5, 24 Réseau LAN sans fil, 5, 24 configuration, 45 point d'accès, 2, 45

#### **S**

**Sans fil**, 26 Serveur. *Voir* ftp, serveur Serveur DHCP, 8, 16, 28, 51 SS-ID, 7, 15, 26 Système com. sans fil, 6, 20, 24

#### **T**

**TCP/IP**, 28 TCP/IP, 8, 16, 28, 53 Témoin. *Voir* Témoins DEL Témoins DEL, 3, 12, 22 Transfert, 10 interruption, 11 sélections des images pour, 10 suppression des images après, 37

**U** USB, 5

## Nikon

No reproduction in any form of this manual, in whole or in part (except for brief quotation in critical articles or reviews), may be made without written authorization from NIKON CORPORATION.

Aucune reproduction, totale ou partielle et quelle qu'en soit la forme (à l'exception de brèves citations dans des articles) ne pourra être faite sans l'autorisation écrite de NIKON CORPORATION.

Queda prohibida la reproducción total o parcial de este manual (excepto en breves reseñas y artículos de revistas) sin autorización escrita de NIKON CORPORATION.

**NIKON CORPORATION** Fuii Bldg., 2-3 Marunouchi 3-chome. Chiyoda-ku, Tokyo 100-8331, Japan